# BDEFA2 Documentation

Bases Données de base Évaluations Échanges de données

Version 2.2 Date 2019-08-20 **Distribution** Copyright © CSFO

Auteur Heiner Graf / Marc Fuhrer / DaR Fichier BBEFA2-docu.docx

#### **À propos de la présente documentation**

La présente documentation s'adresse aux utilisatrices et utilisateurs de l'application BDEFA2. Elle constitue un document de travail destiné à la formation individuelle, mais elle se prête aussi à être consultée pour trouver des réponses à des questions se posant ponctuellement.

Différents groupes d'utilisateurs participent aux processus se déroulant dans BDEFA2. Chacun des processus fait l'objet d'une brève description pour en donner un aperçu à tous les utilisateurs.

Les fonctions associées à chacun des processus sont décrites uniquement dans les documentations destinées spécifiquement aux groupes d'utilisateurs effectivement amenés à les utiliser.

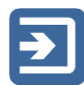

Ce pictogramme signale une section dans laquelle un processus est décrit brièvement. Sous le pictogramme sont en principe indiqués les groupes d'utilisateurs utilisant la fonction associée au processus, et ce sous forme abrégée : CA = administrateurs/responsables cantonaux, BA = administrateurs de la branche, BACIE = administrateurs CIE, BECIE = enseignant CIE, ERF = formateur responsable, TOUS = tous les groupes d'utilisateurs.

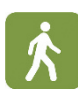

Ce pictogramme signale une section dans laquelle une fonction associée à un processus est décrite. Ces descriptions figurent uniquement dans les documentations destinées aux groupes d'utilisateurs effectivement amenés à utiliser lesdites fonctions.

Ce pictogramme signale une section contenant des informations complémentaires et des conseils pratiques.

L'aperçu ci-après vise à faciliter la recherche des informations souhaitées dans la présente documentation, de même que la table des matières et l'index situé en fin de document.

#### **Aperçu**

Le tableau ci-après montre les parties de la présente documentation qui concernent les différents groupes d'utilisateurs, dans la mesure où elles décrivent des processus et des fonctions qui sont de leur ressort (CA = administrateurs/responsables cantonaux, BA = administrateurs de la branche, BACIE = administrateurs CIE, ERF = formateurs responsables).

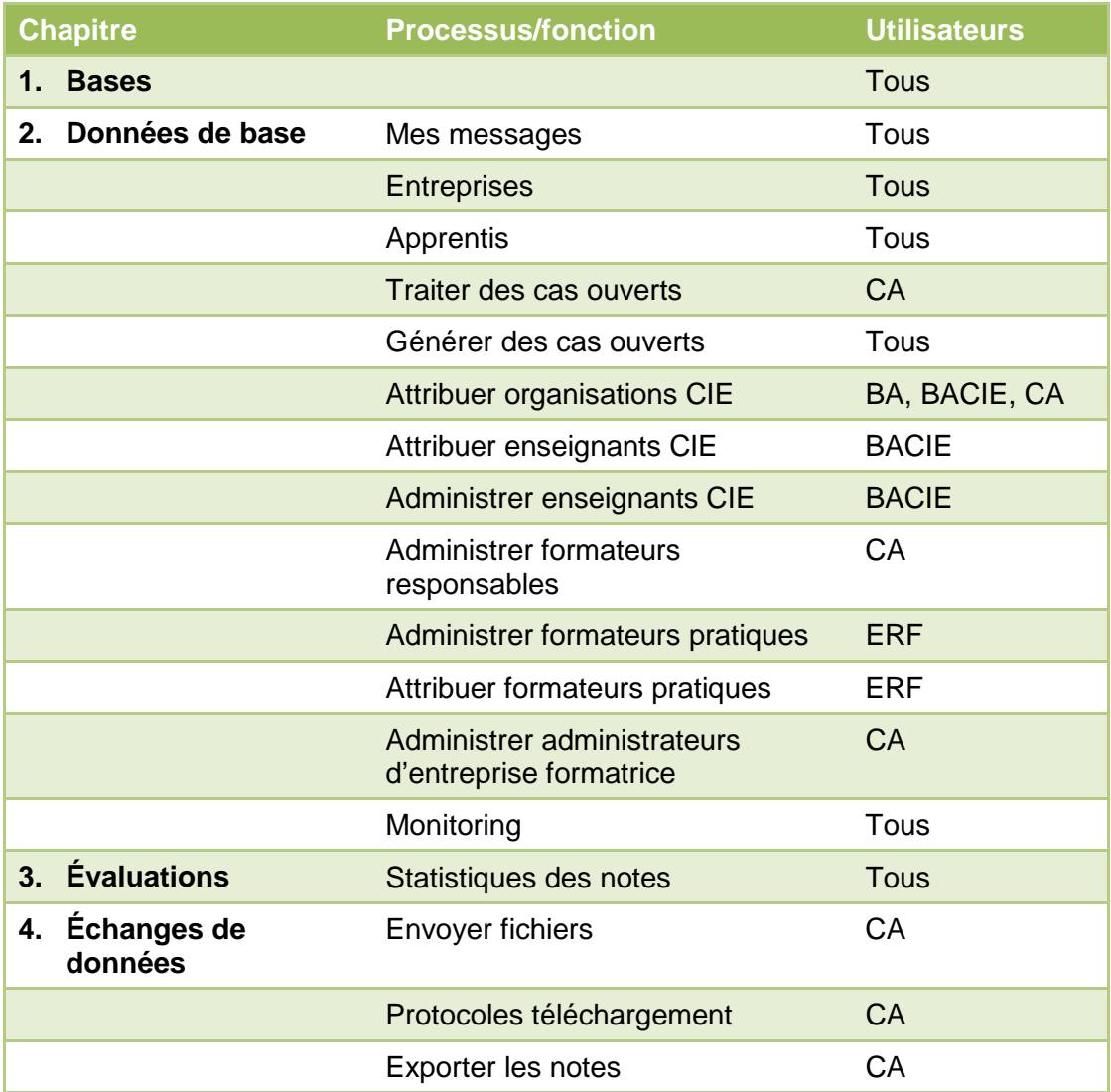

# Table des matières

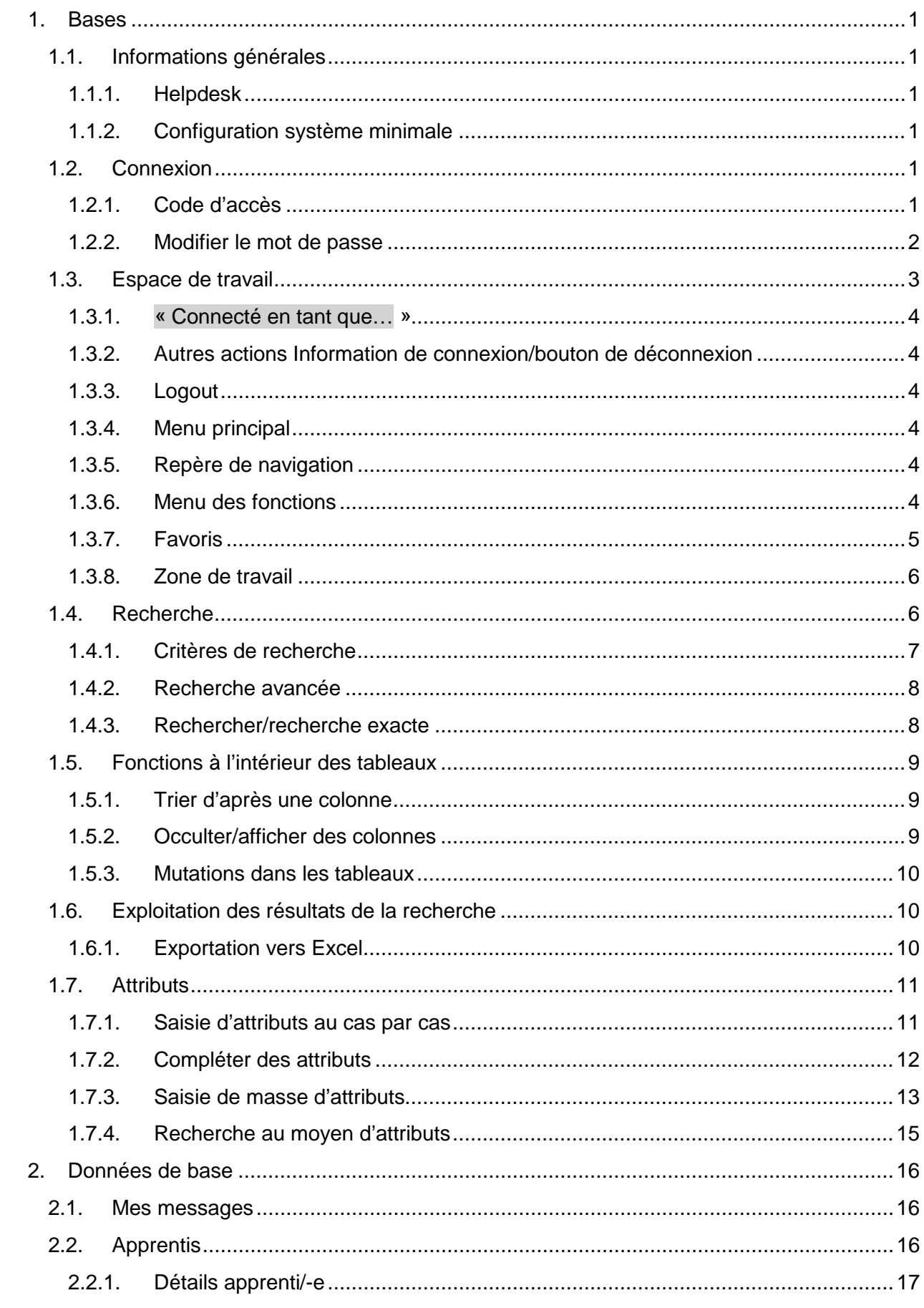

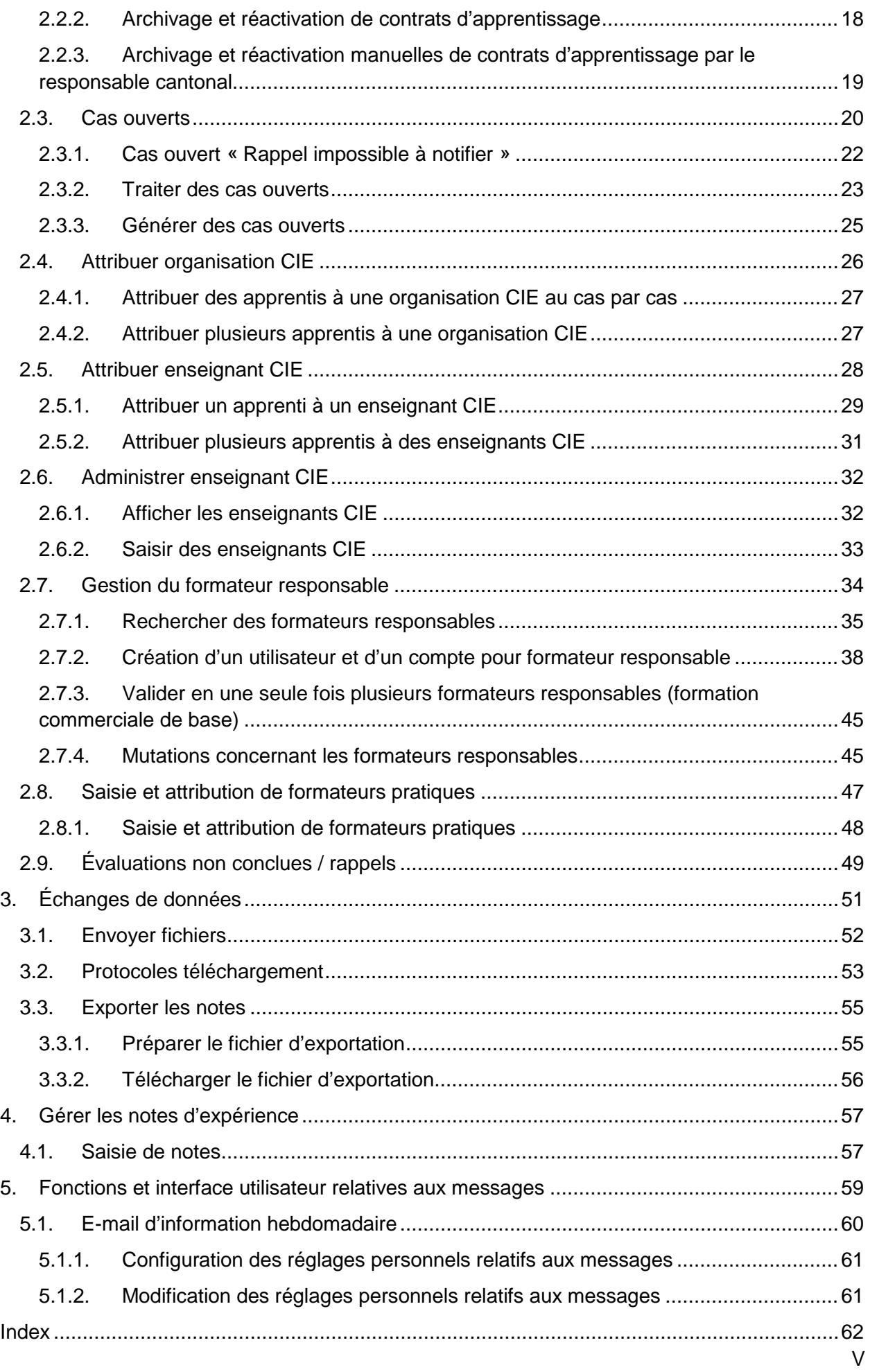

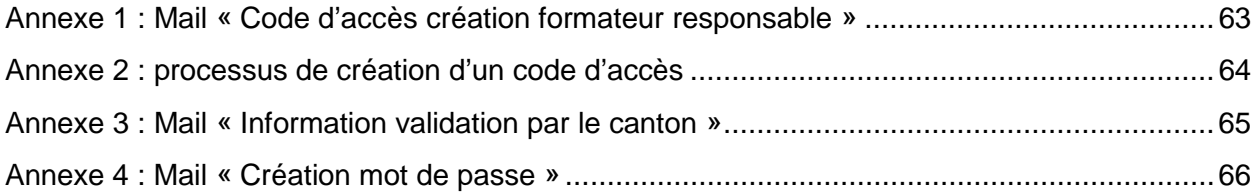

## <span id="page-6-0"></span>**1.Bases**

## <span id="page-6-1"></span>**1.1. Informations générales**

#### <span id="page-6-2"></span>**1.1.1. Helpdesk**

En cas de problèmes d'utilisation de l'application ne pouvant être résolus à l'aide la présente documentation, merci de vous adresser au helpdesk :

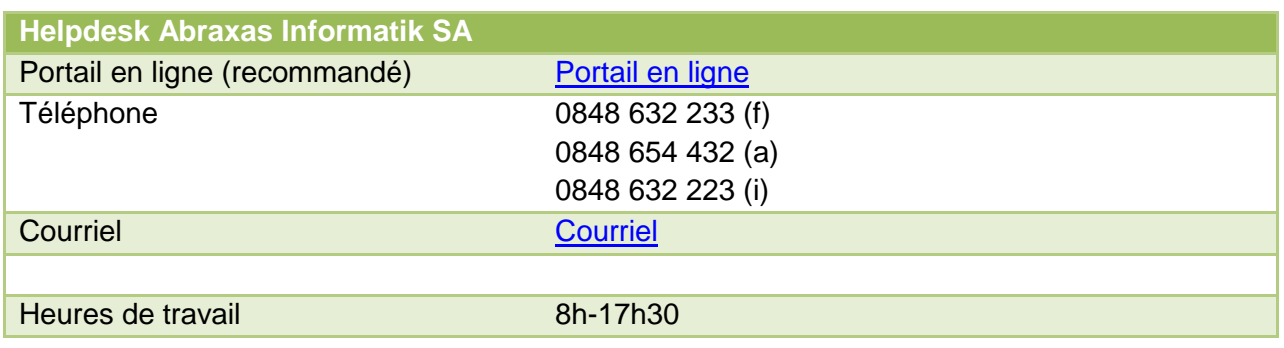

#### <span id="page-6-3"></span>**1.1.2. Configuration système minimale**

BDEFA2 tourne sous les navigateurs courants, tels que Microsoft Edge, Mozilla Firefox ou Google Chrome. L'image sur votre écran peut différer des captures d'écran figurant dans la présente documentation selon le navigateur que vous utilisez et ses réglages.

Si vous deviez constater des problèmes à ce propos, faites part de vos observations au helpdesk. Cela permettra de réduire les différences.

## <span id="page-6-4"></span>**1.2. Connexion**

BDEFA2 est une application adossée à un navigateur. Pour pouvoir l'utiliser, il faut se connecter sur une page web.

#### <span id="page-6-5"></span>**1.2.1. Code d'accès**

Pour utiliser BDEFA2, vous devez indiquer votre nom d'utilisateur et votre mot de passe.

- Dans la ligne d'adresse du navigateur, saisissez www.bdefa2.ch.
- Saisissez votre nom d'utilisateur et votre mot de passe (en respectant les majuscules et les minuscules !).
- Cliquez sur le bouton « Login »

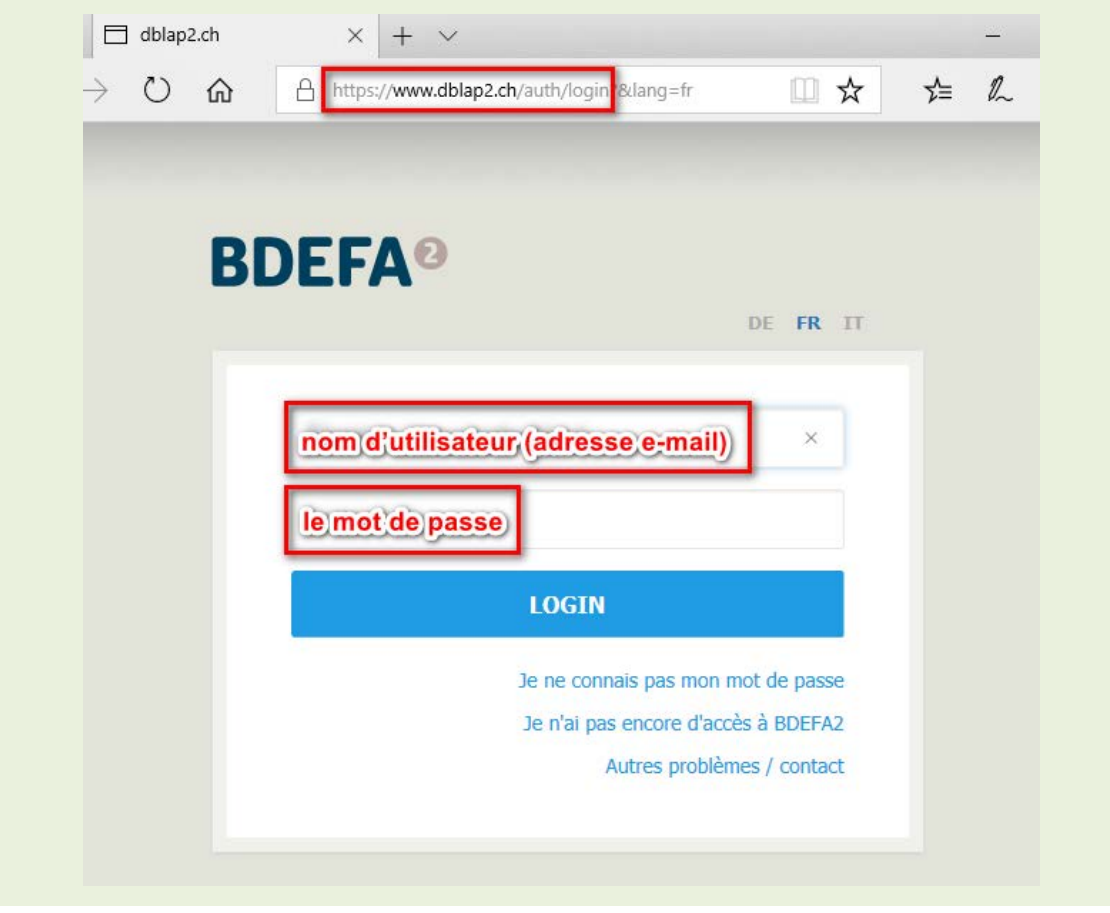

#### <span id="page-7-0"></span>**1.2.2. Modifier le mot de passe**

Une fonction dans le masque de saisie du code d'accès permet aux utilisateurs de requérir un nouveau mot de passe s'ils ont oublié l'ancien ou souhaitent le modifier pour tout autre raison.

• Si vous souhaitez modifier le mot de passe associé à votre compte utilisateur, vous devez cliquer sur « Je ne connais pas mon mot de passe ». Vous aurez alors accès à la fenêtre qui vous permettra de le modifier.

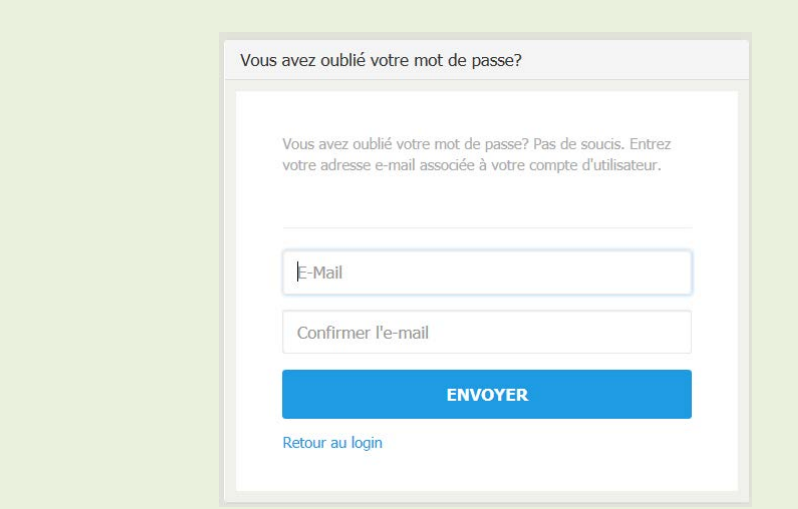

• Saisissez l'adresse de messagerie électronique avec laquelle vous aviez créé l'ancien mot de passe et répétez cette opération.

En cas d'erreur dans la saisie de votre adresse électronique, l'application ne vous le signale pas, le but étant d'éviter que des tiers non autorisés puissent saisir différentes adresses jusqu'à ce que l'une d'elle soit valable.

• Cliquez sur « Envoyer ».

Si vous vous trompez deux fois lors de la saisie de votre adresse électronique, un lien vous sera adressé par courriel dans les 10 minutes. Il est valable pendant deux heures. À échéance du délai, vous devrez recommencer la procédure depuis le début.

• Si vous cliquez sur ce lien, une nouvelle fenêtre s'affiche dans votre navigateur. Elle vous permet de créer un nouveau mot de passe.

Veuillez observer les indications affichées concernant la façon de composer votre mot de passe.

Si vous changez d'employeur, vous devez impérativement commander un nouveau login auprès de votre canton, avec la nouvelle adresse électronique. Si vous ne le faites pas, il se pourrait que la réinitialisation du mot de passe ne soit pas possible car vous n'avez plus accès à l'ancienne adresse e-mail. Lorsque plusieurs comptes sur BDEFA2 sont rattachés à la même adresse de messagerie électronique et qu'aucun nom d'utilisateur n'a été indiqué dans le masque de saisie du code d'accès, le mot de passe sera modifié pour tous les utilisateurs concernés. Le cas échéant, le message « Changer le mot de passe de tous les utilisateurs à cette adresse e-mail! » s'affichera dans la fenêtre permettant de requérir un nouveau mot de passe.

## <span id="page-8-0"></span>**1.3. Espace de travail**

L'espace de travail de BDEFA2 est constitué de différents éléments fonctionnels. Le présent chapitre donne un aperçu de la structure de l'espace de travail. Il explique aussi comment s'en servir et comment y apporter des modifications en fonction des exigences et des besoins des utilisateurs.

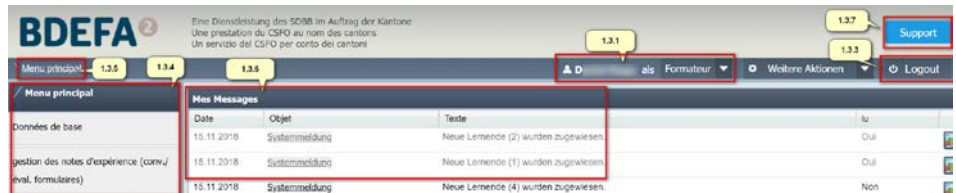

#### <span id="page-9-0"></span>**1.3.1. « Connecté en tant que… »**

Cette fonction indique sous quel nom d'utilisateur vous êtes connecté. Si vous exercez plusieurs fonctions dans la BDEFA2 (p. ex. formateur pratique et chef-expert), vous pouvez naviguer entre ces différentes fonctions sans devoir vous reconnecter.

Cette zone contient des informations à propos de l'application.

#### <span id="page-9-1"></span>**1.3.2. Autres actions Information de connexion/bouton de déconnexion**

Cette fonction n'est pas disponible actuellement. Cette zone vous indique sous quel nom d'utilisateur vous êtes connecté. Le bouton « Se déconnecter », situé plus à gauche, vous permet de fermer la session.

#### <span id="page-9-2"></span>**1.3.3. Logout**

• Cette fonction affiche une fenêtre contenant les adresses actuelles du support BDEFA2. Déconnexion de la BDEFA2

#### <span id="page-9-3"></span>**1.3.4. Menu principal**

Le menu principal vous permet de sélectionner la fonction à exécuter. Tout en haut du bandeau apparaît l'entrée « menu principal », qui renvoie à différentes entrées (ex. : « données de base », « gérer les notes d'expérience »).

On trouve sous cette fonction des informations sur la version et des aides à l'utilisation de la BDEFA2.

#### <span id="page-9-4"></span>**1.3.5. Repère de navigation**

Le repère de navigation vous renseigne en permanence sur l'endroit où vous vous trouvez dans l'application. Il vous indique, en l'occurrence, l'entrée du menu principal (1.3.4) que vous avez utilisée pour générer le contenu figurant actuellement dans la zone de travail (1.3.6). Cette information est utile pour reconstituer la façon dont vous avez réalisé une opération.

Vous pouvez à tout moment revenir à la liste des fonctions du menu principal (1.3.4) en cliquant sur « Menu principal ».

Cliquez sur un des éléments soulignés dans le repère de navigation pour atteindre la fonction ou le groupe de fonctions concernés.

#### <span id="page-9-5"></span>**1.3.6. Menu des fonctions**

Le menu des fonctions vous permet de choisir une fonction à exécuter. L'élément « Menu principal » est l'élément racine de l'arborescence des menus. Il permet d'accéder à différents groupes de fonctions (« Données de base », « Évaluations »,

« Échanges de données » et groupes de fonctions spécifiques à certains métiers).

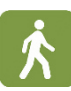

• Cliquez sur le nom du menu des fonctions qui vous intéresse pour descendre dans l'arborescence dudit menu. Le nom de la fonction ou du groupe de fonctions concerné s'affiche alors dans la barre de titre bleue du menu des fonctions et les éléments en amont dans l'arborescence des menus sont occultés pour davantage de clarté. Lorsque vous cliquez sur le nom d'une fonction, l'interface de la fonction concernée s'affiche dans la zone de travail.

Le repère de navigation (voir 1.3.5) conserve la trace de chaque étape effectuée dans l'arborescence des menus. Pour remonter dans l'arborescence (retour en arrière), cliquez sur l'élément concerné dans le repère de navigation.

#### <span id="page-10-0"></span>**1.3.7. Favoris**

Pour accéder rapidement aux fonctions et groupes de fonctions que vous utilisez fréquemment sans devoir dérouler à chaque fois l'arborescence des menus, vous pouvez les enregistrez dans vos favoris.

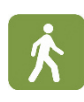

Une fois que vous avez atteint la fonction ou le groupe de fonctions qui vous intéresse via le menu des fonctions ou le repère de navigation, cliquez sur l'icône assorti d'un signe « + » sur fond vert dans la barre de titre bleue « Favoris ».

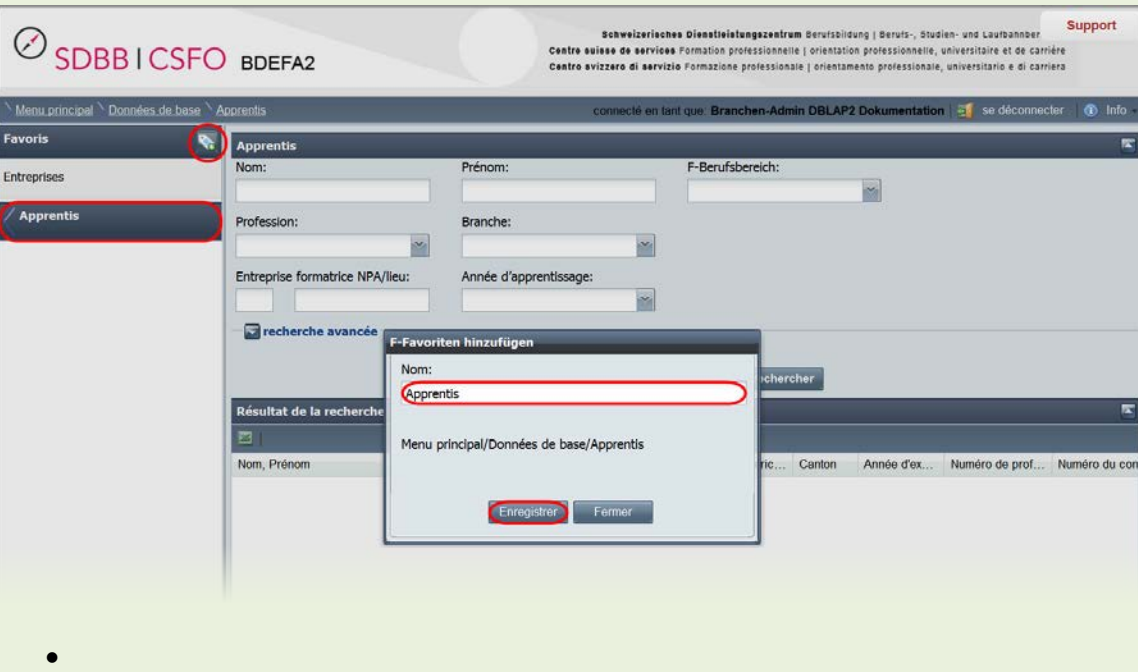

- La fenêtre « Ajouter un favori » s'affiche. Le nom de la fonction ou du groupe de fonctions dans lequel vous vous trouvez vous est proposé comme nom par défaut de l'entrée à créer dans « Favoris ». Son chemin de navigation est indiqué dessous. Vous pouvez reprendre ce nom ou le modifier à votre guise.
- Cliquez sur le bouton « Enregistrer » pour créer l'entrée dans « Favoris ». Elle s'affichera désormais sous la barre de titre « Favoris » et, en cliquant dessus,

vous conduira directement à la fonction ou au groupe de fonctions souhaité.

Pour effacer une entrée dans « Favoris », cliquez dessus sous « Favoris », puis sur l'icône assorti d'un signe « - » sur fond rouge dans la barre de titre « Favoris ».

#### <span id="page-11-0"></span>**1.3.8. Zone de travail**

• Dans cette zone s'affiche et s'exécute la fonction que vous avez sélectionnée. Avec certaines fonctions, des sections inutiles de la zone de travail seront occultées ou, au contraire, des sections supplémentaires s'afficheront si nécessaire. Cette fonctionnalité s'avère particulièrement utile lorsque vous travaillez sur un écran à basse résolution et que l'espace de travail est de taille limitée.

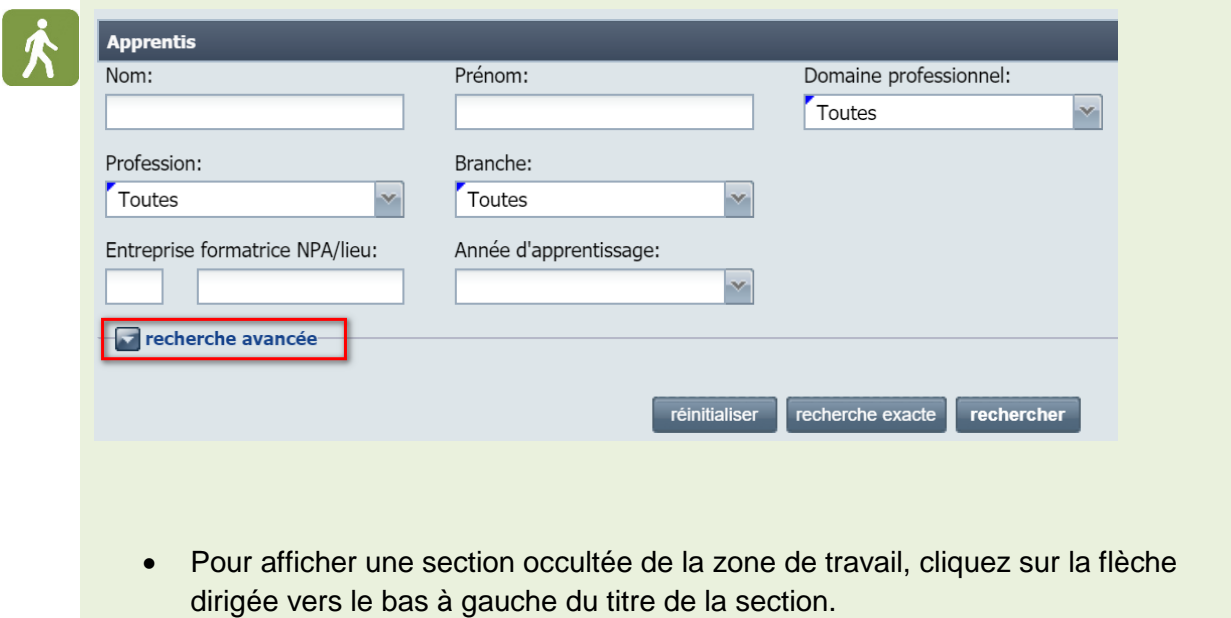

Pour occulter une section dont vous n'avez pas besoin, cliquez sur la flèche dirigée vers le haut à gauche du titre de la section.

## <span id="page-11-1"></span>**1.4. Recherche**

BDEFA2 contient une fonction de recherche performante pour vous aider à trouver les lots de données d'apprentis et d'entreprises que vous souhaitez modifier. Lorsque vous sélectionnez une fonction, un masque de recherche s'affiche dans la partie supérieure de la zone de travail. Ses caractéristiques varient selon la fonction.

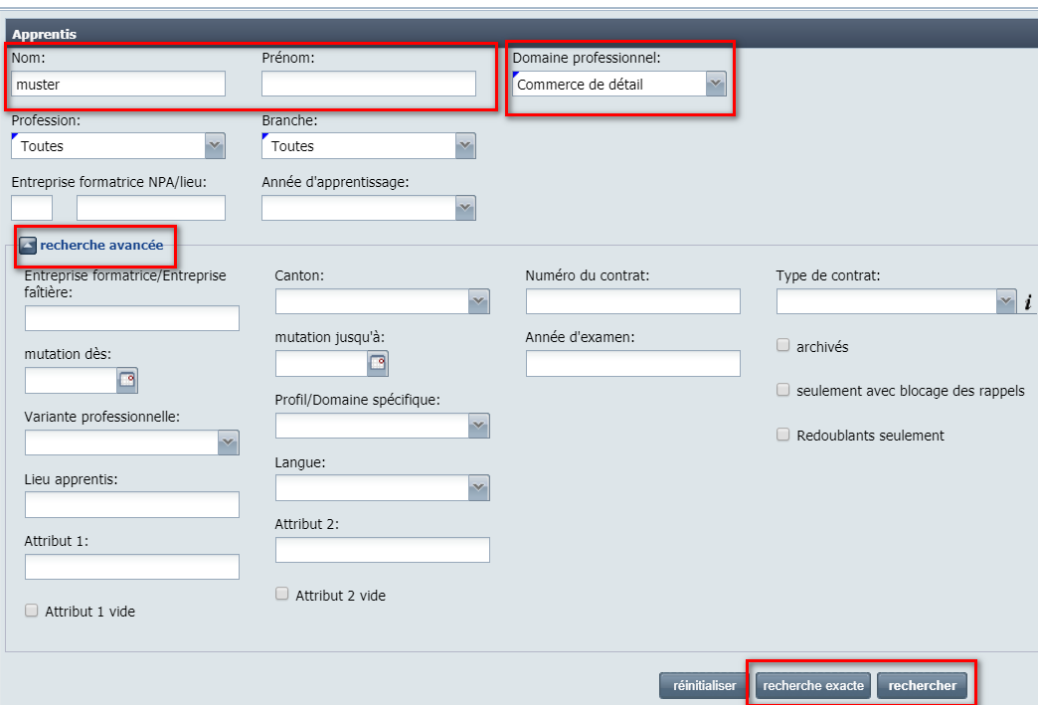

#### <span id="page-12-0"></span>**1.4.1. Critères de recherche**

Lorsque vous effectuez une recherche pour trouver des lots de données, les résultats s'affichent dans la partie inférieure de la zone de travail. Vous pouvez alors traiter ces lots de données. Selon le critère de recherche, la valeur voulue doit être saisie dans un champ texte ou sélectionnée dans une liste prédéfinie.

- Champs texte (pas de symbole à droite du champ) Saisissez dans le champ le terme à rechercher ou une partie du terme.
- Champs avec des valeurs prédéfinies (un symbole figure à droite du champ de saisie):
- Cliquez sur le symbole à droite du champ de saisie. Une liste s'affiche. Cliquez sur le terme à rechercher. Il sera repris dans le champ de recherche.
- •

•

Un autre moyen d'afficher la liste consiste à commencer à saisir le terme à rechercher dans le champ texte. Une fois la liste affichée, sélectionner y le terme voulu en cliquant dessus avec votre souris ou au moyen du clavier (touches avec flèche + touche « Entrée »)

• Les champs de recherche assortis d'une marque bleue dans le coin supérieur gauche doivent obligatoirement être remplis. Si vous lancez une recherche et que ces critères de recherche ne sont pas définis, un avertissement s'affiche à droite des champs concernés (point d'exclamation rouge).

Combinaison de termes de recherche :

Vous pouvez circonscrire la recherche en combinant plusieurs critères de recherche. Si vous indiquez plusieurs termes de recherche, seuls les lots de données remplissant tous les critères s'afficheront.

#### <span id="page-13-0"></span>**1.4.2. Recherche avancée**

Des critères de recherche supplémentaires sont disponibles avec l'option de recherche avancée :

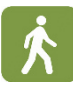

• Dans l'option de recherche avancée, les champs de saisie sont occultés par défaut. Pour les afficher, cliquez sur la flèche dirigée vers le bas à gauche de l'indication « Recherche avancée ».

#### <span id="page-13-1"></span>**1.4.3. Rechercher/recherche exacte**

Une fois que vous avez saisi les critères, vous pouvez lancer une recherche « approximative » standard ou une recherche exacte.

• Pour lancer une recherche basée sur les critères de recherche que vous avez saisis, cliquez sur le bouton « Rechercher ».

Avec la fonction « Rechercher », les résultats de la recherche incluront tous les lots de données contenant dans le champ concerné la chaîne de caractères que vous avez saisie comme terme de recherche (si le terme de recherche est « berge » par ex, « *berge* », mais aussi « *Berge*r », « Baum*berg*er », « Com*berg e* », etc, seront inclus dans les résultats)

• Pour lancer une recherche correspondant exactement aux critères de recherche que vous avez saisis, cliquez sur le bouton « Recherche exacte ».

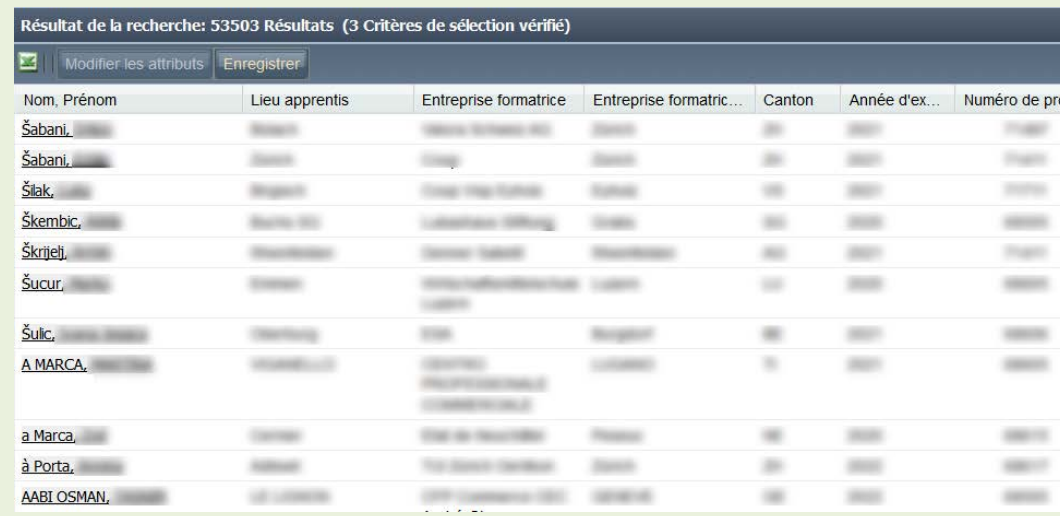

- Avec la fonction « Recherche exacte », les résultats de la recherche incluront les lots de données contenant dans le champ texte concerné exactement la chaîne de caractères que vous avez saisie (si le terme de recherche est « berge » par ex, « *berge* » sera inclus dans les résultats, mais pas « *Berge*r »,
	- « Baum*berg*er », « Com*berge* », etc.)

## <span id="page-14-0"></span>**1.5. Fonctions à l'intérieur des tableaux**

Diverses fonctions peuvent être exécutées à l'intérieur même des tableaux, comme par exemple trier les résultats d'après les valeurs d'une colonne, occulter/afficher des colonnes ou modifier des contenus directement dans le tableau (cette dernière fonction n'est pas disponible que dans certains tableaux).

#### <span id="page-14-1"></span>**1.5.1. Trier d'après une colonne**

• Les lots de données peuvent être triés dans l'ordre ascendant ou descendant des valeurs de n'importe quelle colonne.

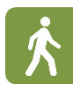

Cliquez sur la tête de la colonne dont les valeurs doivent déterminer l'ordre des lots de données. En cliquant à nouveau dessus, l'ordre s'inversera, et ainsi de suite (ordres ascendant/descendant). La direction de la flèche située à côté du titre de la colonne (vers le haut ou vers le bas) indique l'ordre du tri.

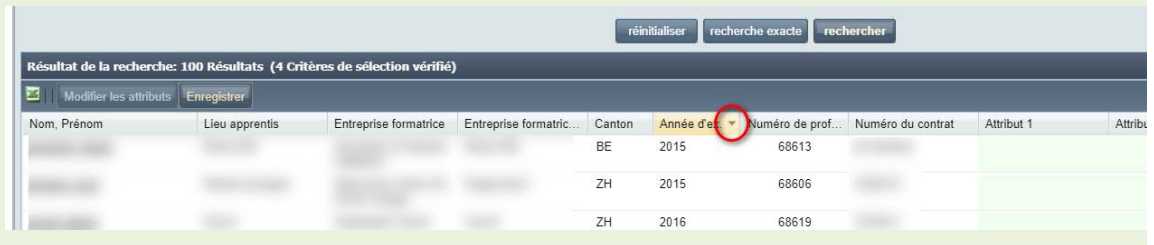

#### <span id="page-14-2"></span>**1.5.2. Occulter/afficher des colonnes**

- Certaines colonnes du tableau peuvent être occultées ou affichées à choix :
- Déplacez le curseur de la souris sur une tête de colonne. Une flèche s'affiche alors à droite du titre de la colonne. Cliquez dessus.
- Un menu (qui, soit dit en passant, permet aussi de trier les résultats par ordre ascendant ou descendant) s'affiche. Déplacez le curseur de la souris sur l'entrée « Colonnes ».

Un sous-menu contenant la liste de toutes les colonnes du tableau s'affiche. À côté de chaque colonne se trouve une case vide ou cochée. Pour afficher ou supprimer une coche, il suffit de cliquer sur la case concernée, ce qui aura respectivement pour effet que la colonne concernée s'affichera ou sera occultée dans le tableau.

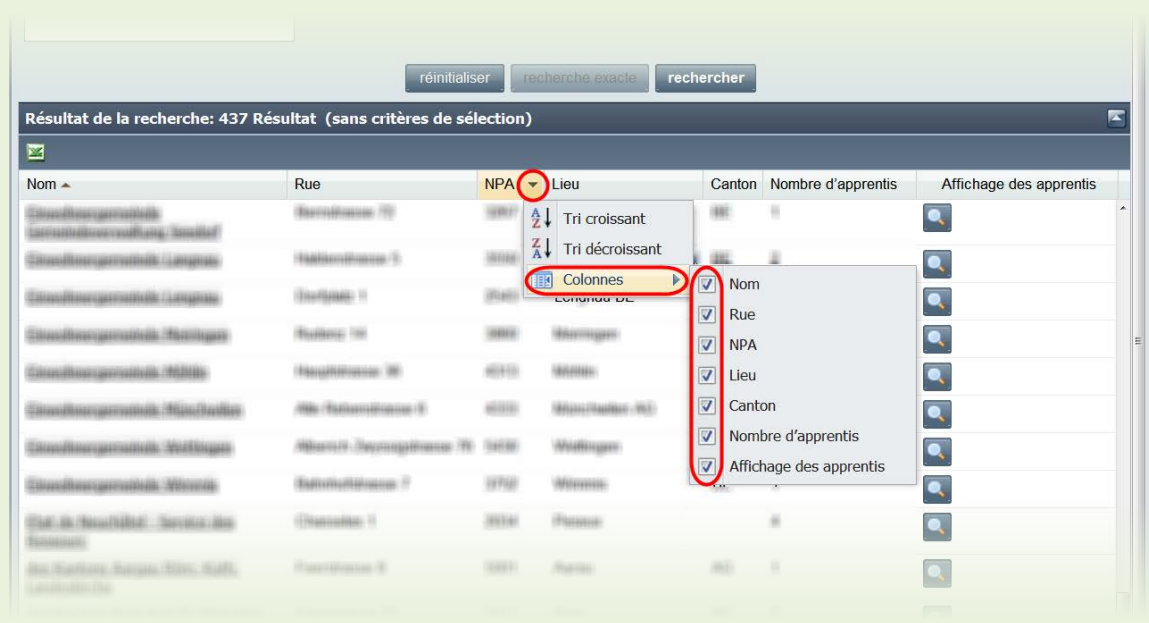

Les colonnes s'affichant dans les tableaux de résultats sont définies par défaut. Vos modifications ne sont pas conservées. Lorsque vous relancez l'ordinateur, le réglage par défaut sera à nouveau activé.

#### <span id="page-15-0"></span>**1.5.3. Mutations dans les tableaux**

Vous pouvez insérer et modifier des données directement dans le tableau des résultats de certaines fonctions. Des détails à ce propos figurent dans les descriptions des fonctions concernées.

## <span id="page-15-1"></span>**1.6. Exploitation des résultats de la recherche**

Les tableaux de résultats peuvent être exportés hors de BDEFA2 pour y subir d'autres opérations.

#### <span id="page-15-2"></span>**1.6.1. Exportation vers Excel**

Les tableaux de résultats peuvent être exportés en format Excel (CSV), ce qui permet ensuite de les traiter dans Excel ou un éditeur de texte.

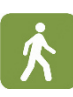

Cliquez sur l'icône « Excel » dans le coin supérieur gauche du tableau de résultats. Un fichier Excel est généré. Selon le navigateur que vous utilisez et ses réglages, le fichier peut être ouvert directement ou téléchargé sur votre ordinateur avec possibilité de l'enregistrer.

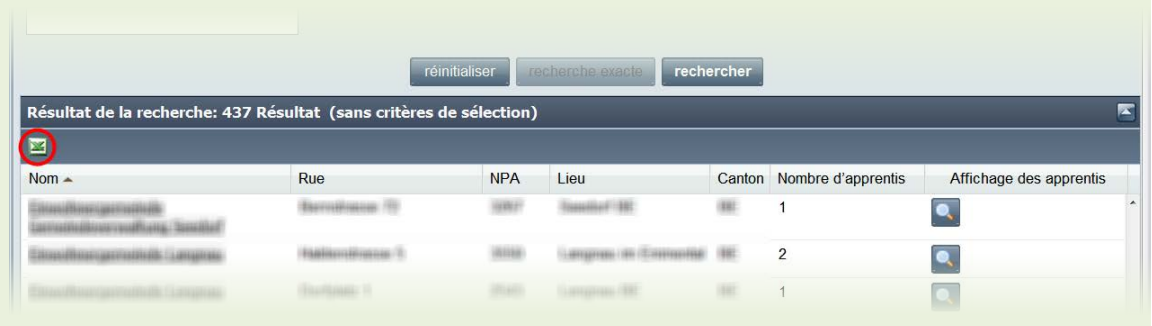

• Lors de la première utilisation de cette fonctionnalité, il est possible que vous deviez régler votre navigateur de sorte à ce qu'il puisse procéder à des téléchargements. Si vous n'êtes pas habilité à le faire, adressez-vous à votre responsable informatique.

### <span id="page-16-0"></span>**1.7. Attributs**

L'utilisateur a la possibilité d'affecter à sa guise deux attributs (attributs 1 et 2) aux lots de données des fonctions « Apprentis », « Attribuer organisation CIE », « Attribuer Enseignant CIE » et « Cas ouverts ». Ces attributs s'afficheront dans le masque de saisie des fonctions concernées et pourront donc servir de critères de recherche.

Chaque organisation (administrateurs cantonaux, administrateurs de la branche, administrateurs commission des cours, enseignants CIE) peut affecter les attributs à sa guise. Par conséquent, ils ne sont visibles et utilisables que pour l'organisation concernée. Il s'agit donc d'un outil puissant, taillé sur mesure pour les besoins de chaque organisation, pour effectuer des recherches sur les apprentis. Il incombe donc à chaque organisation de réfléchir à la façon d'organiser ses attributs. Les variables affectées à un attribut peuvent être par exemple les désignations des classes, les jours de la semaine ou les noms des enseignants. Les organisations ont toute latitude dans leur choix. Mais il est important que les utilisateurs soient informés du but, du contenu et du maniement des attributs choisis par leur organisation.

La première fois que les données d'un apprenti et de son contrat (pour une profession déterminée) sont importés dans BDEFA2, la valeur « DBLAP2-<nnnnnn> » est affectée au critère « Attribut 1 ». Tant que cette valeur n'a pas été modifiée, on peut aisément effectuer une recherche sur les nouveaux apprentis notamment (il suffit d'indiquer « DBLAP » comme terme à rechercher pour l'attribut 1 par ex.). Ainsi, les utilisateurs peuvent organiser leurs attributs de façon systématique.

#### <span id="page-16-1"></span>**1.7.1. Saisie d'attributs au cas par cas**

La valeur des attributs d'un apprenti peut être saisie, modifiée ou effacée directement dans le tableau des résultats. Ce procédé est indiqué par exemple lorsqu'un petit nombre de nouveaux apprentis doit être traité.

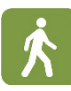

- Effectuez une recherche pour trouver l'apprenti dont vous souhaitez modifier la valeur des attributs.
- Dans le tableau des résultats, cliquez sur le champ dont vous souhaitez modifier la valeur (attribut 1 ou 2).
- Saisissez le nouveau contenu.
- Quittez le champ au moyen de la touche « Tabulation » ou en cliquant sur un autre champ.

Un triangle rouge s'affiche dans un coin du champ que vous avez modifié, ce qui signale que le changement n'a pas encore été enregistré. Pour procéder à l'enregistrement, cliquez sur le bouton « Enregistrer » situé sous le tableau. Les triangles rouges disparaissent alors. Si vous quittez le masque sans avoir enregistré les modifications, celles-ci seront perdues.

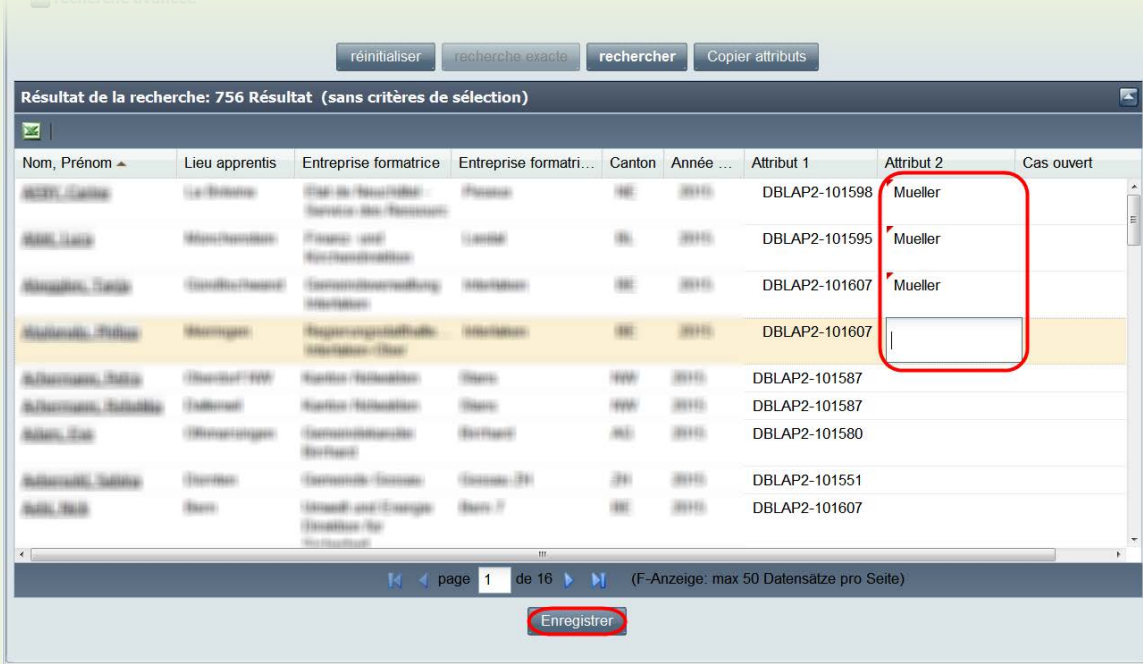

#### <span id="page-17-0"></span>**1.7.2. Compléter des attributs**

• Avec l'option de recherche standard (bouton « Rechercher »), le critère de recherche est la présence ou non de la chaîne de caractères saisie dans le champ concerné. Dès lors, rien n'empêche de saisir plusieurs informations dans les champs des attributs, et ainsi de s'en servir pour plusieurs usages.

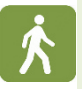

#### Exemple :

Votre organisation a décidé que chaque utilisateur peut « marquer » à son propre usage les lots de données qui l'intéressent en inscrivant son nom dans le champ de l'attribut 2. Mme Müller, par exemple, saisira « Müller » dans le champ de l'attribut 2 des lots de données qu'elle souhaite pouvoir rapidement retrouver (au moyen d'une recherche avec l'attribut 2 comme critère). Si, pour des raisons qui lui sont propres, M. Meier souhaite « marquer » un lot de données déjà « marqué » par Mme Müller, il ajoutera son nom à la valeur de l'attribut, sans écraser le nom de M<sup>me</sup> Müller (par exemple: « Müller*Meier* », « Müller*, Meier* » ou « Müller*/Meier* »). Ainsi, si Mme Müller ou M. Meier effectue une recherche après avoir saisi son nom dans le champ de recherche du critère « Attribut 2 », le lot de données concerné s'affichera dans les résultats dans les deux cas.

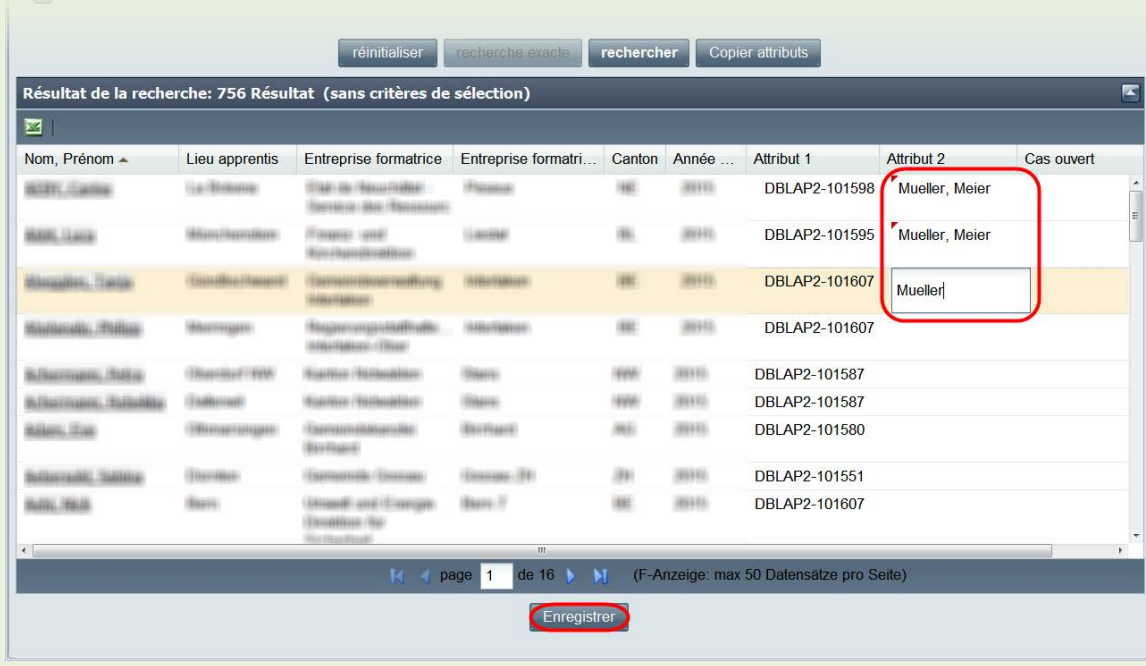

#### <span id="page-18-0"></span>**1.7.3. Saisie de masse d'attributs**

Il est possible de saisir ou d'effacer la valeur des attributs de plusieurs apprentis simultanément. Pour cela, il faut sélectionner les lots de données souhaités dans le tableau des résultats puis les traiter conjointement. Ce procédé est indiqué lorsque qu'il s'agit d'apporter une même modification aux données d'un nombre conséquent de nouveaux apprentis par exemple.

- Au moyen de la fonction de recherche, rechercher les apprentis dont vous souhaitez modifiez la valeur d'un attribut.
- Dans le tableau des résultats, sélectionnez les lots de données (lignes) devant être modifiés. À cette fin, vous pouvez recourir aux options de sélection multiples classiques :

Sélection « De-à » : Cliquez sur la première ligne à sélectionner. Maintenez enfoncée la touche « Majuscule ». Cliquez sur la dernière ligne à sélectionner. Relâchez la touche « Majuscule ».

Sélection de lignes éparses

Cliquez sur la première ligne à sélectionner.

Maintenez enfoncée la touche « Ctrl ».

Cliquez sur les autres lignes à sélectionner en maintenant enfoncée la touche « Ctrl ».

Une fois que vous avez cliqué sur la dernière ligne à sélectionner, relâchez la touche « Ctrl ».

Les lots de données à traiter s'affichent sur fond coloré.

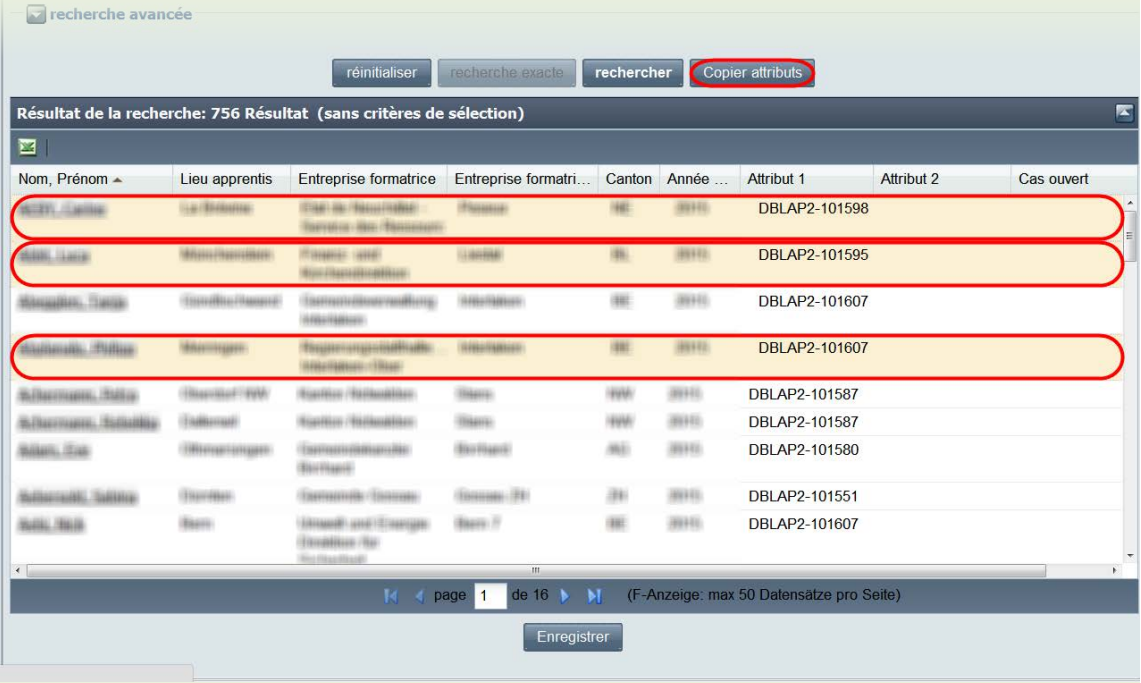

• Si vous cliquez sur le bouton « Copier attributs » situé au-dessus du tableau, le masque suivant s'affiche :

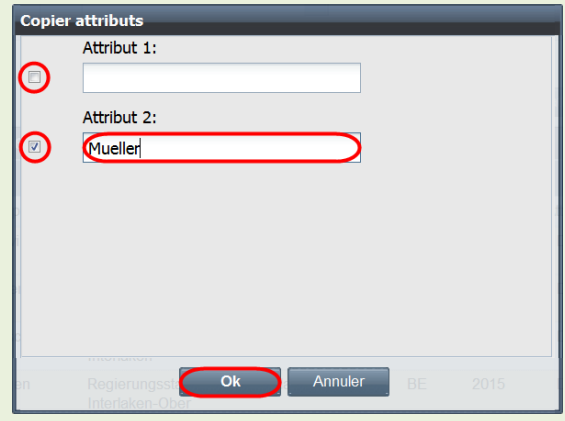

• Indiquez les attributs (attribut 1, attribut 2) dont vous souhaitez modifier ou effacer la valeur en cochant les cases latérales correspondantes par un clic de souris. Pour les attributs que vous ne souhaitez pas traiter, supprimer la coche en cliquant dessus.

Avertissement : les valeurs des attributs pour lesquels aucun caractère n'est saisi dans le champ correspondant seront effacées si la case latérale est cochée.

- Saisissez la nouvelle valeur du ou des attributs que vous souhaitez modifier/effacer.
- Cliquez sur le bouton « Ok » pour intégrer les nouvelles valeurs dans le tableau.
- Les cases modifiées du tableau sont marquées d'un coin rouge. Veuillez presser le bouton « enregistrer » en-dessous du tableau pour sauvegarder les modifications.

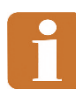

Ce procédé ne permet pas de compléter la valeur préexistante d'un attribut. La saisie de masse écrase le contenu précédent dans les lots de données sélectionnés.

#### <span id="page-20-0"></span>**1.7.4. Recherche au moyen d'attributs**

• Les attributs constituent des critères de recherche que chaque organisation peut définir à sa guise.

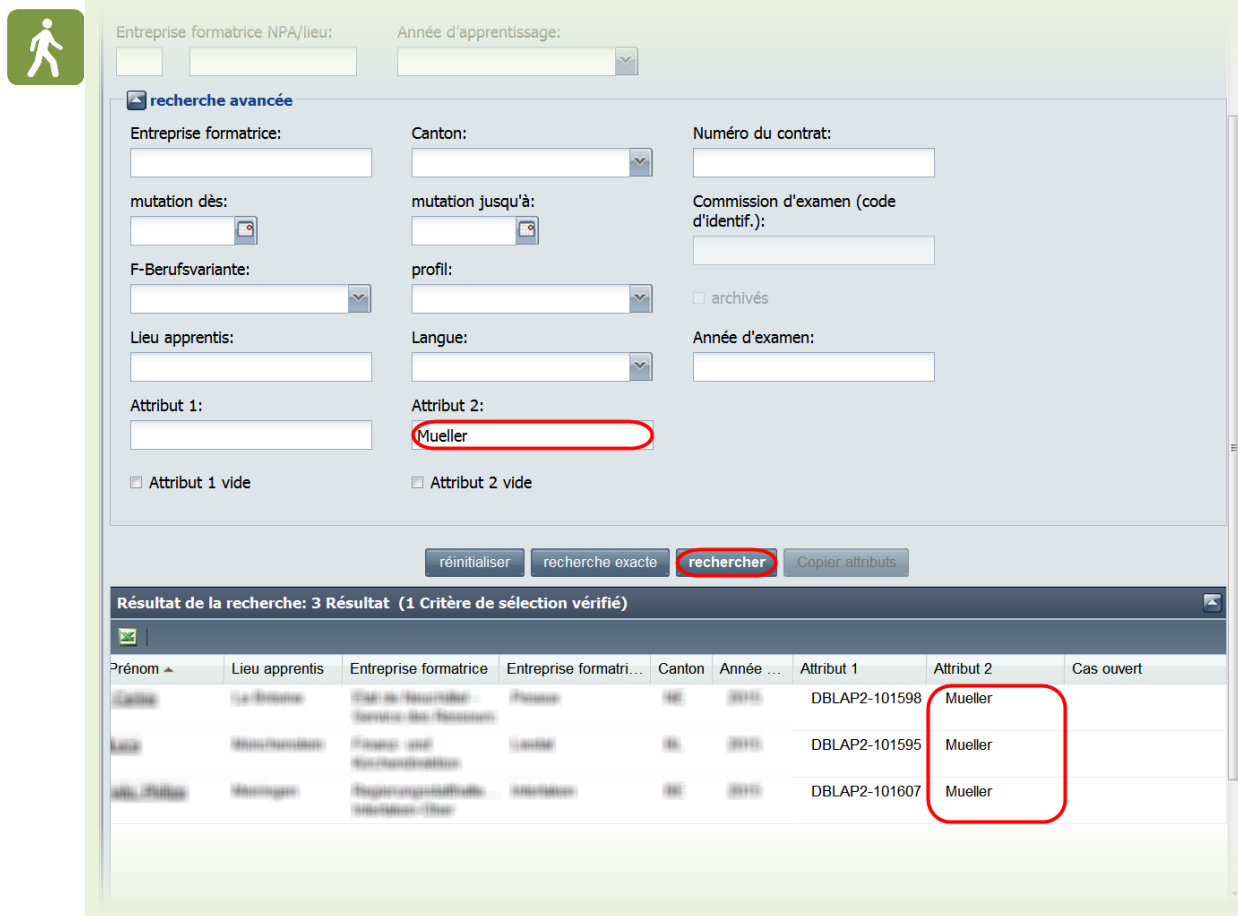

• Dans le masque de saisie, vous pouvez saisir dans le champ d'un attribut une valeur correspondant au critère que vous ou votre organisation a défini. En cliquant sur le bouton « Rechercher », le système cherchera tous les lots de données concordants, soit tous ceux contenant dans le champ dudit attribut la chaîne de caractères saisie dans le masque de recherche.

Pour afficher les lots de données pour lesquels aucun caractère n'est saisi dans le champ du ou des attributs qui vous intéressent, cochez la case située à côté de « Attribut 1 vide » et/ou « Attribut 2 vide ».

## <span id="page-21-0"></span>**2.Données de base**

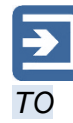

*US*

## <span id="page-21-1"></span>**2.1. Mes messages**

•

BDEFA2 envoie des messages spécifiques aux utilisateurs pour les avertir des mouvements intervenus dans le système qui jouent un rôle dans leur travail et requièrent une action de leur part. Le message avertira par exemple l'utilisateur que de nouvelles données ont été importées, que des erreurs se sont produites lors de l'importation de données, que des nouveaux apprentis ont été attribués, etc.

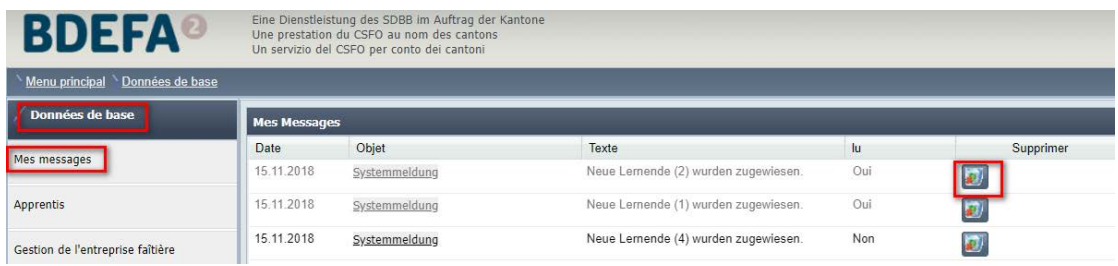

Les utilisateurs peuvent consulter leurs messages en sélectionnant la fonction « Mes messages » dans BDEFA2.

## <span id="page-21-2"></span>**2.2. Apprentis**

• La fonction « Apprentis » permet à l'utilisateur d'accéder aux informations disponibles dans BDEFA2 sur les apprentis attribués via son organisation. Par ailleurs, certaines tâches peuvent être accomplies à l'intérieur de cette fonction.

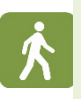

• Cliquez sur « Menu principal » dans le repère de navigation, puis sur « Données de base » et finalement sur « Apprentis » dans le menu des

#### fonctions.

• Recherchez au moyen de critères adéquats les apprentis qui vous intéressent. Les résultats s'afficheront dans un tableau, dans la partie inférieure de la zone de travail. Si vous cliquez sur « rechercher » comme décrit ci-dessus, tous les noms contenant « hofer » s'afficheront. Pour limiter la recherche au nom « Hofer », vous devez sélectionner « recherche exacte »

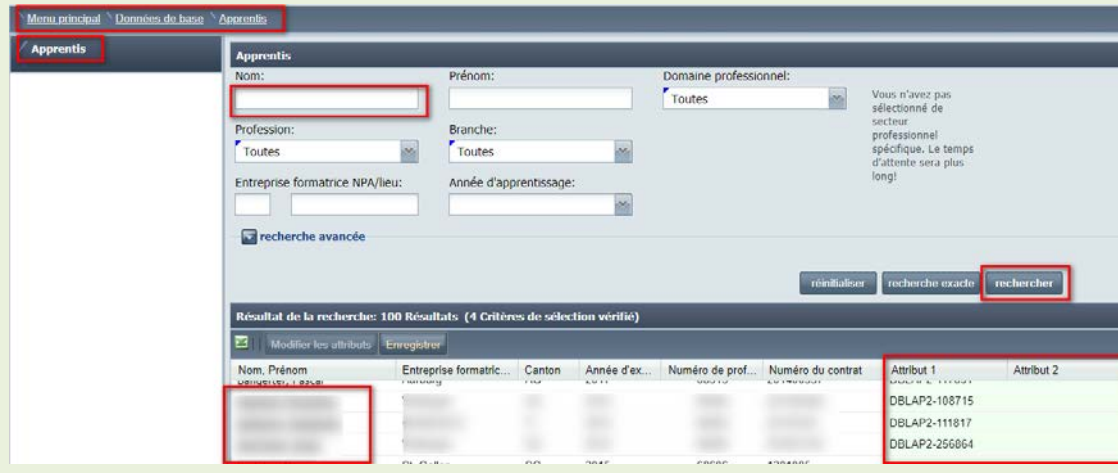

Vous pouvez modifier les attributs dans les colonnes « Attribut 1 » et « Attribut 2 » du tableau des résultats. Cette fonction est décrite dans le chapitre « Attributs ».

Les apprentis constituant des cas ouverts – et pour lesquels il n'est donc pas possible de saisir ou de finaliser des notes – sont signalés par la présence d'une marque ad hoc dans la colonne « Cas ouverts ». Davantage de précisions à ce sujet figurent dans le chapitre « Cas ouverts ».

#### <span id="page-22-0"></span>**2.2.1. Détails apprenti/-e**

Cette fonction permet à l'utilisateur d'accéder aux informations détaillées disponibles dans BDEFA2 sur un apprenti attribué à son organisation. Par ailleurs, elle permet d'accéder à la fonction « Rapport de cas ouverts ».

- 
- Cliquez sur le nom d'un apprenti (nom souligné) dans le tableau des résultats. Une fenêtre s'affiche dans laquelle figurent les données détaillées de l'apprenti.
- Dans la fenêtre « Détails apprenti/-e », vous pouvez consulter les informations qui vous intéressent dans les onglets « Données de base », « Entreprise », « Responsable de la formation », « Contrat d'apprentissage » et « Représentant légal ».
- Les données dans lesdits onglets ne peuvent pas être modifiées. Elles sont fournies par les cantons, qui en ont la maîtrise.
- Dans l'onglet « Protocole » s'affichent toutes les modifications apportées qui concernent l'apprenti, par exemple la saisie et la finalisation de notes, des modifications contractuelles, etc. Le but de cette fonction est d'assurer la traçabilité dans BDEFA2 des processus en rapport avec l'apprenti concerné.

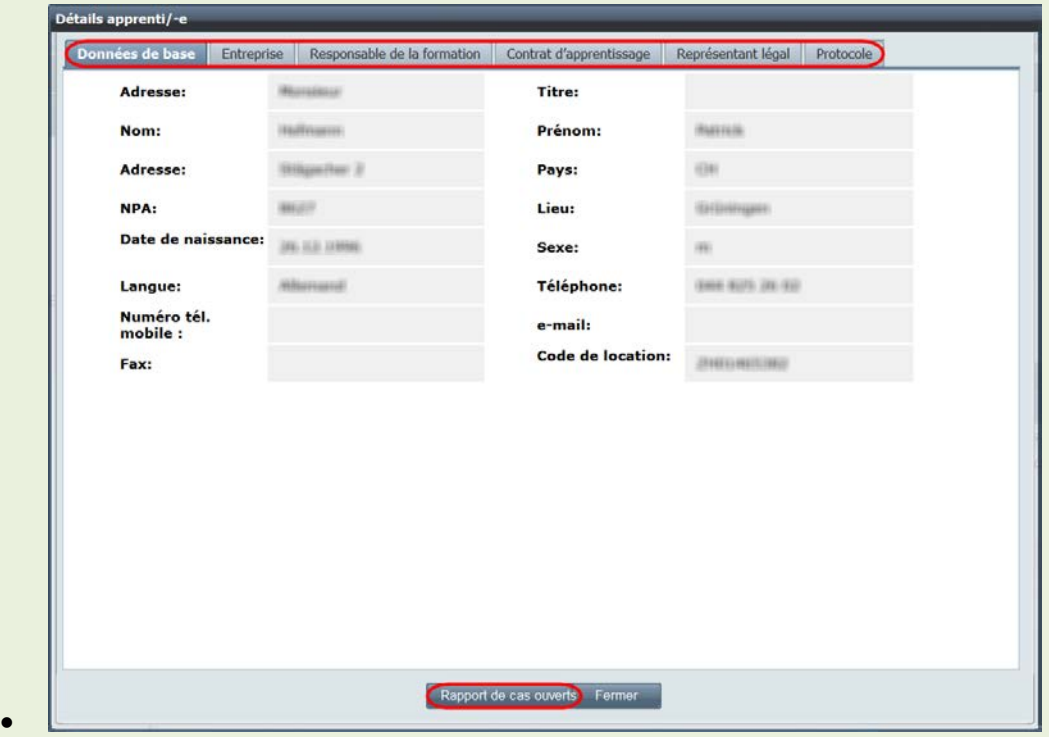

Dans la fenêtre « Détails apprenti/-e », vous pouvez rapporter un cas ouvert en cliquant sur le bouton « Rapport de cas ouverts ». Cette fonction est décrite au chapitre « Cas ouverts » > « Générer des cas ouverts ».

#### <span id="page-23-0"></span>**2.2.2. Archivage et réactivation de contrats d'apprentissage**

Fonctions et utilisateurs concernés :

- Système (BDEFA2) : Archivage/réactivation automatique conformément à la procédure d'importation
- Responsables cantonaux: Données de base / Apprentis
- Tous les utilisateurs : critère de recherche « archivés » via les fonctions de recherche d'apprentis

• Tous les utilisateurs : « Nombre d'apprentis » et « Affichage des apprentis » via la fonction « Données de base / Entreprises »

• Tous les utilisateurs : « Données de base / Monitoring »

Lors de l'importation des données, BDEFA2 archive les contrats d'apprentissage (p. ex. en cas de résiliation d'un contrat) ou réactive les contrats archivés conformément à la procédure d'importation (voir documentation BDEFA2 :

procédure d'importation). BDEFA2 enregistre les processus automatiques d'archivage et de réactivation dans le procès-verbal d'importation mis à la disposition des responsables cantonaux.

En outre, ces derniers ont désormais la possibilité d'archiver ou de réactiver manuellement des contrats d'apprentissage.

Dans les données contractuelles enregistrées dans BDEFA2, les utilisateurs ne voient plus s'afficher les informations qui ne sont plus utiles, mais peuvent les consulter à tout moment. Ainsi, par défaut, les apprentis dont le contrat a été archivé ne s'affichent pas dans les résultats de la recherche. Il est toutefois possible de les faire apparaître en cochant la case « archivés ».

En ce qui concerne les données relatives aux entreprises formatrices, les apprentis dont le contrat a été archivé ne sont ni comptés dans le « Nombre d'apprentis » ni inclus dans l'« Affichage des apprentis ».

Ils ne sont pas non plus pris en compte dans la fonction de monitoring.

#### <span id="page-24-0"></span>**2.2.3. Archivage et réactivation manuelles de contrats d'apprentissage par le responsable cantonal**

- L'archivage d'un contrat d'apprentissage peut p. ex. faire suite à la conclusion d'un nouveau contrat en raison d'un changement dans la relation d'apprentissage. L'importation d'un nouveau contrat entraîne automatiquement la suppression de l'ancien.
- Dans le menu des fonctions, cliquez sur « Données de base » puis sur « Apprentis », et recherchez ensuite la personne concernée au moyen de critères adéquats. La fonction de recherche avancée permet de trouver, grâce au critère « archivés », des apprentis dont le contrat a déjà été archivé. Vous devez cocher cette case si vous souhaitez réactiver un contrat archivé. Veuillez toutefois tenir compte de l'indication ci-dessus concernant la modification prévue de cette fonction.
- Dans le tableau recensant les résultats de la recherche, cliquez sur le nom de l'apprenti dont vous souhaitez archiver ou réactiver le contrat. La fenêtre « Détails apprenti/-e » s'ouvre alors.

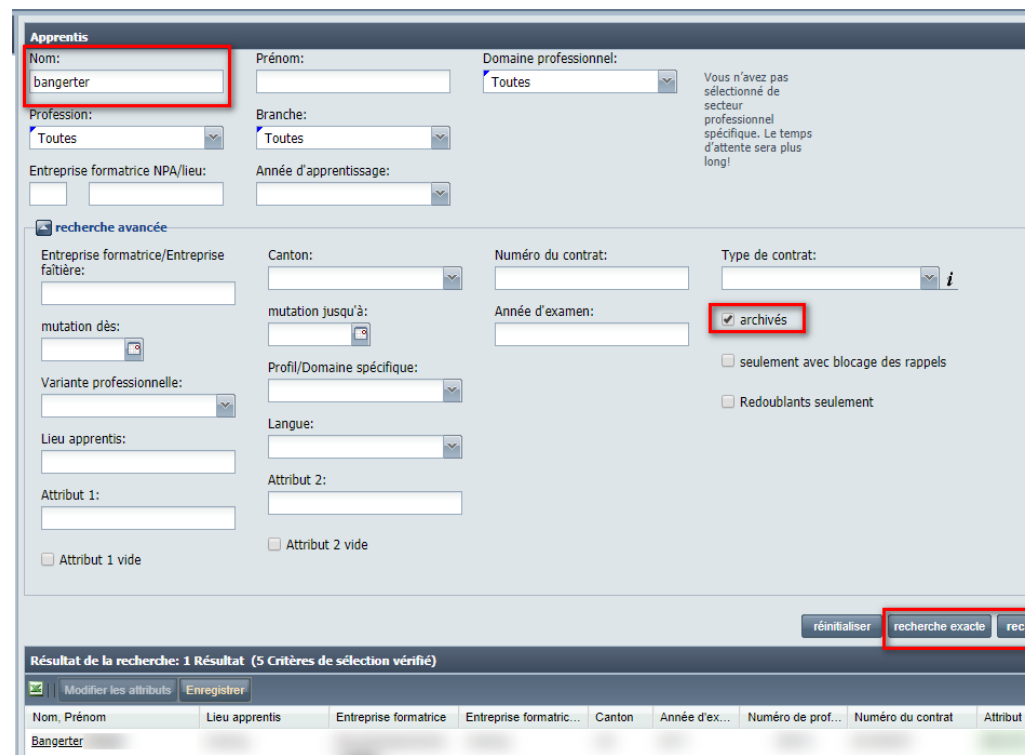

• Vous trouverez en bas à droite de la fenêtre « Détails apprenti/-e », le bouton « Archiver contrat » (si le contrat de l'apprenti est actif) ou « Réactiver contrat » (s'il est actuellement archivé). Cliquez dessus puis, dans la fenêtre d'information qui s'affiche, répondez « Oui » pour archiver/réactiver le contrat.

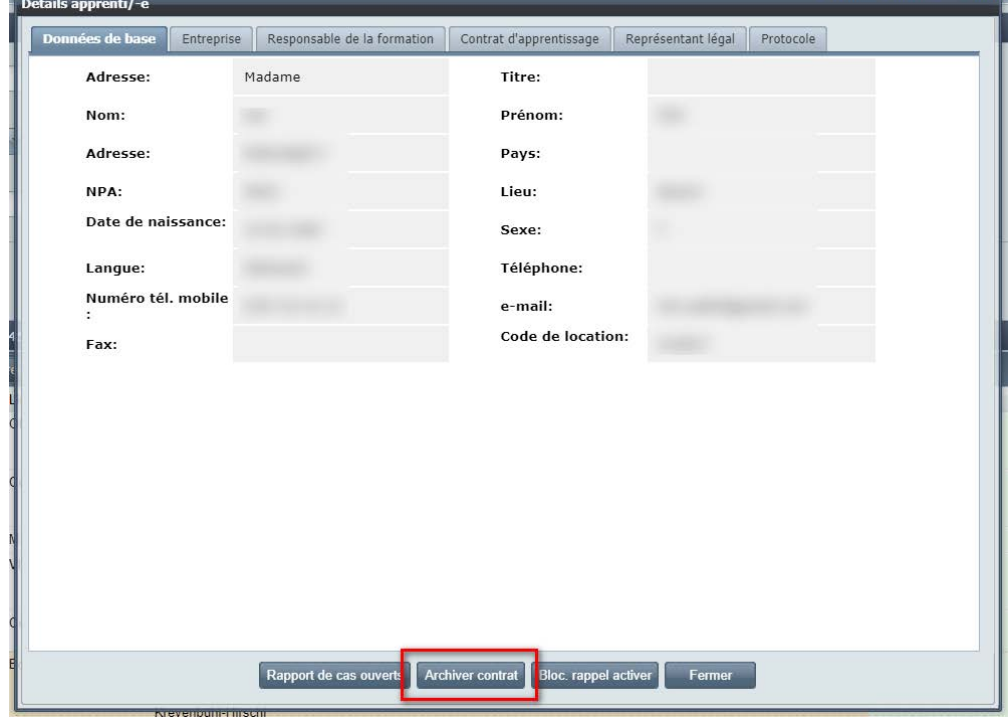

<span id="page-25-0"></span>**2.3. Cas ouverts**

•

*TO*

•

La fonction « Cas ouverts » permet aux organisations impliquées (cantons,

*US* organisations CIE et entreprises) de requérir et d'opérer des changements dans les contrats des apprentis dont les conditions s'écartent du contrat standard.

BDEFA2 génère un cas ouvert lorsque, au moment de l'importation de données en provenance des cantons dont ceux-ci ont la maîtrise, sont décelés des éléments contractuels qui ont une influence sur les prestations de qualification à fournir et requièrent une décision de la part du responsable cantonal (par ex. dispense ou répétition STA).

La procédure d'importation de BDEFA2 génère un cas ouvert et en communique l'existence lorsque l'une des situations suivantes est décelée:

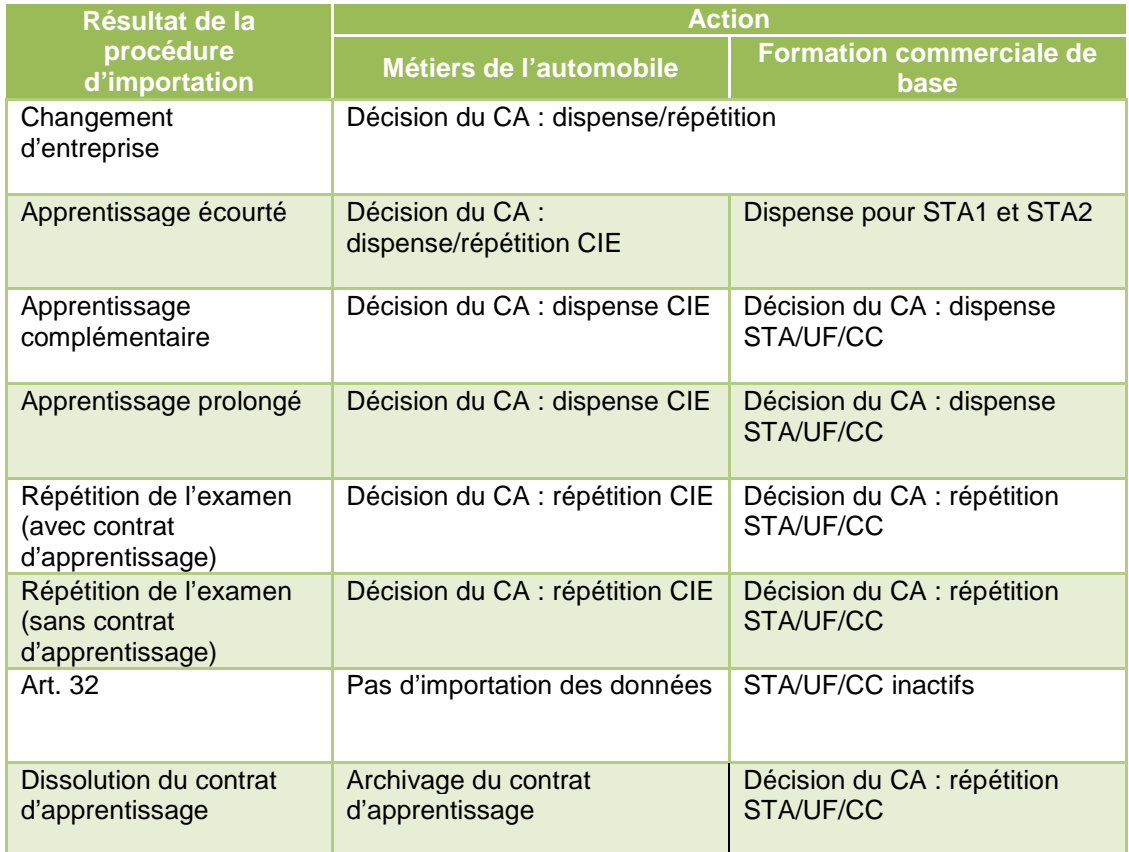

Lorsque BDEFA2 génère un cas ouvert, le responsable du canton concerné en est informé par un message afin qu'il sache qu'il va devoir prendre une décision.

Les cas que BDEFA2 n'a pas identifiés comme constituant des cas ouverts d'après les données fournies concernant le contrat peuvent être affectés manuellement aux cas ouverts par les responsables cantonaux. Ainsi, même dans ces cas de figure, les responsables cantonaux ont la possibilité d'accorder une dispense STA ou, par ex., de faire répéter les STA.

D'autres groupes d'utilisateurs ont également la possibilité de transmettre des cas au responsable cantonal à des fins de vérification. Cette procédure est notamment utilisée lorsqu'un groupe d'utilisateurs est le premier à être informé de changements importants dans le rapport d'apprentissage.

Le traitement des données des apprentis enregistrés comme constituant des cas

ouverts est bloqué sur BDEFA2 jusqu'à ce que le responsable cantonal ait pris une décision. D'ici là, il n'est pas possible de saisir des notes.

#### <span id="page-27-0"></span>**2.3.1. Cas ouvert « Rappel impossible à notifier »**

*Fonctions* et utilisateurs concernés :

• Responsables cantonaux : *Données de base / Cas ouverts*

BDEFA2 génère un cas ouvert dès lors qu'un rappel ne peut pas être envoyé car l'apprenti n'est affecté à aucun formateur responsable validé. Dans ce cas, le système indique « Rappel impossible à notifier » ; il est possible de filtrer les rappels selon ce statut.

• Cliquez dans le menu principal sur « Données de base », puis sur « Cas ouverts ».

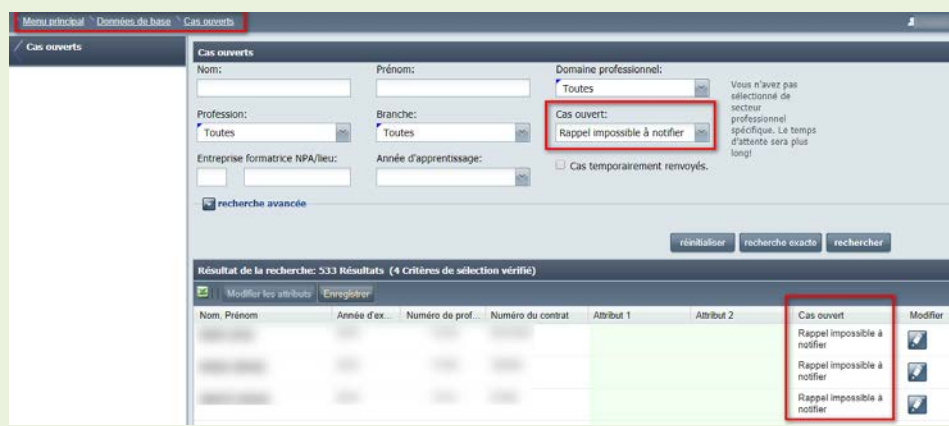

• Dans le masque de recherche, sélectionnez « Rappel impossible à notifier » dans le champ « Cas ouvert: », puis cliquez sur « rechercher » pour afficher dans le tableau des résultats les apprentis pour lesquels BDEFA2 a généré un cas ouvert « Rappel impossible à notifier ». Ce statut figure également dans la colonne « Cas ouvert » du tableau des résultats.

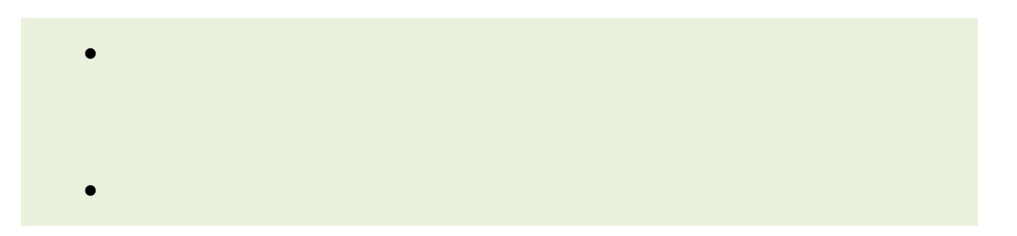

#### <span id="page-28-0"></span>**2.3.2. Traiter des cas ouverts**

BDEFA2 génère un cas ouvert dès lors qu'un rappel ne peut pas être envoyé car l'apprenti n'est affecté à aucun formateur responsable validé. Dans ce cas, le système indique « Rappel impossible à notifier » ; il est possible de filtrer les rappels selon ce statut.

La fonction « Cas ouverts » permet au responsable cantonal de prendre les décisions qui s'imposent par suite d'une modification du rapport d'apprentissage (par ex: dispenser de STA ou faire répéter les STA).

• Cliquez sur « Menu principal » dans le repère de navigation, puis sur « Données de base » et finalement sur « Cas ouverts » dans le menu des fonctions.

Précisez les cas ouverts qui vous intéressent au moyen des critères de recherche. Les résultats de la recherche s'afficheront dans un tableau dans la partie inférieure de la zone de travail.

Le critère de recherche « Cas ouverts » vous permet de préciser le genre de cas ouverts qui vous intéresse.

À cette fin, cliquez sur la flèche située à droite du champ de recherche, puis sélectionnez le genre de cas ouverts qui vous intéresse.

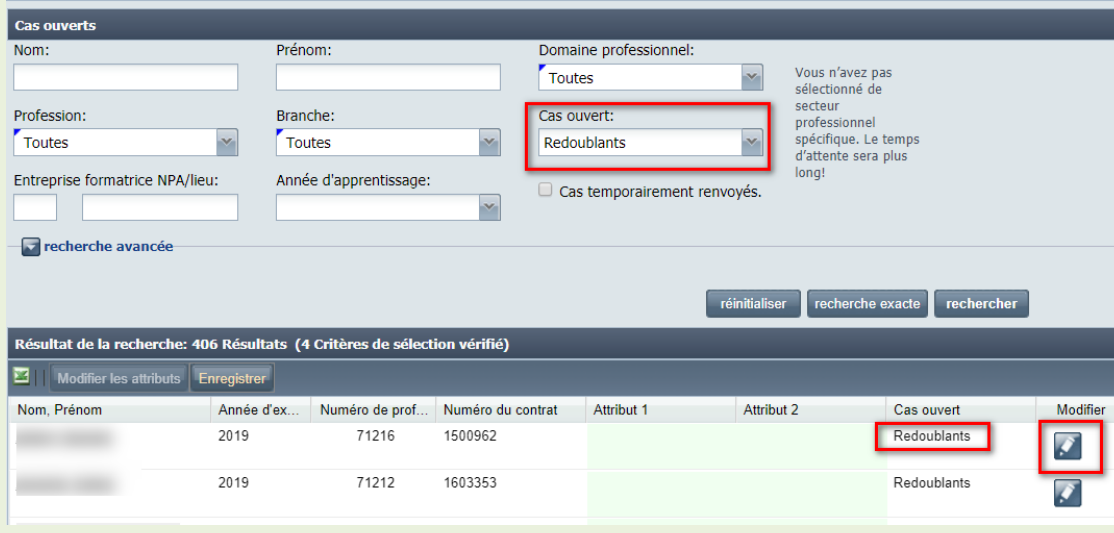

- Le genre de cas ouverts est précisé dans la colonne « Cas ouverts » dans le tableau des résultats.
- Si vous cliquez sur l'icône « crayon », la fenêtre « Modifier la mise en oeuvre de cours : <Nom de l'apprenti> » s'affiche.

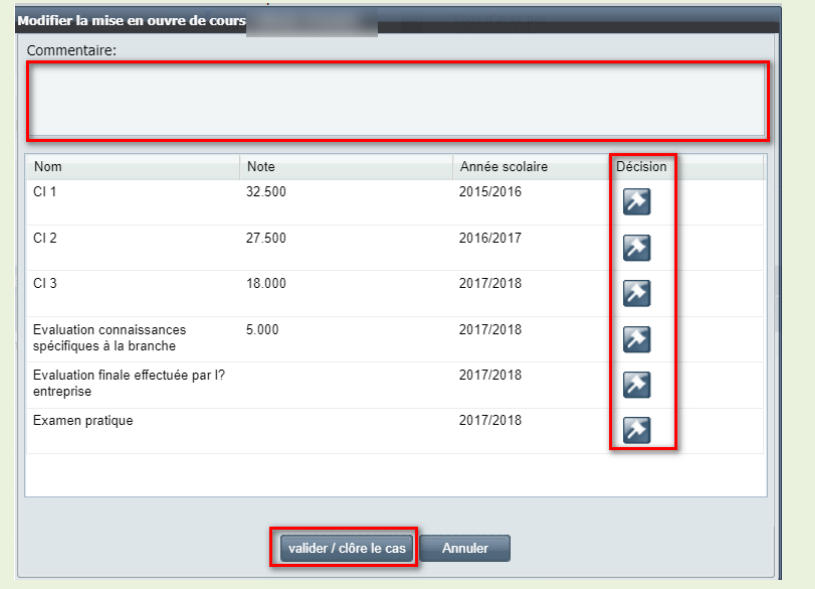

- Dans le champ « Commentaire » figurent les commentaires d'autres groupes d'utilisateurs concernant des cas transmis à fin de vérification.
- Dans le tableau figurent toutes les prestations de qualification à fournir par l'apprenti concerné. Pour prendre une décision concernant une prestation de qualification, cliquez sur l'icône « maillet » dans la colonne « Décision » de ce tableau sur la ligne concernée. La fenêtre « Décision » s'affiche alors.

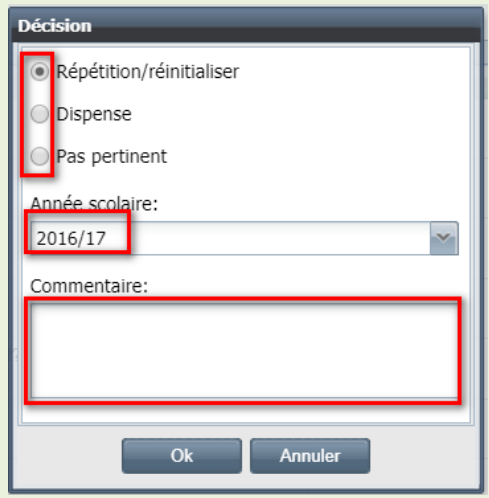

- Dans la fenêtre « Décision », cliquez sur « Répétition » ou « Dispense » selon la décision que vous avez prise.
- En cas de répétition, indiquez l'année scolaire au cours de laquelle la prestation de qualification doit être répétée en cliquant sur la flèche située à droite du champ « Année scolaire ».
- Dans le champ « Commentaire », vous pouvez saisir des explications. Ce commentaire s'affichera dans l'onglet « Protocole » dans les données détaillées de l'apprenti.
- Pour valider les informations saisies, cliquez sur « OK ». Si vous ne souhaitez pas les valider, cliquez sur « Annuler ». La fenêtre « Décision » se refermera alors.
- Pour ce faire, cochez la case située à côté de « Ajourner le cas, les données seront livrées ultérieurement » en cliquant dessus, puis validez/clôturez le cas.
- Lorsque vous avez terminé le traitement des prestations de qualification dans la fenêtre « Modifier la mise en œuvre de cours », confirmez vos décisions en cliquant sur « Valider/clore le cas »
- Dès qu'un cas est validé/clos, il est à nouveau possible de saisir des notes pour l'apprenti concerné.

Dans « Mes messages », vous serez systématiquement tenu informé des nouveaux cas ouverts.

#### <span id="page-30-0"></span>**2.3.3. Générer des cas ouverts**

BDFA2 génère automatiquement des cas ouverts lors de l'importation de données contractuelles. Les utilisateurs ont la possibilité de générer de tels cas manuellement lorsqu'ils ont connaissance de changements jouant un rôle sur le plan contractuel et qui requièrent une décision de dispense ou de répétition de la part du responsable cantonal en rapport avec des éléments de qualification.

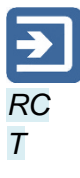

- Pour trouver l'apprenti concerné, effectuez une recherche par le biais de la fonction « Apprentis », puis accédez aux données détaillées dudit apprenti (voir chapitre « Apprentis).
- Dans la fenêtre « Détails apprenti/-e », cliquez sur le bouton « Rapport de cas ouverts » situé au bas de la fenêtre. S'affiche alors une nouvelle fenêtre « Confirmation ».

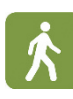

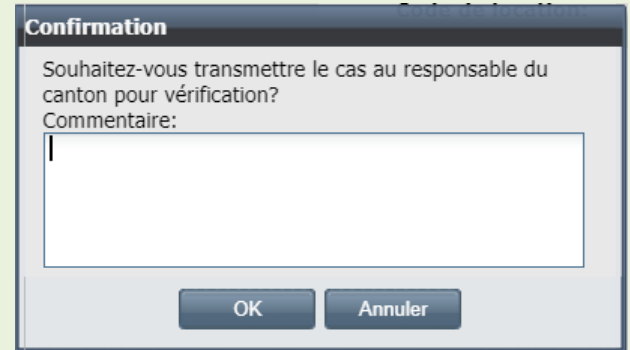

- Dans le champ texte, vous pouvez commenter l'ouverture du cas. Ce commentaire s'affichera chez le responsable cantonal auquel incombe la décision.
- Pour confirmer l'ouverture du cas, cliquez sur « OK » en bas de la fenêtre « Confirmation ».

L'ouverture d'un cas provoque l'envoi d'un message au responsable cantonal. De plus, le cas s'affiche alors dans la liste des cas que celui-ci a à traiter (fonction « Cas ouverts »).

Le traitement des données des apprentis constituant des cas ouverts est bloqué jusqu'à ce que le responsable cantonal ait réglé le cas ouvert ou l'ait validé/clos.

## <span id="page-31-0"></span>**2.4. Attribuer organisation CIE**

Cette fonction permet aux administrateurs de branche des professions commerciales d'attribuer leurs apprentis aux commissions des cours compétentes. Au moyen de cette même fonction, les administrateurs commission des cours peuvent attribuer les apprentis à d'autres commissions des cours au sein de la branche.

- Cette fonction permet d'attribuer un ou plusieurs apprentis à une organisation CIE.
- Cliquez sur « Menu principal » dans le repère de navigation, puis sur « Données de base » et finalement sur « Attribuer organisation CIE » dans le menu des fonctions.
- Utilisez la fonction de recherche pour trouver les apprentis que vous souhaitez attribuer à une organisation CIE.

Si vous cherchez des apprentis déjà attribués à une organisation CIE, le critère « Organisation CIE » peut vous être utile dans le masque de

recherche.

Si, à l'inverse, vous cherchez des apprentis qui n'ont pas encore été attribués à une organisation CIE, cochez la case située à côté du champ « Organisation CIE vide » en cliquant dessus.

• Cliquez sur le bouton « Rechercher » situé sous le masque de recherche. Un tableau de résultats s'affiche. Dans la colonne « Organisation CIE » est indiquée l'organisation CIE à laquelle l'apprenti concerné a été attribué ou la mention « Veuillez sélectionner » s'il n'a encore été attribué à aucune organisation CIE.

#### <span id="page-32-0"></span>**2.4.1. Attribuer des apprentis à une organisation CIE au cas par cas**

Cette procédure est indiquée pour attribuer rapidement certains apprentis à une organisation CIE.

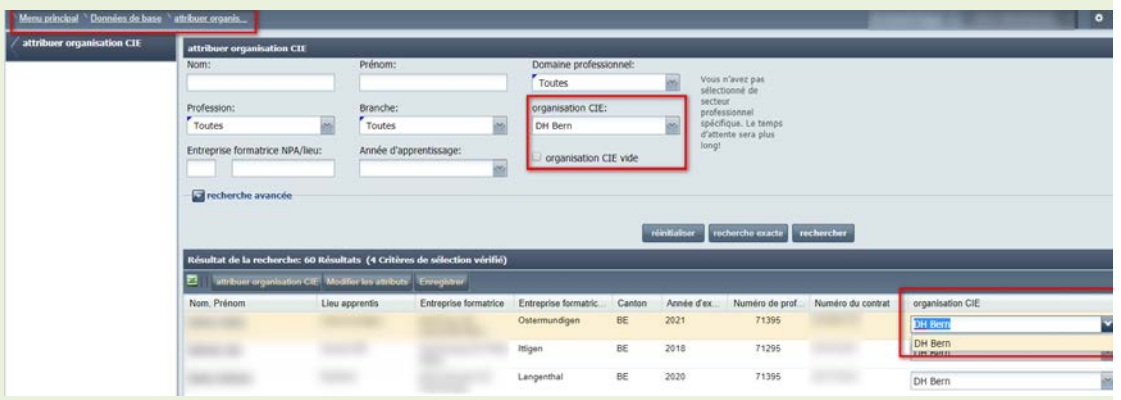

- Dans le tableau des résultats, sur la ligne de l'apprenti concerné, cliquez sur la flèche située dans la colonne « Organisation CIE ». La liste des organisations CIE s'affiche. Sélectionnez l'organisation souhaitée.
- L'organisation CIE que vous avez sélectionnée a été insérée dans le champ correspondant. Un triangle rouge est affiché dans un coin de ce champ, ce qui signale que le changement n'a pas encore été enregistré. Lorsque vous cliquez sur le bouton « Enregistrer » situé sous le tableau des résultats, le changement est enregistré dans BDEFA2 et le triangle rouge disparait.

## <span id="page-32-1"></span>**2.4.2. Attribuer plusieurs apprentis à une organisation CIE**

Cette opération permet d'attribuer plusieurs apprentis à la fois à une même organisation CIE.

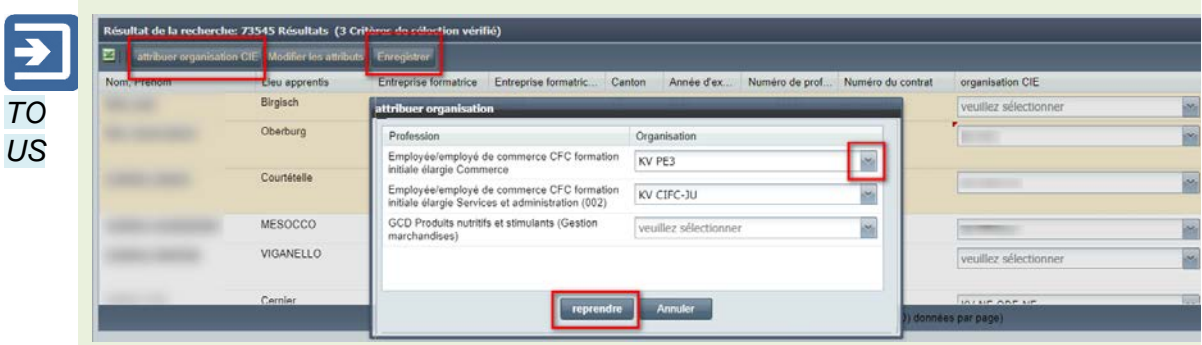

- 
- Dans le tableau des résultats obtenu selon la procédure décrite dans la section précédente, sélectionnez au moyen des options de sélection multiple (<CTRL>+<clic> ou <Majuscule>+<clic>) les apprentis que vous souhaitez attribuer à une même organisation CIE. Les lignes sélectionnées s'affichent sur fond coloré dans le tableau des résultats.
- Dans la barre de titre du tableau des résultats, cliquez sur « Attribuer organisation CIE ». La fenêtre « Attribuer organisation » s'affiche.
- Cliquez sur la flèche située à droite du champ de saisie dans la colonne « Organisation ». Sélectionnez ensuite l'organisation CIE souhaitée dans la liste qui s'affiche.
- Cliquez sur le bouton « Reprendre » situé sous la fenêtre « Attribuer organisation ». La fenêtre disparaît alors. Les modifications sont alors reprises dans la colonne « Organisation CIE » du tableau des résultats, au niveau des apprentis sélectionnés. Un triangle rouge s'affiche dans un coin des champs créés/modifiés, ce qui indique que les changements n'ont pas encore été enregistrés.
- •
- Cliquez sur le bouton « Enregistrer » situé sous le tableau des résultats. Les changements sont alors enregistrés dans BDEFA2 et les triangles rouges mentionnés précédemment disparaissent.

## <span id="page-33-0"></span>**2.5. Attribuer enseignant CIE**

Cette fonction permet aux administrateurs commission des cours d'attribuer aux enseignants CIE les apprentis qui leur ont été affectés.

Cette fonction permet d'attribuer des apprentis au cas par cas ou par groupe à un ou plusieurs enseignants CIE.

• Cliquez sur « Menu principal » dans le repère de navigation, puis sélectionnez la fonction « Données de base » et finalement « Attribuer enseignant CIE » dans le menu des fonctions.

• Utilisez la fonction de recherche pour trouvez les apprentis que vous souhaitez attribuer à des enseignants CIE.

Si vous cherchez des apprentis déjà attribués à un enseignant CIE particulier, le critère « Enseignant CIE » peut vous être utile dans le masque de recherche.

Si, à l'inverse, vous cherchez des apprentis qui n'ont pas encore été attribués à un enseignant CIE, cochez la case située à côté du champ « Enseignant CIE vide » en cliquant dessus.

• Cliquez sur le bouton « Rechercher » situé sous le masque de recherche. Un tableau de résultats s'affiche. Dans la colonne « Attribution » figure la mention « Attribuer » si l'apprenti concerné n'a pas encore été attribué à un enseignant CIE et la mention « Modifier » dans le cas contraire.

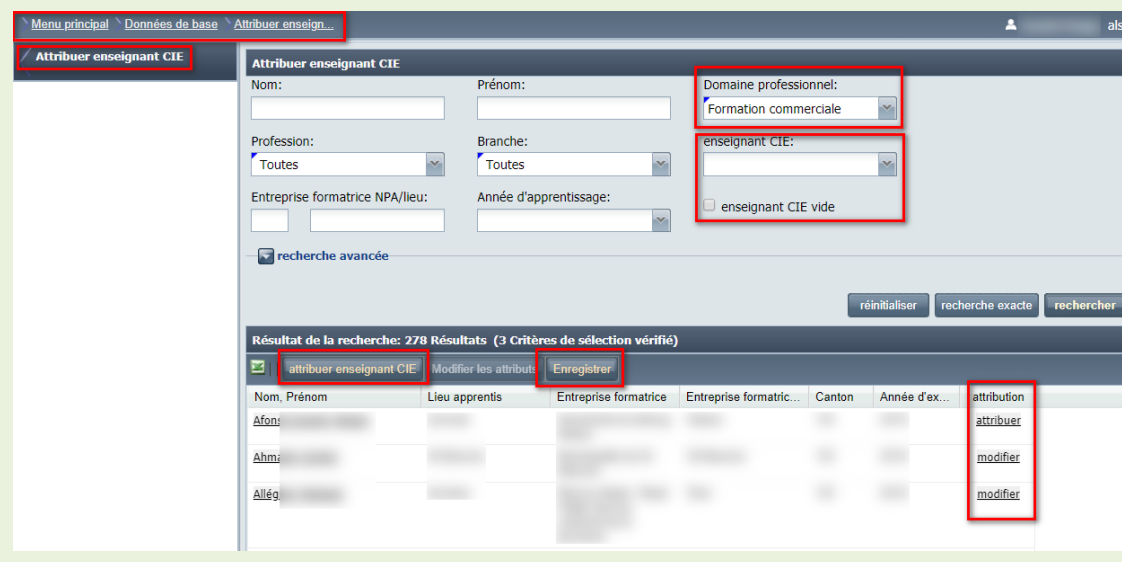

## <span id="page-34-0"></span>**2.5.1. Attribuer un apprenti à un enseignant CIE**

*BA BA CIE*

- Dans le tableau des résultats, sur la ligne de l'apprenti concerné, cliquez sur la valeur dans la colonne « Attribution », celle-ci étant « Attribuer » s'il s'agit d'un apprenti qui n'a pas encore été attribué à un ou plusieurs enseignants CIE et « Modifier » s'il s'agit d'un apprenti que vous souhaiter réattribuer.
- La fenêtre « Attribuer enseignant CIE » s'affiche. Dans la partie gauche figure sous le titre « Disponibles » la liste des enseignants CIE rattachés à votre commission des cours et auxquels les apprentis peuvent être attribués. Si l'apprenti a déjà été attribué à un ou plusieurs enseignants CIE, la liste de ceux-ci figure dans la moitié droite de la fenêtre sous le titre « Attribués ».

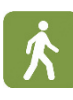

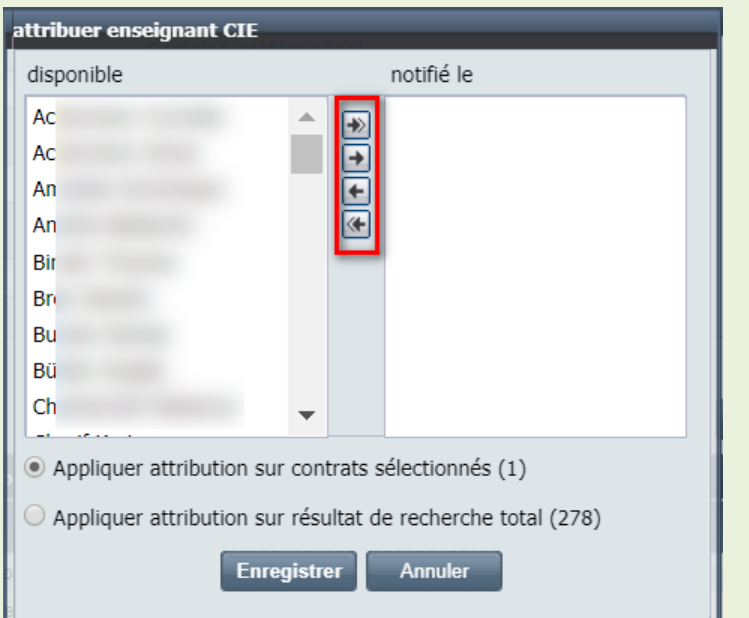

- 
- Dans la partie gauche de la fenêtre, sélectionnez l'enseignant CIE que vous voulez attribuer à l'apprenti en cliquant dessus. L'entrée s'affiche alors sur fond coloré.

Vous pouvez sélectionner plusieurs entrées à la fois au moyen des options de sélection multiple (<CTRL>+<clic> ou <Majuscule>+<clic>).

• Pour attribuer le ou les enseignants CIE, cliquez sur le bouton avec la flèche simple dirigée vers la droite située au centre de la fenêtre. Les entrées correspondantes migrent alors de la partie gauche vers la partie droite de la fenêtre.

Pour attribuer en une opération tous les enseignants CIE disponibles figurant dans la partie gauche de la fenêtre, il suffit de cliquer sur le bouton avec la flèche double dirigée vers la droite. Il n'est pas nécessaire de sélectionner les enseignants CIE au préalable.

• Pour annuler une attribution, sélectionnez le ou les enseignants CIE concernés dans la partie droite de la fenêtre, puis cliquez sur le bouton avec la flèche simple dirigée vers la gauche. Les entrées correspondantes migrent alors de la partie droite vers la partie gauche de la fenêtre.

Pour annuler en une opération toutes les attributions existantes, il suffit de cliquer sur le bouton avec la flèche double dirigée vers la gauche. Il n'est pas nécessaire de sélectionner les enseignants CIE concernés au préalable.

• Pour intégrer dans BDEFA2 les modifications effectuées, cliquez sur le bouton « Enregistrer » situé sous la fenêtre.
Si vous avez modifié ou annulé des attributions existantes, le message d'avertissement « Vous vous apprêtez à écraser une ou plusieurs attributions existantes. Voulez-vous vraiment enregistrer? » s'affiche dans une fenêtre. Si vous cliquez sur « Oui », il sera procédé à l'enregistrement.

### **2.5.2. Attribuer plusieurs apprentis à des enseignants CIE**

Cette fonction permet d'attribuer plusieurs apprentis à de mêmes enseignants CIE ou d'annuler des attributions pour plusieurs apprentis en une seule opération.

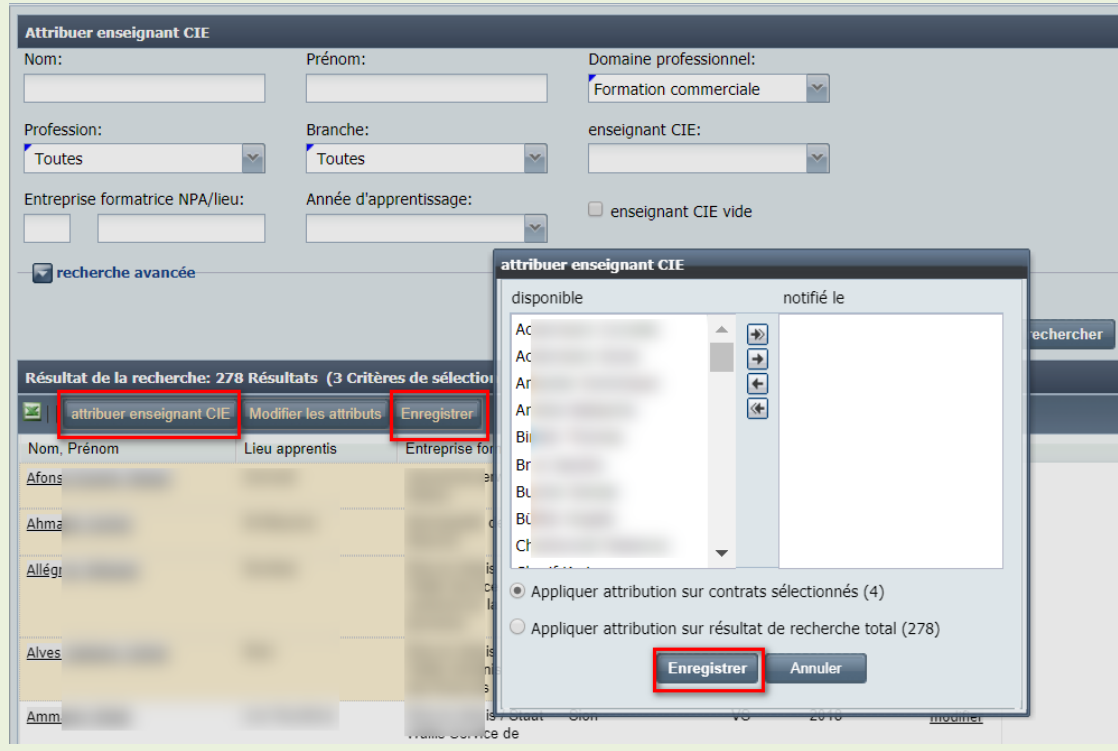

- 
- Dans le tableau des résultats obtenu selon la procédure décrite dans la section précédente, sélectionnez au moyen des options de sélection multiple (<CTRL>+<clic> ou <Majuscule>+<clic>) les apprentis que vous souhaitez attribuer à un même ou à de mêmes enseignants CIE. Les lignes sélectionnées s'affichent sur fond coloré dans le tableau des résultats.
- Cliquez sur « Attribuer enseignant CIE » dans la barre de titre du tableau des résultats. La fenêtre « Attribuer enseignant CIE » s'affiche alors.

Comme cette opération modifie l'attribution de plusieurs apprentis, elle peut entraîner l'annulation d'attributions qui ne valent pas pour tous les apprentis. En d'autres termes, les enseignants CIE attribués à une partie seulement des apprentis concernés seront également transférés dans la partie gauche de la fenêtre sous le titre « Disponibles ».

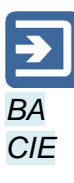

- Sélectionnez dans la partie gauche de la fenêtre les enseignants CIE à attribuer au groupe d'apprentis concerné. Pour procéder à l'attribution, cliquez sur le bouton avec la flèche simple dirigée vers la droite. Les entrées correspondantes migrent alors vers la partie droite de la fenêtre sous le titre « Attribués ».
- Pour attribuer en une opération tous les enseignants CIE disponibles figurant dans la partie gauche de la fenêtre, il suffit de cliquer sur le bouton avec la flèche double dirigée vers la droite. Il n'est pas nécessaire de sélectionner les enseignants CIE au préalable.
- Pour intégrer dans BDEFA2 les modifications effectuées, cliquez sur le bouton « Enregistrer » situé sous la fenêtre.

Si vous avez modifié ou annulé des attributions existantes, le message d'avertissement « Vous vous apprêtez à écraser une ou plusieurs attributions existantes. Voulez-vous vraiment enregistrer? » s'affiche dans une fenêtre. Si vous cliquez sur « Oui », il sera procédé à l'enregistrement.

## **2.6. Administrer enseignant CIE**

Cette fonction permet aux administrateurs commission des cours d'administrer les enseignants CIE rattachés à la commission concernée. Elle permet en particulier de consulter les comptes utilisateur BDEFA2 des enseignants CIE et d'en créer de nouveaux.

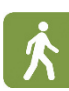

Dans la formation commerciale de base, les enseignants CIE sont systématiquement rattachés à une branche de formation et d'examens. Ainsi, dans une branche particulière, il est possible à n'importe quelle commission des cours d'attribuer des apprentis à n'importe quel enseignant CIE. L'avantage est qu'un seul code d'accès suffit pour les enseignants CIE qui sont effectivement actifs au sein de plusieurs commissions des cours.

## **2.6.1. Afficher les enseignants CIE**

Cette fonction permet aux administrateurs commission des cours de consulter les comptes utilisateur BDEFA2 des enseignants CIE rattachés à la commission concernée. Il n'est pas possible, pour le moment, de procéder à des modifications en rapport avec les comptes utilisateur existants.

• Cliquez sur « Menu principal » dans le repère de navigation, puis sur « Données de base » et finalement sur « Administrer enseignant CIE » dans le menu des fonctions.

• Utilisez la fonction de recherche pour trouver les enseignants CIE qui vous intéressent. Si vous ne précisez aucun critère de recherche, la liste de tous les enseignants CIE rattachés à votre commission des cours s'affichera.

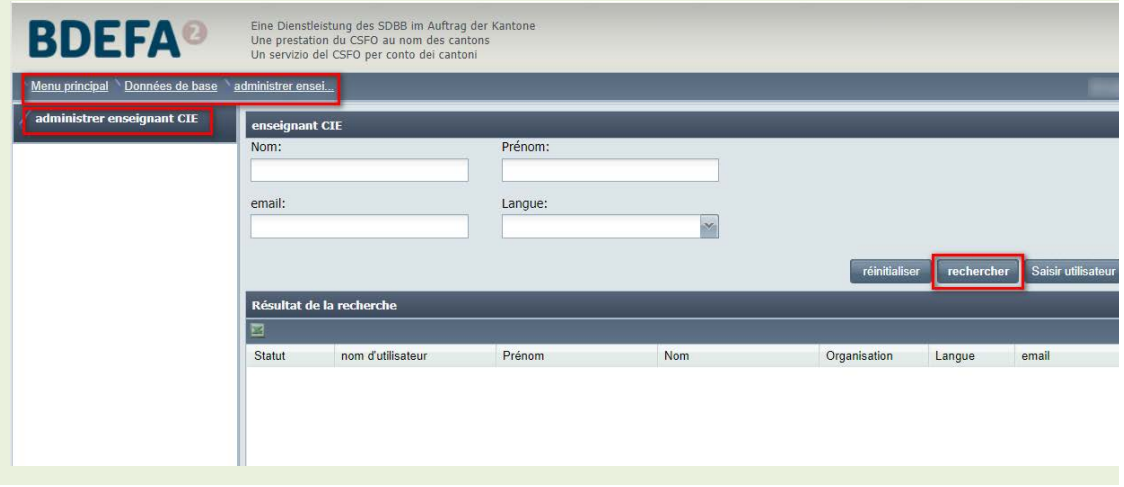

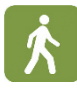

### **2.6.2. Saisir des enseignants CIE**

Cette fonction permet aux administrateurs commission des cours de créer de nouveaux comptes utilisateur pour les enseignants CIE rattachés à leur commission des cours.

- Cliquez sur « Menu principal » dans le repère de navigation, puis sur « Données de base » et finalement sur « Administrer enseignant CIE » dans le menu des fonctions.
- Cliquez sur le bouton « Saisir utilisateur » en bas du masque de saisie. La fenêtre de navigation « Saisir enseignant CIE » s'affiche.

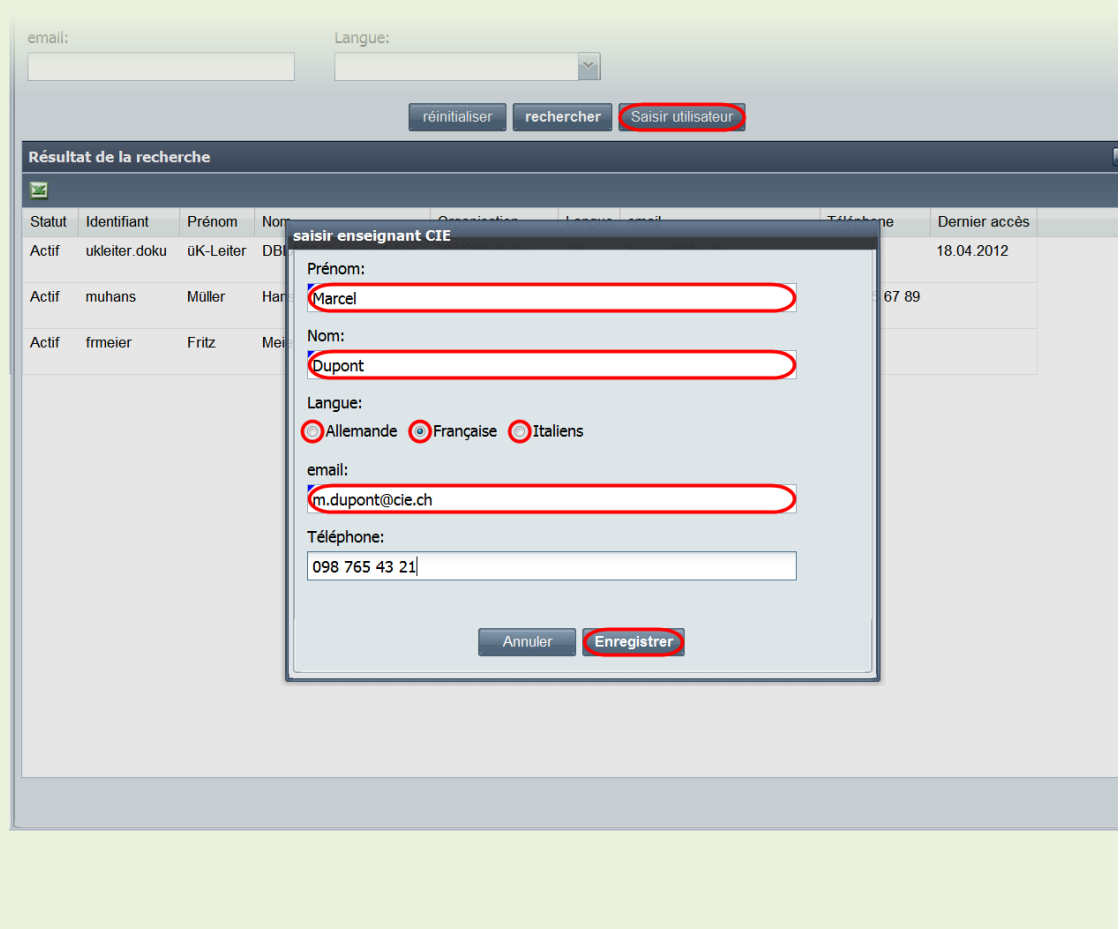

- Saisissez le nom, le prénom, la langue de correspondance, l'adresse de messagerie électronique (obligatoire) et le numéro de téléphone (facultatif) de l'enseignant CIE dans les champs correspondants.
- Cliquez sur le bouton « Enregistrer ». Une fenêtre de confirmation s'affiche (« Saisie utilisateur: les données ont été enregistrées! ». Fermez-là en cliquant sur « OK ».

L'enseignant CIE reçoit alors à l'adresse électronique indiquée un courriel l'informant de la création de son compte utilisateur BDEFA2 et l'invitant à définir un mot de passe pour ce compte.

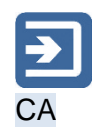

## **2.7. Gestion du formateur responsable**

Les entreprises saisissent les données personnelles de leurs formateurs responsables et les complètent si nécessaire. Cela permet de mieux tenir compte des exigences d'actualité et de protection des données, et notamment d'automatiser autant que possible le processus dans BDEFA2.

Cette fonction permet au responsable cantonal d'administrer les formateurs responsables dans les entreprises formatrices (fonction d'utilisation ERF, pour « entreprise: responsable de la formation »). Selon les cantons, cette fonction d'utilisation implique l'accomplissement de tâches lors du processus de saisie de nouveaux utilisateurs et/ou lors de mutations dans BDEFA 2.

Dans BDEFA 2, un formateur responsable est une personne définie par un nom, un prénom et une adresse électronique, qui assume la responsabilité de la formation d'apprentis dans une ou plusieurs entreprises pour un ou plusieurs métiers en vertu d'une ou plusieurs autorisation(s) délivrée par le canton. Le formateur responsable dispose d'un compte d'utilisateur avec des droits d'accès déterminés pour exécuter des tâches dans BDEFA 2 (administration des formateurs pratiques des entreprises et des professions pour lesquels il est autorisé à former des apprentis, attribution des apprentis à une entreprise ou à une profession, saisie des notes). Il a accès uniquement aux apprentis des entreprises et professions indiquées dans son/ses autorisation(s) pour former des apprentis.

Dans BDEFA 2, *une seule* personne par entreprise et profession peut revêtir la fonction de formateur responsable à un moment donné. Lorsque BDEFA 2 repère un changement pour cette fonction – que ce soit dans le cadre de l'importation d'une nouvelle autorisation pour former des apprentis ou lorsque des données pour une combinaison entreprise-profession déjà enregistrée sont saisies manuellement, ou encore en cas de modification des données personnelles, c.-à-d. du nom, du prénom ou de l'adresse électronique –, un nouvel utilisateur est créé et BDEFA 2 supprime l'ancien utilisateur. Il est prévu de doter ultérieurement BDEFA 2 de fonctions avancées pour gérer la transition entre deux formateurs responsables. D'ici là, le nouveau formateur responsable a la possibilité de créer un compte de formateur pratique pour son prédécesseur si celui-ci doit disposer de droits d'accès pour une période transitoire. Cette étape sera automatisée ultérieurement.

### **2.7.1. Rechercher des formateurs responsables**

Le responsable cantonal peut rechercher les formateurs responsables dans son canton en définissant les critères de recherche en conséquence. Des actions requises lors de la saisie des formateurs responsables et pour les administrer peuvent être déclenchées directement depuis le tableau des résultats.

- Dans le repère de navigation, cliquez sur « Menu principal », puis sur « Données de base » dans le menu des fonctions, et finalement sur « Gestion du formateur responsable ».
- Utilisez la fonction de recherche pour trouver les formateurs pratiques voulus. Si vous ne définissez pas de critère de recherche, le tableau des résultats affichera toutes les entrées (une ligne *par* autorisation pour former des apprentis, chaque ligne incluant les données personnelles – nom, prénom et adresse électronique – de la personne autorisée ainsi que l'entreprise et la profession concernées). Les données d'une même personne peuvent donc figurer plusieurs fois dans le tableau si celle-ci est titulaire de différentes autorisations pour former des apprentis (pour différentes entreprises et/ou

professions). Le tableau contient les utilisateurs actifs, mais aussi les utilisateurs en cours de saisie et les anciens utilisateurs.

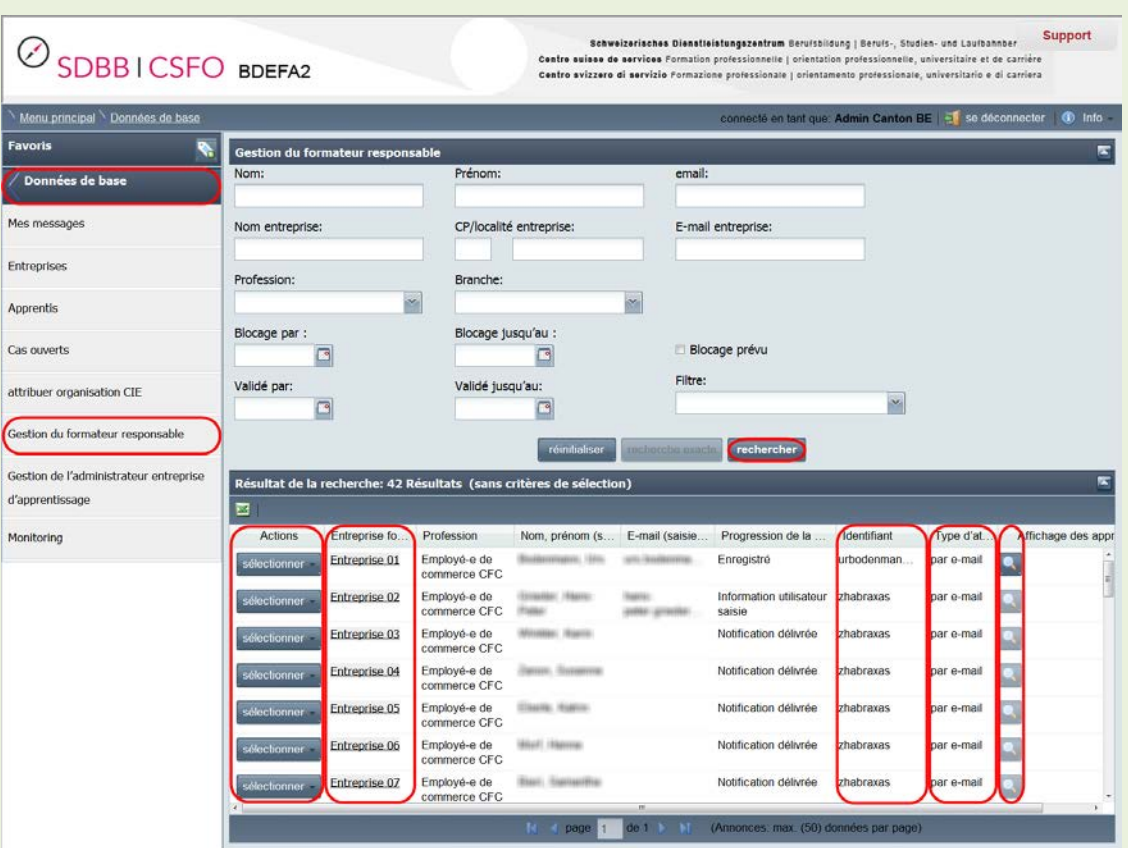

- Pour les formateurs responsables en cours de saisie, l'état du processus est indiqué dans la colonne « Progression de la création d'un utilisateur » du tableau des résultats. Les états suivants existent:
- Prêt pour distribution
- Notification délivrée
- Information utilisateur saisie
- Enregistré
- Bloqué

Le chapitre suivant permet de comprendre la signification de ces différents états.

- Si vous cliquez sur le bouton « sélectionner » dans la colonne « Actions » à gauche du tableau des résultats, un menu s'affiche. Il permet de sélectionner les actions possibles d'après l'état d'avancement du processus de création de l'utilisateur et son statut. Les actions suivantes existent:
- Créer nouvel utilisateur (cantons avec modèle 2 uniquement; voir chap. 2.8.2)
- Redistribuer par courrier postal »
- Redistribuer par e-mail
- Approuver utilisateur

• Administrateur compétent

Les actions sont décrites au chapitre suivant.

Si aucune action n'est possible en raison de l'état d'avancement du processus de création de l'utilisateur et de son statut, le bouton « sélectionner » s'affiche en mode tamisé.

• Si vous cliquez sur l'icône « loupe » dans la colonne « Affichage des apprentis » située tout à droite du tableau des résultats, BDEFA 2 bascule vers la fonction « Apprentis »: les apprentis attribués à l'utilisateur en vertu de l'autorisation pour former des apprentis concernée s'affichent alors.

Pour revenir à la fonction « Gestion du formateur responsable » depuis la fonction « Apprentis », vous devez passer par le repère de navigation.

• Pour afficher les détails d'un utilisateur, cliquez sur le lien figurant dans la colonne « Entreprise formatrice » du tableau des résultats. La fenêtre « Coordonnées formateur » s'affiche alors:

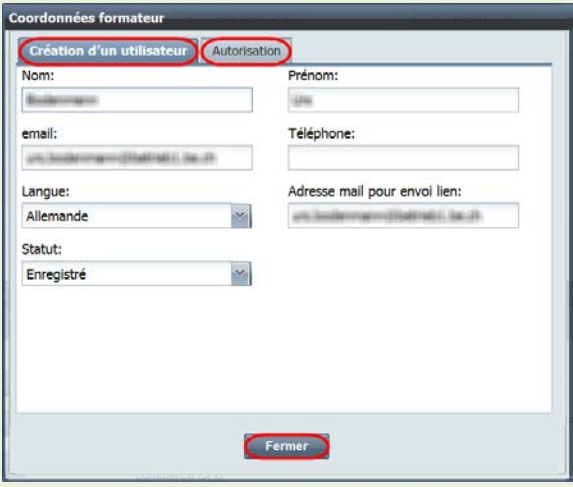

Dans le premier onglet (« Création d'un utilisateur ») figurent les données personnelles du formateur responsable saisies lors du processus de saisie.

Dans le deuxième onglet (« Autorisation ») figurent les données de l'autorisation pour former des apprentis de la ligne concernée du tableau des résultats.

Les données ne peuvent pas être éditées à cet emplacement. Des données ne peuvent être éditées qu'au moyen de livraisons de données (modèle 1) ou en saisissant un nouvel utilisateur (modèle 2).

Pour fermer la fenêtre, cliquez sur le bouton « Fermer ».

#### **2.7.2. Création d'un utilisateur et d'un compte pour formateur responsable**

Lors de l'importation d'une autorisation pour former des apprentis dans BDEFA 2, qu'il s'agisse d'une nouvelle autorisation ou de mutations, les données doivent être rattachées à un compte d'utilisateur existant ou un nouveau compte doit être créé. BDEFA 2 procédera différemment selon que le canton fournit ou non les données personnelles du formateur responsable (nom, prénom et éventuellement adresse électronique) dans le cadre de livraisons de données. Il existe deux modèles:

Modèle 1 (par défaut): les formateurs responsables sont administrés dans le système cantonal (Kompass, Escada, etc.)

Le canton administre les formateurs responsables dans son propre système et transmet à BDEFA 2 les informations requises (soit au minimum le nom et le prénom des formateurs responsables) uniquement au moyen de livraisons de données. Ce modèle permet une large automatisation du processus de rattachement des données à des comptes d'utilisateur existants et de création de nouveaux utilisateurs.

Modèle 2 (sur demande) : les formateurs responsables sont administrés dans BDEFA 2

Dans ce modèle, le canton ne transmet pas d'informations concernant les formateurs responsables (nom et prénom) à BDEFA 2. Lorsque le canton envoie une nouvelle autorisation pour former des apprentis, l'entreprise formatrice doit elle-même saisir les informations concernant le formateur responsable (nom, prénom et adresse électronique privée). Dans ce modèle, le responsable cantonal doit systématiquement valider le code d'accès du formateur responsable à BDEFA 2.

Lors de l'importation d'une autorisation pour former des apprentis depuis un système cantonal, BDEFA 2 vérifie s'il s'agit nouvelle autorisation ou si elle existe déjà. Elle se base pour cela sur les données livrées concernant l'entreprise et la profession (code de localisation de l'entreprise, numéro de la profession ; voir les directives sur l'échange informatisé de données dans le secteur de la formation). Lorsqu'une autorisation nouvelle est identifiée, BDEFA 2 lance le processus de saisie d'un nouvel utilisateur.

S'il s'agit, à l'inverse, d'une autorisation existante, BDEFA 2 vérifie si les données personnelles du formateur responsable livrées (numéro d'adresse, nom, prénom, numéro AVS, adresses électroniques 1 et 2 ; voir les directives sur l'échange informatisé de données dans le secteur de la formation) sont identiques à celles déjà saisies. Si tel est le cas, BDEFA 2 n'entreprend rien puisque l'utilisateur existe déjà. En cas de différences, le processus de saisie d'un nouvel utilisateur est lancé et l'ancien utilisateur est supprimé.

BDEFA 2 a enregistré les cantons appliquant le modèle 1 et ceux appliquant le modèle 2. Toutefois, BDEFA 2 vérifie systématiquement s'il y a des mutations lors de l'importation de données transmises au moyen de livraisons de données, même pour les cantons ayant opté pour le modèle 2. Ces derniers ne doivent donc en aucun cas livrer à BDEFA 2 des données sur les formateurs responsables titulaires d'une autorisation. Sinon BDEFA 2 vérifiera si les données sont nouvelles et, le cas

échéant, lancera automatiquement le processus de création d'un utilisateur, comme pour les cantons ayant opté pour le modèle 1.

### *1ère étape : informer les entreprises de la création d'un code d'accès pour formateur responsable sur BDEFA 2*

Lorsque BDEFA 2 lance le processus de saisie d'un nouvel utilisateur, il crée un lien qu'il transmet au formateur responsable (ou à l'entreprise, en l'absence de données personnelles du formateur responsable). Ce lien permet au formateur responsable de créer son code d'accès personnel en ligne. La valeur dans la colonne « Progression de la création d'un utilisateur » passe alors à « Prêt pour distribution » (peut être consulté dans le tableau des résultats).

BDEFA 2 a enregistré pour chaque canton si les entreprises doivent être informées par mail ou par courrier postal. Cette information figure dans la colonne « Type d'attribution » du tableau des résultats (variantes « par e-mail » ou « par courrier »).

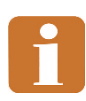

Si l'envoi par mail est souhaité, le canton doit inclure dans les données de base qu'il livre à BDEFA 2 une adresse électronique (1ère priorité : adresse électronique 1 (ou 2),  $2^e$  priorité : adresse électronique de contact de l'entreprise,  $3^e$  priorité : adresse électronique du lieu de formation; voir les directives sur l'échange informatisé de données dans le secteur de la formation).

Si un canton livre une autorisation pour former des apprentis sans indiquer d'adresse électronique alors que le mode d'envoi des messages enregistré dans les paramètres de BDEFA 2 est « envoi par mail », DBEFA opte pour le mode d'envoi des messages « envoi par courrier postal ». Le responsable cantonal doit alors accomplir les tâches, décrites ci-après, qui seraient les siennes si le mode d'envoi des messages enregistré dans les paramètres de BDEFA 2 pour son canton était « envoi par courrier postal ».

Pour les cantons avec envoi par mail, BDEFA 2 vérifie périodiquement si de nouveaux utilisateurs ont été créés et, le cas échéant, envoie automatiquement le message « Code d'accès création formateur responsable » (voir en [annexe\)](#page-68-0) par voie électronique (adresse: selon les priorités indiquées ci-dessus). La valeur dans la colonne « Progression de la création d'un utilisateur » passe alors à « Notification délivrée ».

Le responsable cantonal procède comme suit dans les cantons avec envoi par courrier postal:

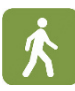

• Pour vérifier si de nouveaux « utilisateurs » – pour lesquels un lien permettant de créer un code d'accès doit être envoyé à l'entreprise – ont été créés, lancez une recherche après avoir sélectionné « Entreprises à informer par courrier postal » pour le critère « Filtre » (en ajoutant d'autres critères si nécessaire).

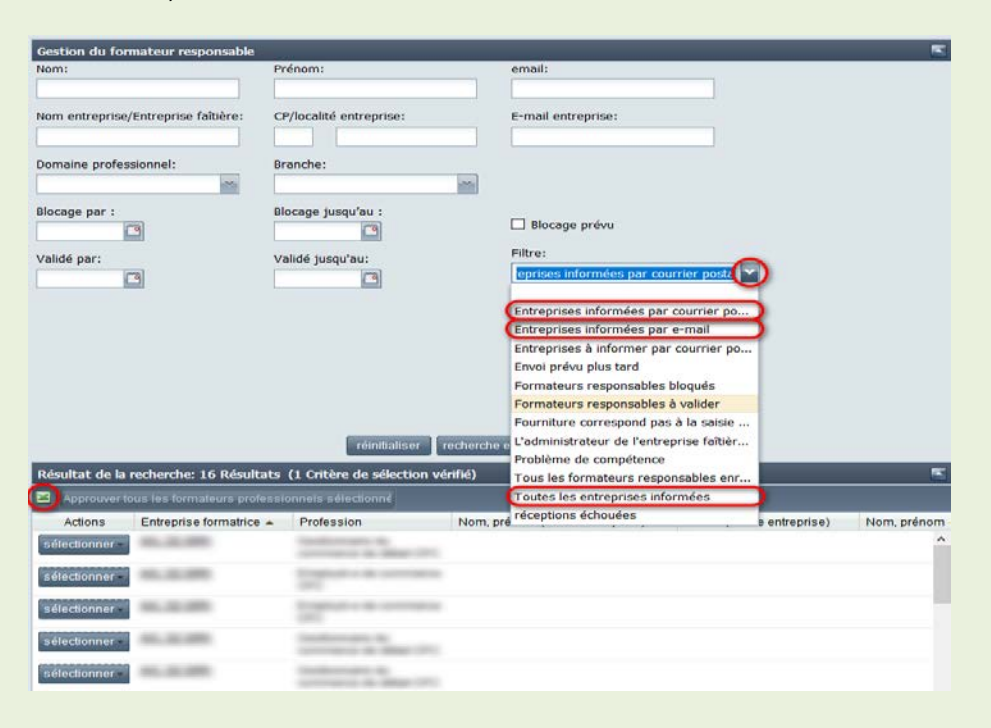

- Option réservée aux responsables cantonaux des cantons depuis le système desquels BDEFA 2 importe les données personnelles du formateur responsable (modèle 2) :
- Si le tableau affiche des résultats, vous pouvez saisir dans le tableau, pour l'autorisation pour former des apprentis importée, les données personnelles manquantes du formateur responsable. Pour cela, cliquez sur le bouton « sélectionner », situé à gauche dans le tableau, sur la ligne concernée, puis sélectionnez « Créer nouvel utilisateur » dans le menu qui s'affiche.
- La fenêtre « Saisie formateur » s'affiche. Vous pouvez y indiquer le nom, le prénom, l'adresse électronique, le numéro de téléphone et la langue du formateur responsable.

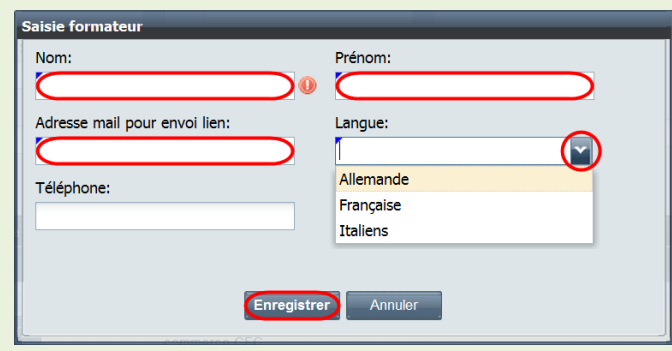

- Cliquez sur le bouton « Enregistrer » pour valider ces changements dans BDEFA 2. Sur la base de vos indications, BDEFA 2 crée un nouvel « utilisateur » et la valeur indiquée dans la colonne « Progression de la création d'un utilisateur » passe à « Prêt pour distribution ».
- Pour les entrées affichées dans le tableau des résultats, vous pouvez générer une lettre multi-destinataires à partir d'un fichier CSV. Pour télécharger ce fichier sur votre ordinateur, cliquez sur l'icône « Excel » située à gauche dans la barre supérieure du tableau des résultats.
- La fenêtre « Modification de le statut » s'affiche. Cliquez y sur « Oui » si vous souhaitez que la valeur dans la colonne « Progression de la création d'un utilisateur » passe à « Notification délivrée » lors du téléchargement du fichier CSV. Si vous cliquez sur « Non », la valeur de cette colonne demeurera « Prêt pour distribution ». A noter que les indications des entreprises ne peuvent pas être vérifiées dans BDEFA 2 et que, par conséquent, celles-ci ne peuvent pas se connecter tant que la valeur dans la colonne « Progression de la création d'un utilisateur » est « Prêt pour distribution ».
- Un fichier CSV contenant les données permettant de générer une lettre multidestinataires est alors téléchargé sur votre ordinateur, où vous pouvez ensuite le traiter.

### *2e étape (si nécessaire) : rappel aux entreprises concernant le premier message*

Si l'entreprise ne réagit pas au premier message, le responsable cantonal peut déclencher l'envoi d'un rappel par mail ou par courrier postal.

- 
- Pour vérifier s'il existe des messages auxquels l'entreprise n'a pas réagi, lancez une recherche après avoir sélectionné, pour le critère « Filtre », « Entreprises informées par courrier postal » (dans les cantons avec envoi par courrier postal), « Entreprises informées par e-mail » (dans les cantons avec envoi par e-mail) ou « Toutes les entreprises informées » (dans les cantons avec envoi par courrier postal ou par e-mail).

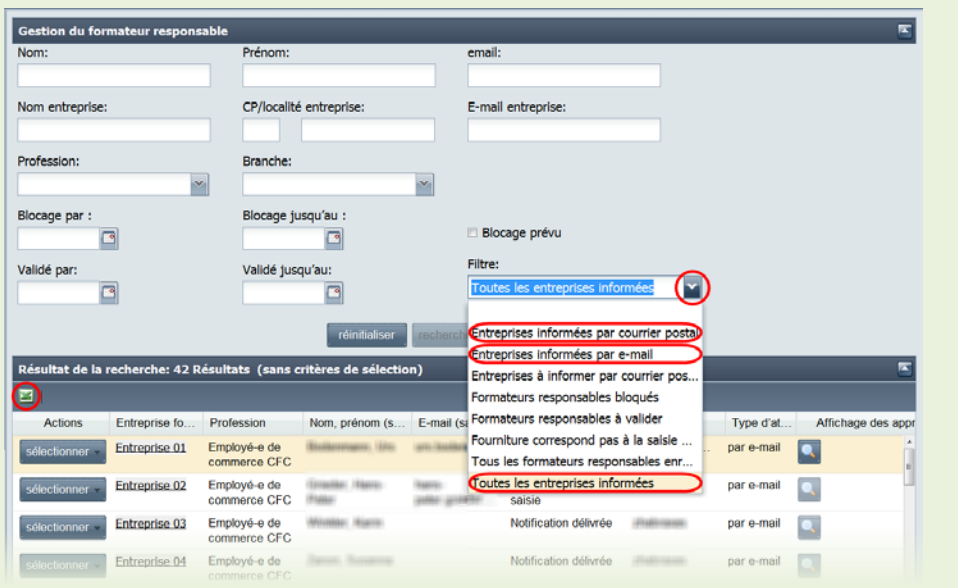

• Si vous appliquez le filtre « Entreprises informées par e-mail », s'affichent tous les utilisateurs qui ont reçu un message *par mail* et n'y ont pas encore réagi et dont, par conséquent, la valeur dans la colonne « Progression de la création d'un utilisateur » est toujours « Notification délivrée ».

Les utilisateurs informés *par courrier postal* dont la valeur dans la colonne « Progression de la création d'un utilisateur » est « Entreprises informées par courrier postal » s'affichent lorsque vous effectuer une recherche avec le filtre « Entreprises informées par courrier postal ».

Si vous appliquez le filtre « Toutes les entreprises informées », s'affichent les utilisateurs dont l'enregistrement est encore en cours qui ont reçu un message *par mail ou par courrier postal*.

Dans les cas où la lettre multi-destinataires est envoyée par courrier postal dans un délai rapproché de la création de l'utilisateur, ou en cas d'envoi par mail, vous pouvez vérifier dans la colonne « Date de création » du tableau des résultats à quel moment le premier message a été envoyé. Il se peut que cette colonne ne figure pas d'emblée dans le tableau et que vous deviez en activer l'affichage. Vous pouvez trier les résultats du tableau d'après les valeurs de la colonne « Date de création ». Les messages sans réponse depuis le plus longtemps s'afficheront ainsi en haut.

• Vous pouvez déclencher l'envoi d'un rappel pour chaque entrée du tableau des résultats. Pour cela, cliquez sur le bouton « sélectionner », situé à gauche dans le tableau, sur la ligne concernée. Un menu s'affiche. Sélectionnez-y « Redistribuer par e-mail » (n'est proposé que si une adresse électronique est enregistrée) ou « Redistribuer par courrier postal ».

• *Variante 1a : vous sélectionnez « Redistribuer par e-mail » dans un canton appliquant le modèle 1*

BDEFA 2 envoie par le message « Code d'accès création formateur responsable » (voir [l'annexe\)](#page-68-0) à l'adresse électronique du formateur responsable (ou à l'entreprise).

• *Variante 1b : vous sélectionnez « Redistribuer par e-mail » dans un canton appliquant le modèle 2*

La fenêtre « Saisie formateur » – la même que lors de la 1<sup>ère</sup> étape – s'affiche pour que vous puissiez saisir ou corriger les données personnelles du formateur responsable. Pour valider les données éventuellement corrigées et déclencher l'envoi du rappel, cliquez sur le bouton « Enregistrer » situé dans cette fenêtre. BDEFA 2 envoie alors le message « Code d'accès création formateur responsable » à l'adresse électronique du formateur responsable (ou de l'entreprise).

• *Variante 2 : vous sélectionnez « Redistribuer par courrier postal »*

La fenêtre « Information » s'affiche. Elle vous confirme que les changements sont enregistrés, ce qui signifie que la valeur dans la colonne « Progression de la création d'un utilisateur » est repassée à « Prêt pour distribution ». Vous pouvez décider si le tableau des résultats doit être actualisé. Si vous cliquez sur « Oui », l'entrée que vous venez de traiter ne s'affichera plus après l'actualisation car la valeur dans la colonne « Progression de la création d'un utilisateur » ne correspond plus à la valeur sélectionnée pour le critère « Filtre ».

Vous pouvez maintenant télécharger le fichier CSV selon la procédure décrite dans la 1ère étape pour générer une lettre multi-destinataires à l'entreprise à laquelle le rappel doit être envoyé.

Remarque: les cantons dans lesquels les messages sont normalement envoyés par mail peuvent également recourir à cette procédure d'envoi par courrier postal pour le rappel.

### *3e étape : approbation / validation des données de l'ERF saisies par l'entreprise*

Le lien envoyé par mail ou par courrier postal à l'entreprise formatrice lui permet, de façon concertée, de saisir/traiter les données du formateur responsable ou de rattacher les données à un compte d'utilisateur existant moyennant l'indication du nom d'utilisateur et du mot de passe correspondants.

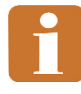

Ce processus est détaillé en annexe pour permettre au responsable cantonal de saisir les étapes de l'enregistrement en ligne par l'entreprise et de l'aider en cas de questions (voir [l'annexe](#page-69-0) sur le processus de création d'un code d'accès).

BDEFA 2 valide automatiquement l'utilisateur si l'entreprise confirme, sans les avoir modifiées, les données du formateur responsable importées dans BDEFA 2. Le statut de l'utilisateur passe alors à « Enregistré » et la valeur dans la colonne « Progression de la création d'un utilisateur » à « Enregistré ». BDEFA 2 envoie le message « Création mot de passe » (voir [l'annexe\)](#page-71-0) à l'adresse électronique du formateur responsable. Dès que celui-ci a créé un mot de passe, il dispose sur son compte des droits d'accès lui permettant d'accomplir ses tâches (saisir et administrer des formateurs pratiques, attribuer des apprentis à un formateur, saisie de notes).

Si l'entreprise modifie les données du formateur responsable importées dans BDEFA 2 ou si elle saisit elle-même ces données dans un canton appliquant le modèle 2, le statut de l'utilisateur demeure « Initialisé » et la valeur dans la colonne « Progression de la création d'un utilisateur » passe à « Information utilisateur saisie ». Dans ce cas, le responsable cantonal doit approuver et valider les données. La validation des modifications est nécessaire, car le canton doit veiller à ce que seul les personnes autorisées aient accès aux données personnelles. BDEFA 2 envoie, pour information, le message « Information validation par le canton » (voir l['annexe\)](#page-70-0) à l'adresse électronique du formateur responsable.

Pour vérifier s'il existe des données saisies par des entreprises à approuver et valider, lancez une recherche après avoir sélectionné « Fourniture correspond pas à la saisie personnelle » pour le critère « Filtre ».

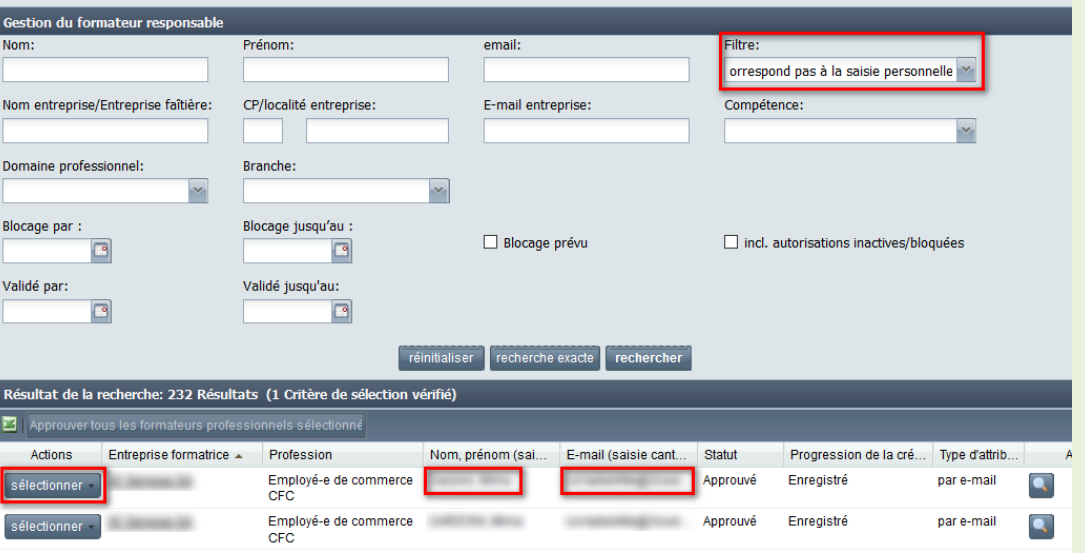

• Si le tableau affiche des résultats, vous pouvez valider la création du compte correspondant à chacune des entrées. Pour cela, cliquez sur le bouton « sélectionner », situé à gauche dans le tableau, sur la ligne concernée, puis sélectionnez « Approuver utilisateur » dans le menu qui s'affiche. Le statut de l'utilisateur passe alors à « Enregistré » et BDEFA envoie le message « Création mot de passe » (voir [l'annexe\)](#page-71-0) à l'adresse électronique du formateur

responsable. Dès que celui-ci a créé un mot de passe, son compte est doté des droits d'accès lui permettant d'accomplir ses tâches (saisir et administrer des formateurs pratiques, attribuer des apprentis à un formateur, saisie de notes).

#### **2.7.3. Valider en une seule fois plusieurs formateurs responsables (formation commerciale de base)**

Fonctions et utilisateurs concernés :

• Responsables cantonaux : « Gestion du formateur responsable » Les responsables cantonaux ont la possibilité de valider en une seule fois plusieurs formateurs responsables.

• Pour ce faire, il faut cliquer, dans le menu des fonctions, sur « Données de base » puis sur « Gestion du formateur responsable », et rechercher les personnes concernées au moyen de critères adéquats. Pour pouvoir en valider plusieurs d'un coup, vous devez sélectionner « Formateurs responsables à valider » dans le champ « Filtre ».

• Utilisez un raccourci de sélection multiple (<CTRL> + clic ou <SHIFT> + clic) puis sélectionnez dans le tableau des résultats les lignes correspondant aux formateurs responsables que vous souhaitez valider. Elles apparaissent alors en couleur. En outre, le bouton « Valider tous les formateurs responsables sélectionnés », situé sous la barre de titre du tableau des résultats, s'active dès qu'une ligne est sélectionnée.

Si les résultats de la recherche s'affichent sur plusieurs pages, seuls ceux de la page actuelle peuvent être sélectionnés et validés ensemble.

Une fois toutes les personnes concernées sélectionnées, vous pouvez lancer leur validation en cliquant sur « Valider tous les formateurs responsables sélectionnés ».

La fenêtre « Information » qui s'ouvre vous confirme le nombre de validations effectuées. Pour actualiser le résultat de la recherche, cliquez sur « Oui ». Les personnes venant d'être validées disparaissent alors de la liste des formateurs responsables à valider.

### **2.7.4. Mutations concernant les formateurs responsables**

Lorsque, dans les cantons pour lesquels BDEFA 2 n'importe pas les données personnelles du formateur responsable depuis le système cantonal (modèle 2), le responsable cantonal a connaissance de mutations concernant le formateur responsable d'une entreprise, il peut modifier directement les données personnelles (nom, prénom, adresse électronique, numéro de téléphone et la langue de correspondance) dans BDFA 2 en créant un nouvel utilisateur. BDEFA 2 supprime alors l'ancien utilisateur.

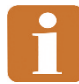

Les cantons pour lesquels BDEFA 2 importe les données personnelles du formateur responsable depuis le système cantonal (modèle 1) n'ont pas accès à cette fonction. Ils doivent annoncer les mutations au moyen de livraisons de données à BDEFA 2 depuis leur système.

• Pour trouver les utilisateurs pour lesquels vous souhaitez procéder à des mutations, lancez une recherche après avoir sélectionné « Tous les formateurs responsables enregistrés » pour le critère « Filtre ».

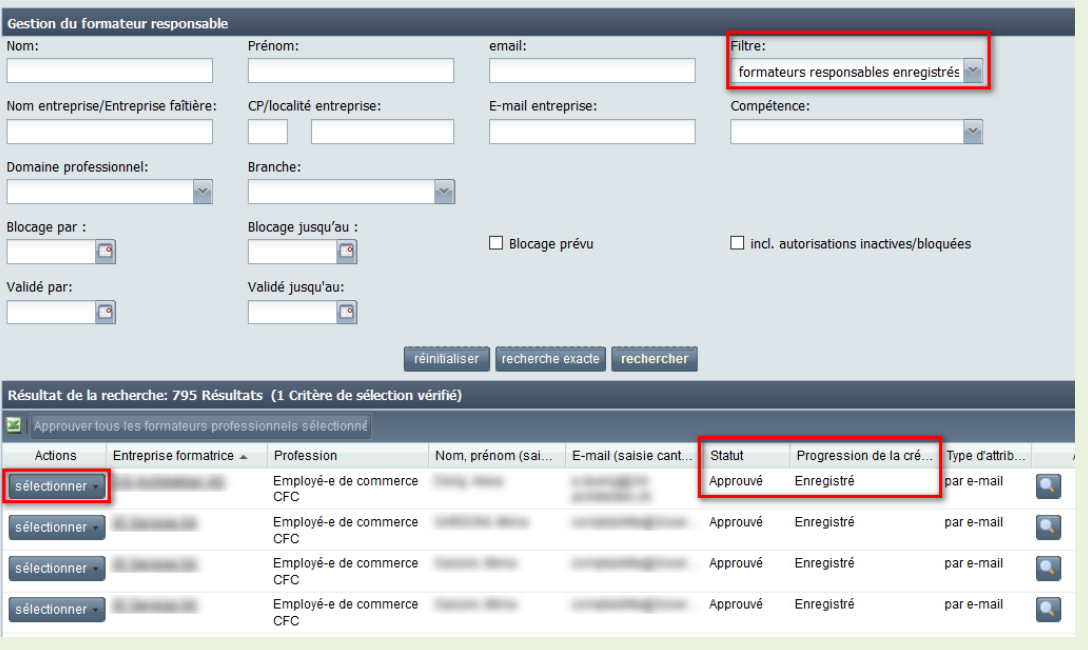

- Dans le tableau des résultats, cliquez sur le bouton « sélectionner », situé à gauche dans le tableau, sur la ligne concernée puis sélectionnez « Créer nouvel utilisateur » dans le menu qui s'affiche. La fenêtre « Saisie formateur » s'affiche alors. Vous pouvez y saisir ou modifier les données personnelles du formateur responsable (nom, prénom, adresse électronique, numéro de téléphone et la langue de correspondance).
- Vous pouvez par ailleurs déterminer pour quelle(s) profession(s) proposée(s) par cette entreprise l'EFR doit être saisi.

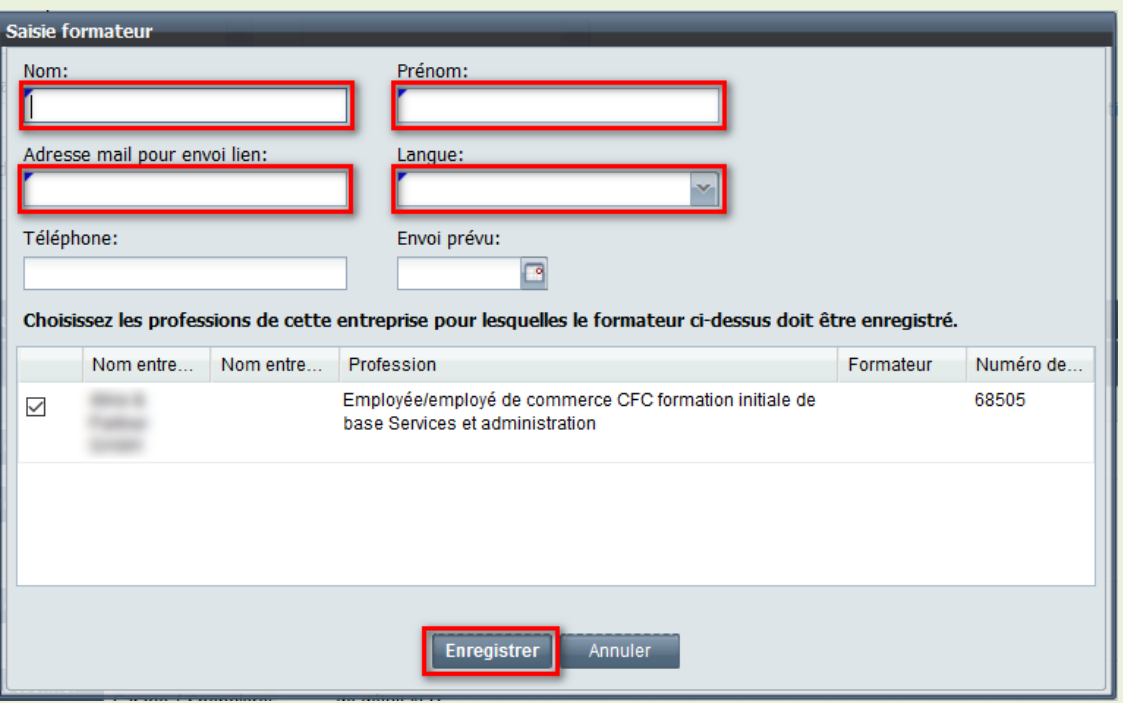

• Après avoir procédé aux changements, cliquez sur le bouton « Enregistrer » pour les valider dans BDEFA 2 ou sur le bouton « Annuler » pour les annuler. Après l'enregistrement, le statut de l'utilisateur passe à « Initialisé », la valeur dans la colonne « Progression de la création d'un utilisateur » passe à « Prêt pour distribution » et le processus de création de l'utilisateur est lancé (voir le chapitre « Création d'un utilisateur et d'un compte pour formateur responsable »). L'ancien utilisateur, quant à lui, est supprimé (valeur dans la colonne « Progression de la création d'un utilisateur »: « Bloqué »).

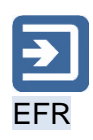

## **2.8. Saisie et attribution de formateurs pratiques**

Cette fonction permet au formateur responsable d'administrer des comptes de formateur pratique.

Dans BDEFA 2, les formateurs pratiques sont des utilisateurs saisis par le formateur responsable, affectés par lui à des entreprises et professions déterminées, pour lesquelles il dispose d'autorisations pour former des apprentis. Le formateur responsable attribue aux formateurs pratiques des apprentis d'entreprises et professions auxquelles les formateurs pratiques sont affectés. Les formateurs pratiques peuvent – comme le formateur responsable lui-même – saisir des évaluations pour ces apprentis (situations de travail et d'apprentissage [STA] et unités de formation [UF]). Les formateurs pratiques peuvent consulter uniquement les entreprises, les professions et les apprentis auxquelles le formateur responsable leur a donné accès dans BDEFA 2.

### **2.8.1. Saisie et attribution de formateurs pratiques**

Cette fonction permet aux formateurs responsables de gérer les formateurs pratiques affectés à leurs entreprises et professions.

- 
- Dans le repère de navigation, cliquez sur « Menu principal », puis sur « Données de base » dans le menu des fonctions, et finalement sur « Saisir et attribuer des formateurs pratiques ».
- Utilisez la fonction de recherche pour trouver l'apprenti auquel vous souhaitez attribuer un formateur pratique.

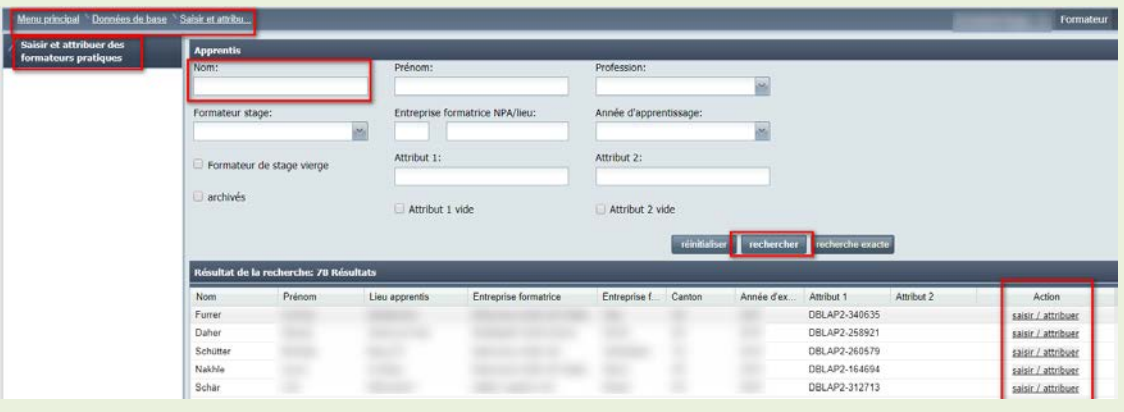

- La colonne « Statut », située à gauche dans le tableau des résultats, indique l'état du compte du formateur pratique. Pour l'heure, il n'existe qu'un statut (d'autres suivront):
- « Enregistré »: les informations nécessaires à la création d'un compte pour le formateur ont été saisies.
- La colonne « Action », située tout à droite de la ligne correspondant au formateur pratique, contient le lien « saisir / attribuer ». Il vous permet de lui affecter le formateur pratique (voir le chapitre « Affecter des entreprises / professions à un formateur pratique »).

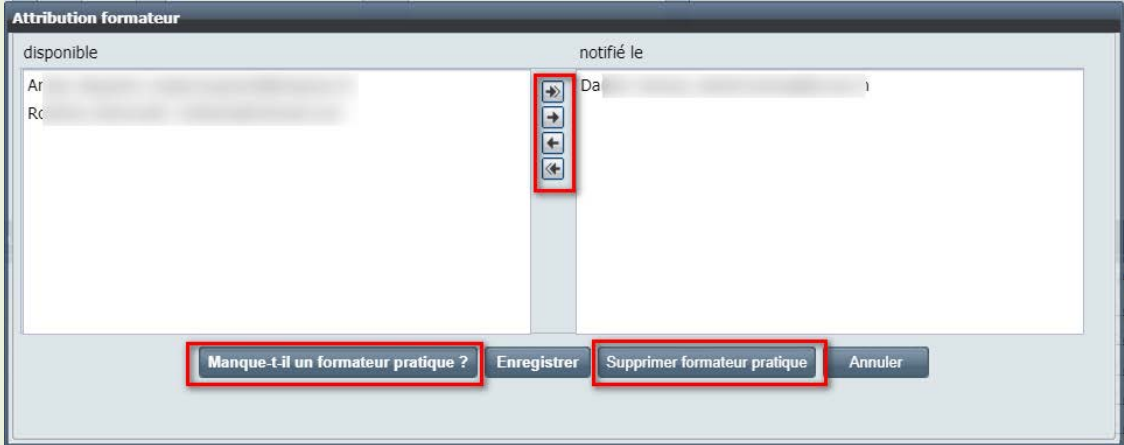

• La fonction « Manque-t-il un formateur pratique ? » permet de rechercher un formateur pratique et, si nécessaire, d'en saisir un nouveau. Pour télécharger les résultats de la recherche sur votre ordinateur sous forme de fichier CSV, cliquez sur l'icône « Excel » située à gauche dans la barre supérieure du tableau des résultats. Vous pourrez alors traiter le fichier en format Excel (par exemple).

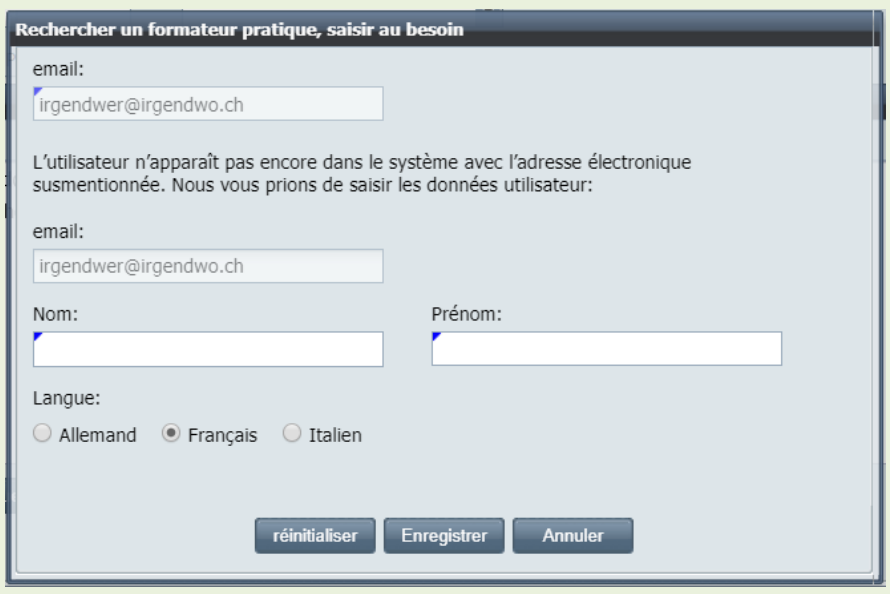

• La fonction « Supprimer formateur pratique » permet de supprimer une personne.

## **2.9. Évaluations non conclues / rappels**

Vous pouvez afficher ici les évaluations devant encore être réalisées pour votre canton.

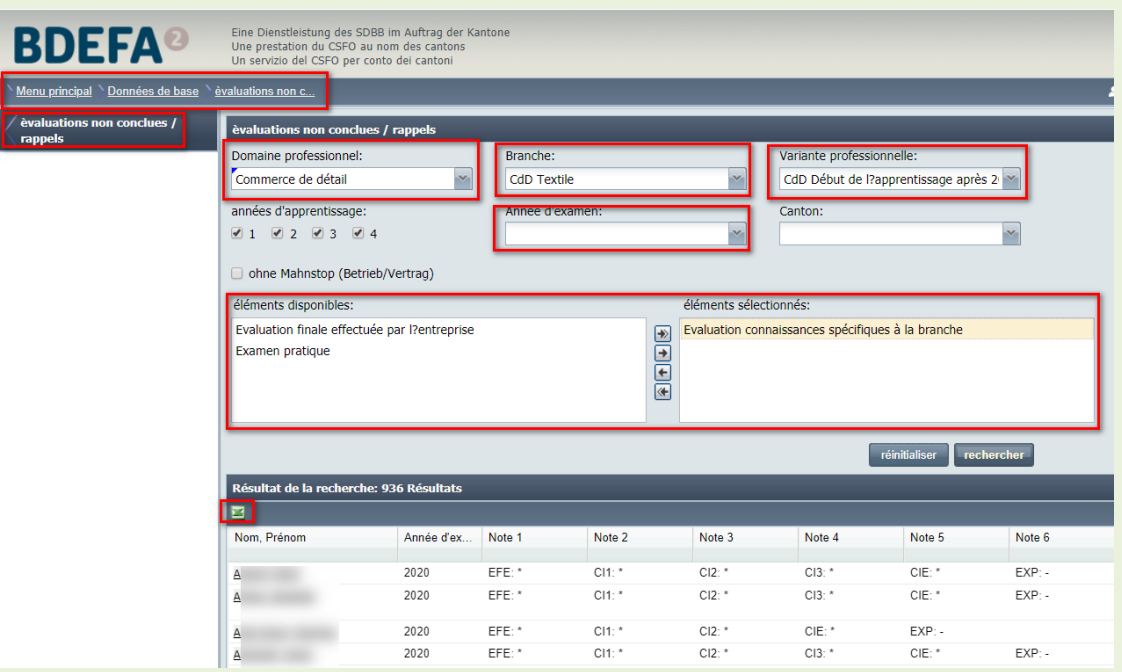

- Sélectionnez tout d'abord le secteur concerné dans le champ « Domaine professionnel ».
- Choisissez ensuite la « Branche » et la « Variante professionnelle ».
- Selon votre sélection (formation commerciale de base ou commerce de détail), les éléments de qualification correspondants s'affichent.
- Cliquez sur « rechercher ». Le système vous indique alors pour quels apprentis de votre canton une évaluation doit encore être réalisée.
- Vous pouvez exporter cette liste au format Excel en cliquant sur le symbole correspondant.
- Les résultats de la recherche doivent être interprétés comme suit :

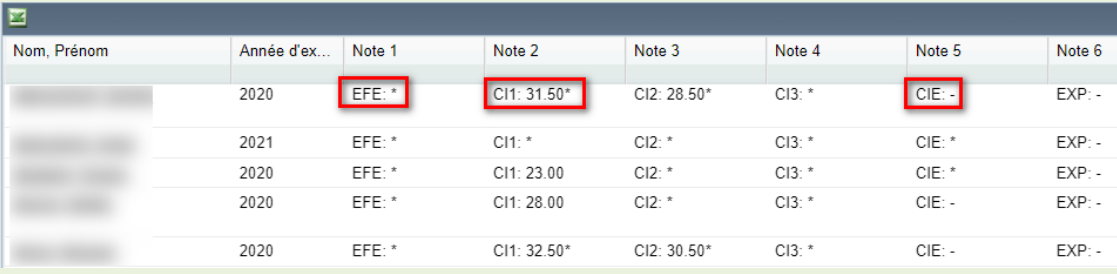

- \* (astérisque), p. ex. EFE :\* ces notes doivent encore être saisies.
- - (trait d'union), p. ex. CIE : il s'agit d'une évaluation partielle.
- D (d majuscule) = dispense : l'apprenti ne doit pas se voir attribuer une note dans ce cadre.
- Les notes déjà saisies s'affichent.

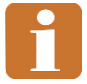

Pour laisser une note, cliquez sur « **gérer les notes d'expérience** » depuis le menu principal.

# **3.Échanges de données**

Les données de base utilisées dans BDEFA2 telles que celles des apprentis, des entreprises formatrices, des formateurs ou des contrats d'apprentissage sont sous la maîtrise des cantons. Elles sont reprises telles quelles dans BDEFA2.

Quand le système du canton (Escada, Kompass, etc.) est connecté au service FTP d'Abraxas, les données de base sont automatiquement transférées dans BDEFA2.

Il est aussi possible de les télécharger manuellement au moyen de la fonction « Envoyer fichiers ». Cette procédure d'importation directe altère les performances de BDEFA2 et ne doit donc être utilisée que lorsque des données corrigées doivent être transmises rapidement, parce qu'une organisation CIE doit pouvoir en disposer sans délai par exemple.

Dans un cas comme dans l'autre, l'importation se déroule en deux étapes. Les données sont d'abord téléchargées. Puis, au cours de la nuit, l'exactitude et l'exhaustivité des données sont vérifiées à l'aune des directives pour l'échange informatisé des données de la CSFP et, si la vérification est concluante, les données sont importées dans BDEFA2.

Selon le genre de données fournies, BDEFA2 effectue les tâches suivantes lors de l'importation :

• Attribution du centre CIE : Pour les apprentis des métiers de l'automobile, les responsables cantonaux peuvent définir le centre CIE à attribuer (par exemple via « Organisation du monde du travail » dans le système cantonal Kompass). Si BDEFA2 ne reconnaît pas ce centre, les apprentis sont attribués à l'entreprise au sein de laquelle ils travaillent (si celle-ci est dispensée de CIE) ou à un centre CIE déterminé en fonction de l'école professionnelle. Si, sur la base des données fournies, BDEFA2 ne parvient pas à attribuer automatiquement l'apprenti à un centre CIE ou à une école professionnelle, le responsable cantonal doit procéder à l'attribution.

Des règles d'attribution font en partie défaut pour les métiers commerciaux. BDEFA2 n'est alors pas en mesure de procéder à l'attribution automatique de l'apprenti à une commission des cours. Ces règles sont du ressort des administrateurs de la branche. Pour que l'attribution puisse, au moins en

partie, s'effectuer automatiquement, il est nécessaire de communiquer ces règles au CSFO.

- Changement de profession : Lorsqu'un apprenti est déjà enregistré dans BDEFA2 avec un ancien métier, les données relatives au nouveau contrat sont importées sans écraser les anciennes. Il existe alors deux entrées pour l'apprenti dans BDEFA2.
- Création d'un cas ouvert : Si BDEFA2 décèle des changements apportés au contrat qui peuvent influencer la participation de l'apprenti aux CIE, l'application génère un cas ouvert. Les cas ouverts sont communiqués au responsable cantonal afin que celui-ci puisse prendre la décision qui s'impose (voir chapitre « Cas ouverts »).

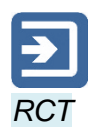

## **3.1. Envoyer fichiers**

Pour transférer manuellement des données du système cantonal dans BDEFA2, la procédure est la suivante:

- 
- Créer un fichier d'exportation (CSV) dans le système cantonal (Escada, Kompass, etc.).
- Cliquez sur « Menu principal » dans le repère de navigation, puis sur « Echanges de données » et finalement sur « Envoyer fichiers » dans le menu des fonctions.

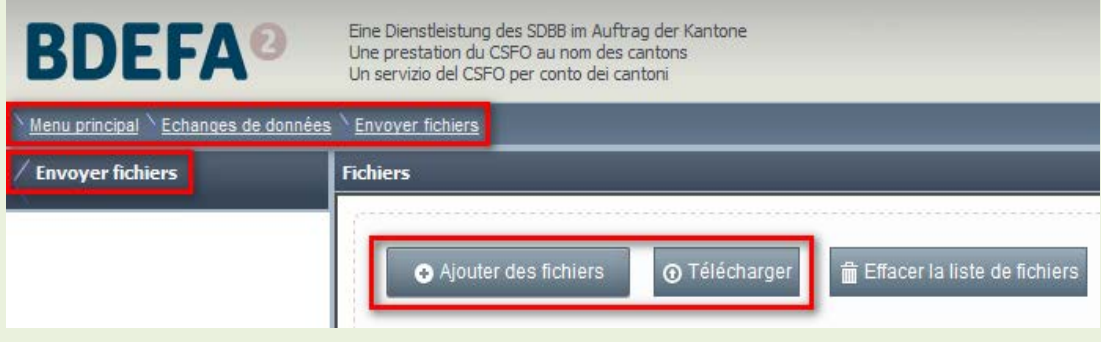

- Cliquez sur « Ajouter des fichiers » pour sélectionner le fichier concerné.
- Pour envoyer plusieurs fichiers, vous devez répéter cette procédure.
- Cliquez ensuite sur « Envoyer ».
- Une fois le fichier chargé, l'arrière-plan devient vert.

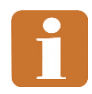

Les données sont alors envoyées, mais elles doivent encore être traitées. La vérification des données et leur importation dans BDEFA2 peut requérir un certain temps. Lorsque les travaux sont terminés, vous en êtes averti dans « Mes messages ». Vous pouvez vérifier que le téléchargement s'est déroulé correctement au moyen de la fonction « Protocoles téléchargement » (voir chapitre « Echanges de données » > « Protocoles téléchargement »).

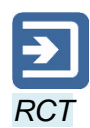

## **3.2. Protocoles téléchargement**

Les protocoles de téléchargement renseignent sur le succès ou l'insuccès de l'importation dans BDEFA2 de données fournies par les cantons. De plus, ils génèrent des messages d'erreur et des avertissements qui signalent aux responsables cantonaux que des données doivent être corrigées dans le système cantonal ou dans BDEFA2.

• Pour consulter les protocoles de téléchargement, cliquez sur « Menu principal » dans le repère de navigation, puis sur « Echanges de données » et finalement sur « Protocoles téléchargement » dans le menu des fonctions.

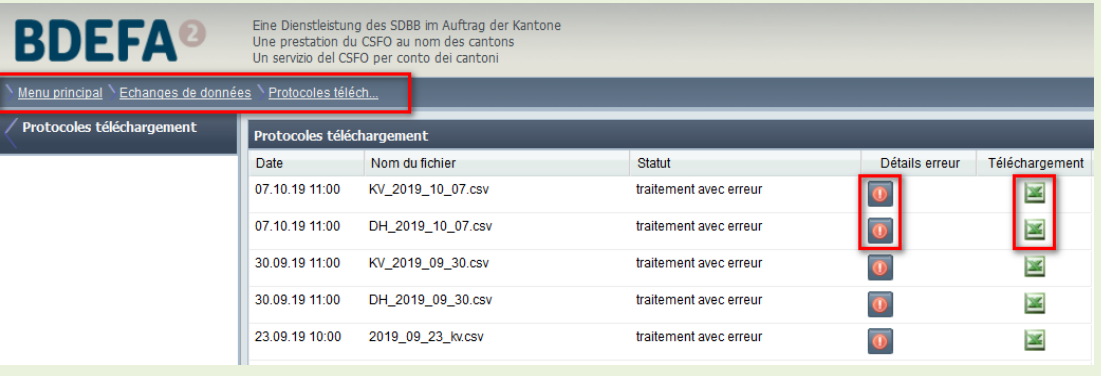

• Dans la zone de travail, les derniers téléchargements de données auxquels vous avez procédé s'affichent dans un tableau. Le statut du téléchargement est indiqué dans la colonne « Statut ». Il existe trois statuts:

« Traité »: toutes les données du fichier envoyé ont été importées correctement dans BDEFA2.

« Traitement avec erreur »: certaines données du fichier envoyé n'ont pas été importées dans BDEFA2.

« Traitement non effectué »: Les données du fichier envoyé n'ont pas pu être traitées (parce que la structure des données n'est pas valable par ex.).

• Vous pouvez afficher dans une nouvelle fenêtre de navigation des informations plus précises sur les erreurs qui se sont produites lors de la procédure de téléchargement. Pour cela, cliquez sur l'icône « point d'exclamation » dans la colonne « Détails erreur ».

L'indication « Erreur » dans la colonne « Degré de difficulté » signale que les données d'un apprenti sont incorrectes et que, par conséquent, leur importation a échoué. Le cas échéant, les données entachées d'erreurs

doivent être corrigées dans le système cantonal, puis être renvoyées dans BDEFA2.

La colonne « Messages d'erreur » renseigne sur la source de l'erreur. En cas de difficulté d'interprétation des messages d'erreur, veuillez contacter le helpdesk.

La colonne « Description » précise le nom et le numéro de contrat de l'apprenti dont l'importation des données dans BDEFA2 a échoué.

Les données importées exemptes d'erreur n'apparaissent pas dans les protocoles de téléchargement de BDEFA2.

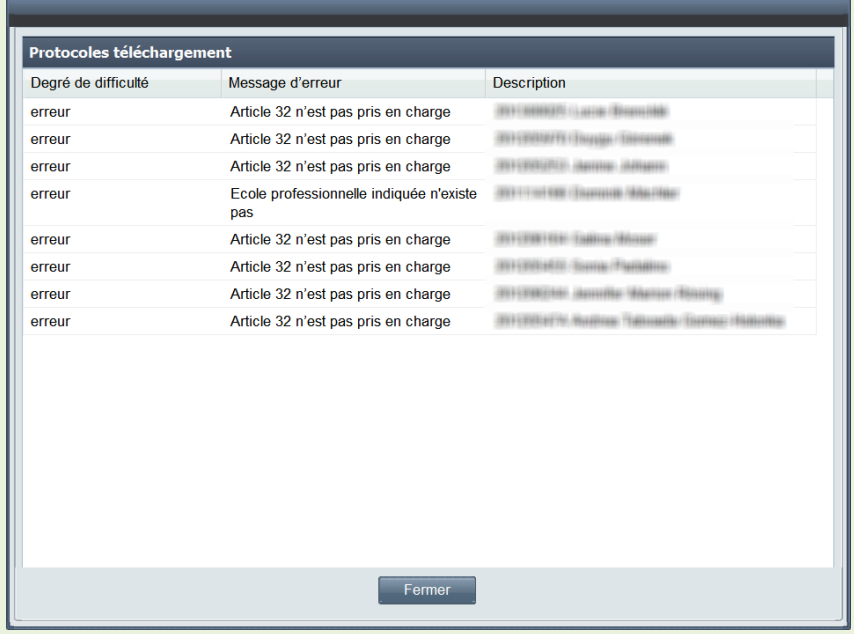

• Cliquez sur l'icône « Excel » dans la colonne « Téléchargement » située tout à gauche pour télécharger et/ou ouvrir dans un fichier Excel les détails des erreurs survenues lors de la procédure de téléchargement.

Dans le tableau Excel, l'indication dans la colonne « Degré de difficulté » n'est pas nécessairement « Erreur » (vois ci-dessus) mais peut également être « Avertissement », ce qui signale que les données de l'apprenti ont certes été importées mais qu'elles doivent encore être modifiées dans BDEFA2 (par ex : si aucun centre CIE n'a été attribué à l'apprenti).

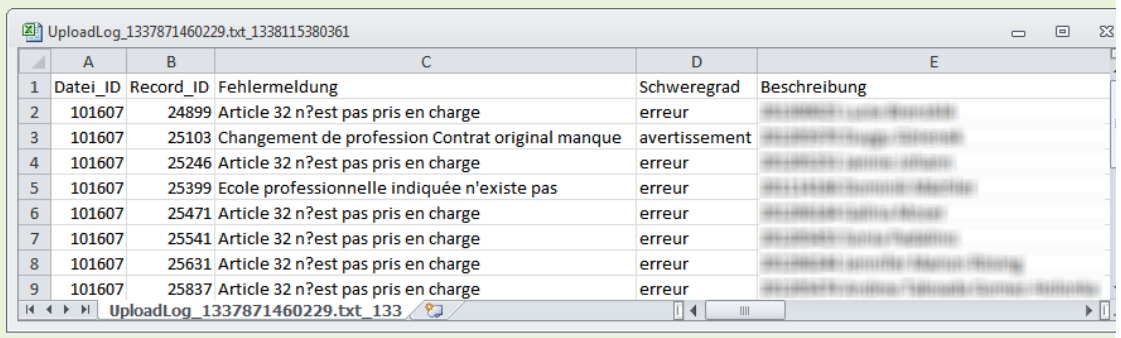

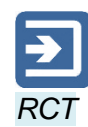

## **3.3. Exporter les notes**

Lorsque l'administrateur de l'organisation CIE a finalisé les notes finales CIE, cellesci sont à la libre disposition des cantons. Ils peuvent alors les exporter à tout moment vers le système cantonal pour les soumettre à d'autres opérations. L'exportation se déroule en deux étapes. Il s'agit d'abord de créer un fichier d'exportation avec les données à disposition dans BDEFA2. Celui-ci peut ensuite être téléchargé.

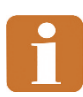

Cette fonction n'est disponible que pour les métiers de l'automobile pour le moment.

### **3.3.1. Préparer le fichier d'exportation**

- Cliquez sur « Menu principal » dans le repère de navigation, puis sur « Echanges de données » et finalement sur « Exporter les notes » dans le menu des fonctions.
- Dans le champ de recherche correspondant, indiquez l'année d'examen qui vous intéresse, puis cliquez sur « Afficher ».

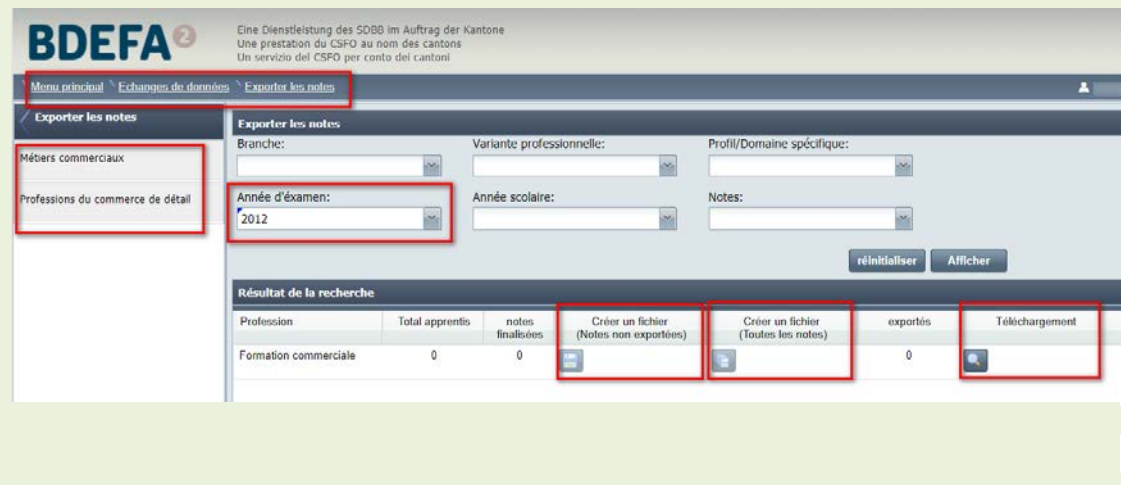

• Le tableau des résultats montre l'état de la saisie des notes pour chaque profession.

La colonne « Total » indique le nombre d'apprentis enregistrés dans BDEFA2 pour l'année d'examen concernée.

La colonne « Finalisés » indique le nombre d'apprentis dont les notes ont été finalisées par l'administrateur de l'organisation CIE et que vous n'avez pas encore exportées.

La colonne « Exportés » indique le nombre d'apprentis dont vous avez déjà exporté les notes.

Pour exporter des notes décomptées dans la colonne « Finalisés », vous devez d'abord préparer un fichier d'exportation de format Excel. Pour cela, cliquez sur le bouton avec l'icône « Excel » dans la colonne « Créer un fichier » du tableau des résultats sur la ligne qui vous intéresse. Ce bouton ne peut être actionné que si le nombre d'apprentis indiqué dans la colonne « Finalisés » est supérieur à zéro.

• Le message « La création du fichier Excel a réussi » vous indique que vous pouvez désormais procéder à l'exportation.

### **3.3.2. Télécharger le fichier d'exportation**

La colonne « Exportés » dans le tableau des résultats indique le nombre d'apprentis de la profession concernée pour lesquels un fichier d'exportation a été préparé. Si vous cliquez sur l'icône « loupe » dans la colonne « Téléchargement » sur la ligne de la profession qui vous intéresse, la fenêtre « Liste des fichiers exportés » s'affiche.

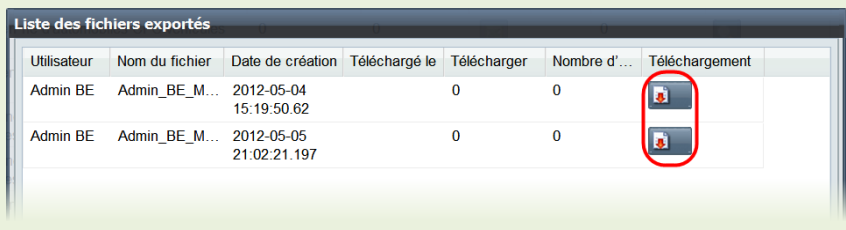

- La fenêtre contient la liste de tous les fichiers d'exportation préparés. La colonne « Télécharger » indique combien de fois le fichier a déjà été téléchargé. La colonne « Nombre d'apprentis » indique le nombre d'apprentis dont les données figurent dans le fichier.
- Pour télécharger un fichier d'exportation, cliquez sur le bouton situé dans la colonne « Téléchargement » sur la ligne dudit fichier.

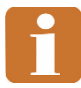

Un apprenti ne figure qu'à une reprise dans un fichier d'exportation. Si vous déverrouiller un apprenti dont les notes ont déjà été finalisées et exportées – pour que l'organisation CIE puisse corriger les notes par exemple – (voir chapitre « Déverrouiller »), les données corrigées et refinalisées ne figureront que dans un fichier d'exportation ultérieur. Ce processus permet de prévenir des incohérences entre BDEFA2 et les systèmes cantonaux.

Le protocole de l'apprenti (voir chapitre « Données de base » > « Apprentis ») signale le fichier d'exportation dans lequel ses données ont été intégrées.

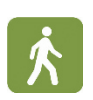

## **4.Gérer les notes d'expérience**

Ce chapitre décrit la procédure de saisie des diverses notes d'expérience des apprentis.

## **4.1. Saisie de notes**

•

- Sous « Apprentis », indiquez le nom de la personne à évaluer puis cliquez sur « Rechercher ».
- La liste qui s'affiche montre les notes déjà obtenues par l'apprenti et celles devant encore lui être attribuées. Ces dernières sont identifiables par un astérisque (\*).

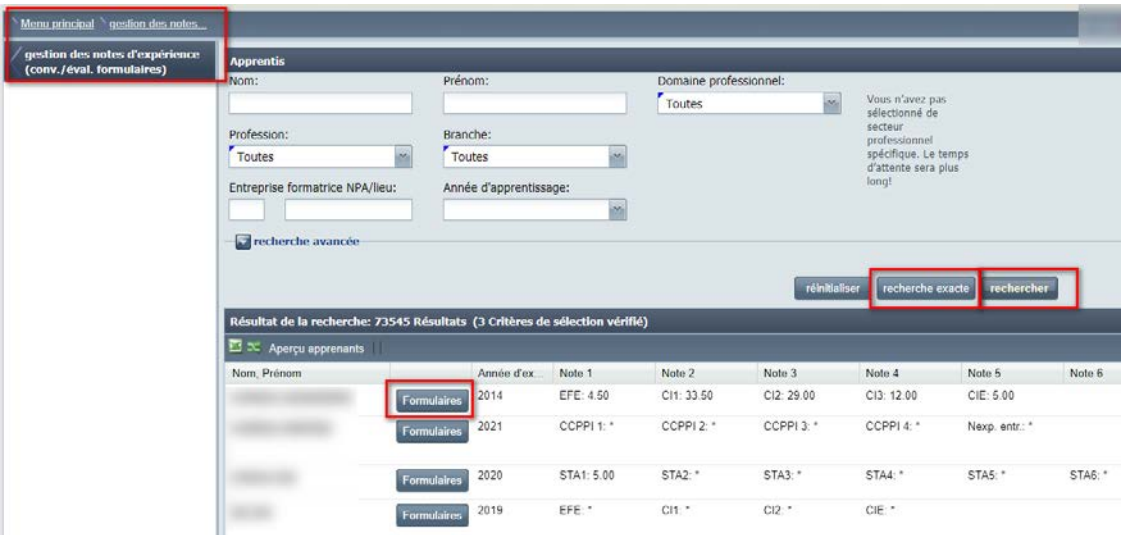

• Cliquez sur « Formulaires » pour ouvrir le masque de saisie spéficique à l'apprenti :

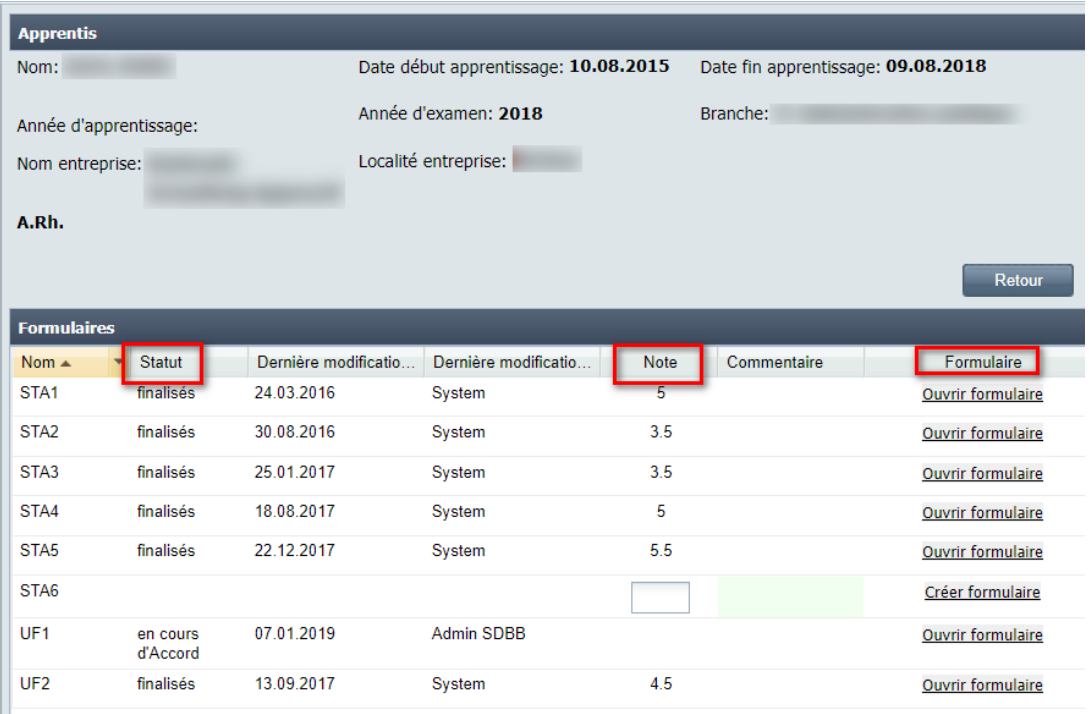

- La colonne « Statut » indique si une note a déjà été saisie et validée.
- Finalisés : les notes finalisées ne peuvent plus être modifiées !
- En cours d'Accord : la note a été temporairement enregistrée, mais pas encore validée.
- Elle peut encore être supprimée par l'administrateur cantonal ou par le helpdesk.
- Saisissez la note correspondante sous « Note ». Important : n'oubliez pas de cliquer ensuite sur « Enregistrer » !
- La saisie d'un commentaire n'est pas obligatoire, mais elle peut s'avérer utile dans certains cas.
- Un formulaire ne peut être utilisé que dans des cas précis (commerce de détail). Dans le cadre de la formation commerciale de base, seules [certaines](http://support.dblap2.ch/wp-content/uploads/Merkblaetter/Merkblatt_FE-Tools.pdf) branches sont disponibles.
- Le formulaire diffère selon les branches. Saisissez à chaque fois le nombre de points ainsi qu'une justification, puis cliquez sur « Enregistrer ».

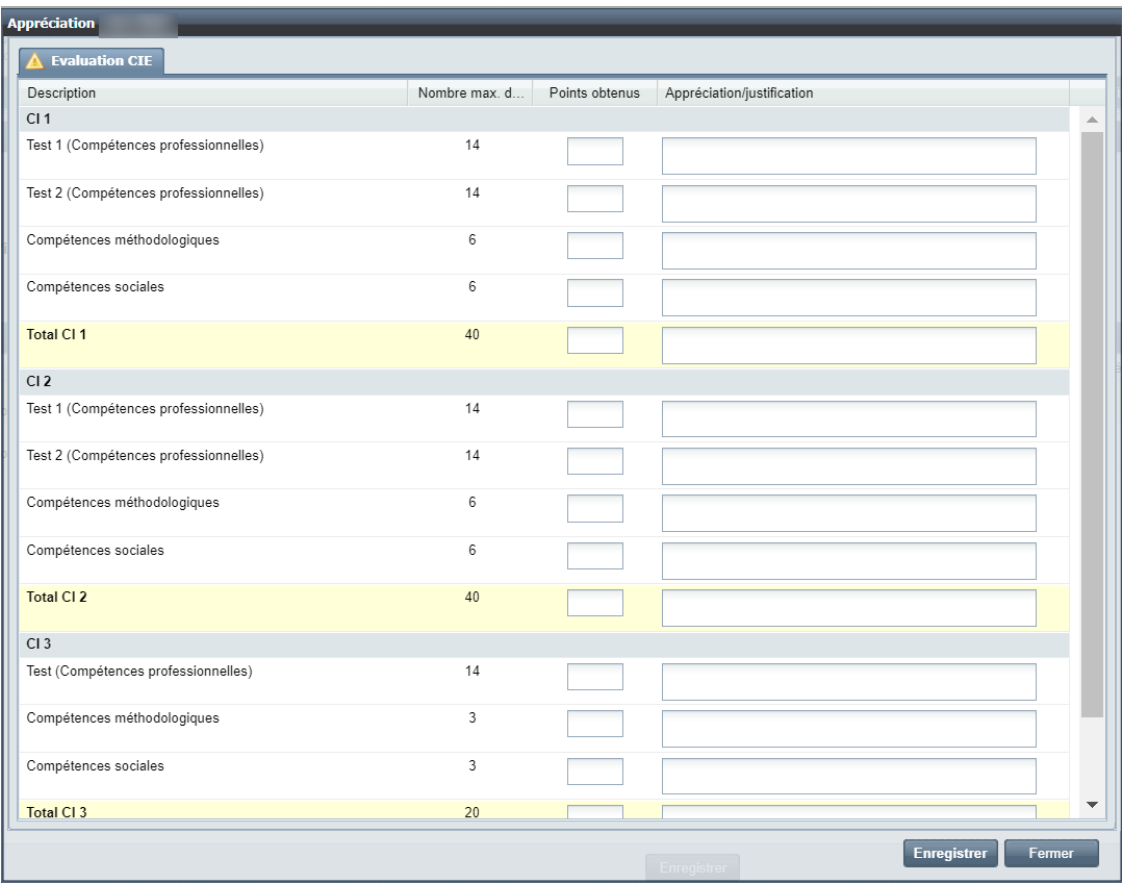

• Si, au [jour de référence,](http://support.dblap2.ch/merkblaetter/) toutes les notes n'ont pas encore été saisies, un email de rappel est envoyé aux formateurs responsables et enseignants CIE concernés.

## **5.Fonctions et interface utilisateur relatives aux messages**

*Fonctions* et utilisateurs concernés :

• Tous les utilisateurs : « Données de base / Mes messages »

Sous « Données de base / Mes messages », les messages sont désormais classés en fonction de leur objet et de leur contenu, et un statut indique s'ils ont été lus ou non.

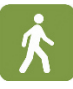

• Cliquez dans le menu principal sur « Données de base » puis sur « Mes messages ».

Outre la date d'envoi et le message, le tableau inclut à présent l'objet et le statut (« lu » : Oui / Non). La fonction de suppression figure toujours à droite de celui-ci.

• Cliquez sur l'objet du message (qui prend la forme d'un lien) pour afficher son contenu dans une fenêtre séparée.

Une fois cette fenêtre refermée au moyen du bouton « Fermer », le statut du message, dans la colonne « lu » passe sur « Non ».

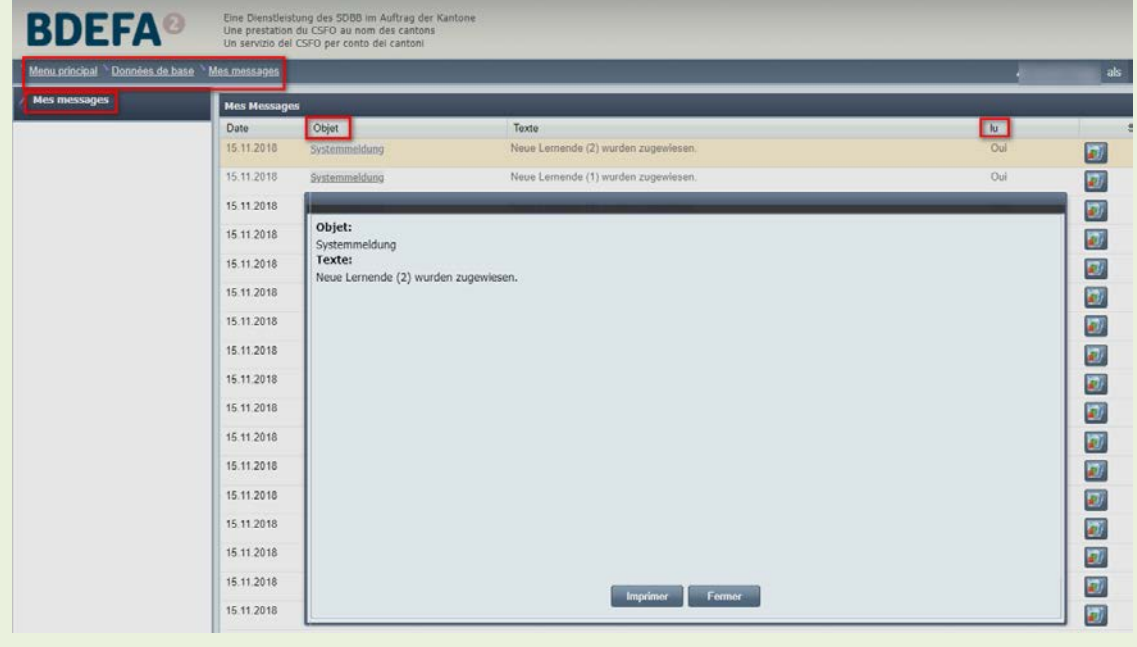

Il n'est pas possible de modifier l'objet et le contenu qui s'affichent dans la fenêtre relative au message. Vous pouvez toutefois sélectionner le texte et le copier. Le statut « lu » (Oui / Non) ne peut pas non plus pas être modifié.

## **5.1. E-mail d'information hebdomadaire**

*Fonctions* et utilisateurs concernés:

• Tous les utilisateurs: « Données de base / Réglages personnels / Messages »

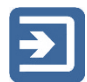

La fonction « Données de base / Réglages personnels / Messages » permet aux utilisateurs de BDEFA2 de définir s'ils souhaitent recevoir (et, si oui, quel jour), à l'adresse personnelle qu'ils ont enregistrée, un e-mail hebdomadaire au sujet des messages et rapports non lus les concernant.

Ils peuvent voir dans l'e-mail, sous « Messages non lus », tous les messages qui leur ont été adressés et qu'ils n'ont ni lus ni supprimés.

Les responsables cantonaux et les conseillers en formation peuvent voir sous « Rapports » des informations les concernant dans les rubriques « Etat des cas ouverts » (nombre total de cas ouverts et nombre de cas ayant été ouverts au cours des 7 derniers jours) et « Etat de la gestion des formateurs responsables » (nombre de personnes à valider, nombre de lettres à envoyer par la poste et quantité d'e-mails dont l'envoi a échoué).

Les administrateurs de branche et de commission des cours (professions commerciales) ainsi que les administrateurs d'organisations CIE (métiers de l'automobile) peuvent voir sous « Rapports » le nombre d'apprentis attribués au cours des 7 derniers jours.

#### **5.1.1. Configuration des réglages personnels relatifs aux messages**

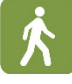

Lors de leur inscription, les utilisateurs de BDEFA2 sont automatiquement dirigés vers le masque de configuration de leurs réglages personnels relatifs aux messages, qui doit impérativement être complété.

- En cochant ou en décochant la case « Activer les notifications par e-mail », vous décidez de recevoir ou non un e-mail hebdomadaire de la part de BDEFA2.
- Le cas échéant, vous devez indiquer ensuite, dans le champ de sélection situé sous « Recevoir les e-mails hebdomadaires le », quel jour de la semaine vous souhaitez le recevoir.
- Pour sauvegarder vos choix, cliquez sur « Enregistrer ».

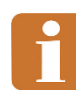

Les réglages effectués ne portent que sur la réception de l'e-mail d'information hebdomadaire envoyé à l'adresse personnelle. Ils n'affectent pas les messages affichés sous « Données de base / Messages.

## **5.1.2. Modification des réglages personnels relatifs aux messages**

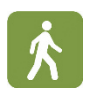

Cliquez dans le menu principal sur « Données de base », « Réglages personnels » puis « Messages » pour modifier les paramètres saisis. Le processus est le même que pour la configuration initiale.

# **Index**

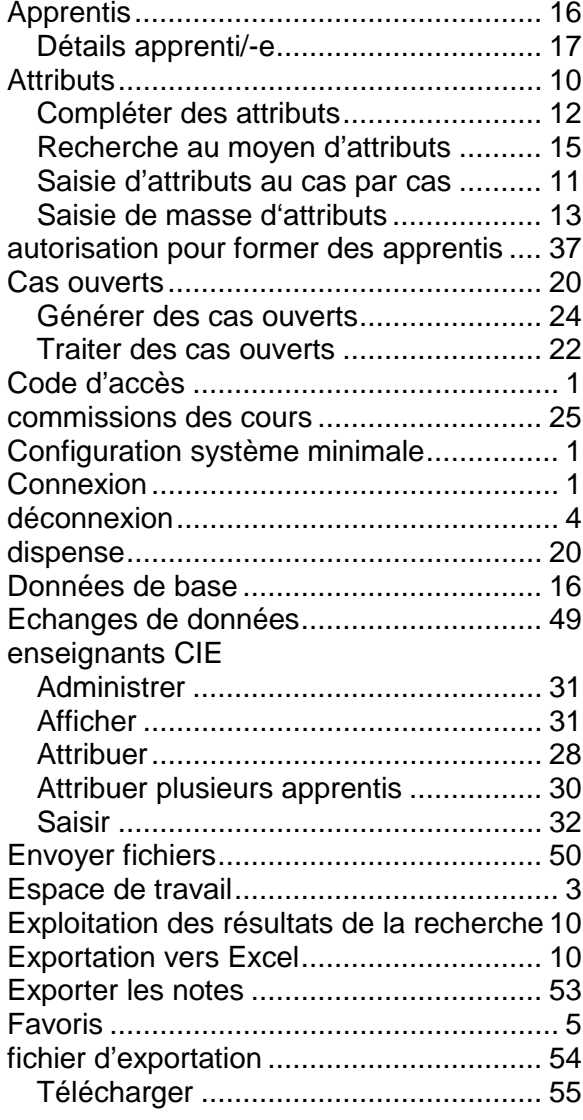

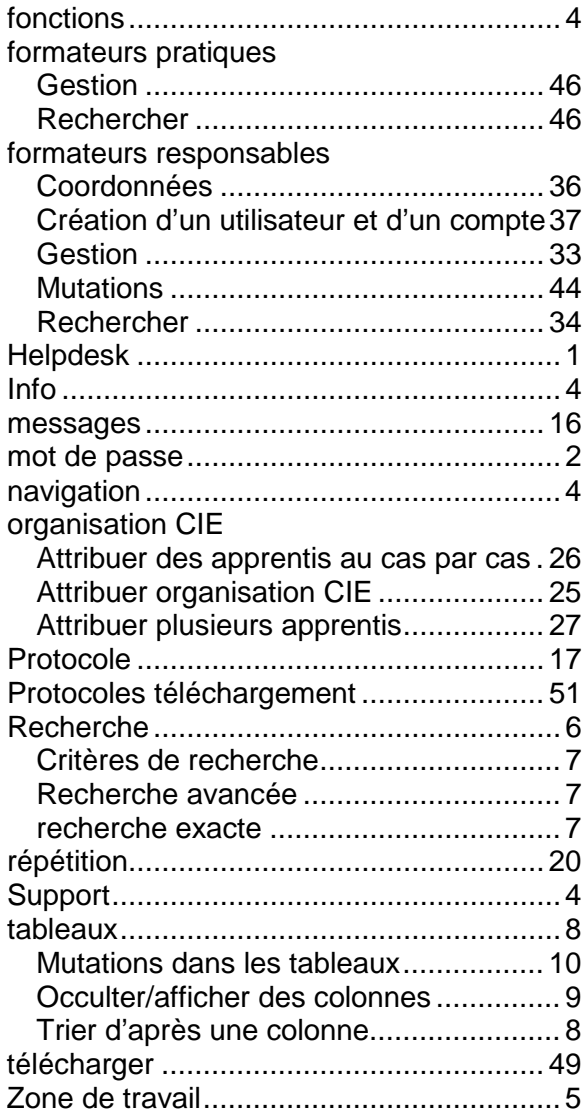

## <span id="page-68-0"></span>**Annexe 1 : Mail « Code d'accès création formateur responsable »**

#### **BETREFF:**

BDEFA2: Créez votre login personnel comme formatrice / formateur en entreprise

**TEXT:** 

A la formatrice / au formateur responsable en entreprise pour la formation commerciale initiale dans l'entreprise (<Betriebsname>) (nom d'entreprise)

Si vous n'êtes pas la personne concernée, veuillez transmettre ce message à la personne compétentel

#### Madame, Monsieur

Bienvenue à la BDEFA2!

BDEFA2 est la nouvelle plateforme des cantons pour la transmission des qualifications dans la formation initiale en entreprise et dans les cours interentreprises. Elle remplace, pour les apprenti-e-s employées de commerce / employés de commerce selon la nouvelle ordonnance 2012, l'application actuelle BDEFA. Les STA et UF des apprenti-e-s, qui terminent leur formation en 2013 ou 2014, seront saisis ou transmis sur l'application actuelle BDEFA, comme jusqu'ici.

Pour l'accès à la BDEFA2, vous devez disposer, comme formateur ou formatrice responsable dans votre entreprise, d'un nouveau login. Vous pouvez le créer vous-même dans un délai de <Anzahl Tage> (nombre de jours) jours. Pour accéder à la page d'enregistrement, cliquez sur le lien suivant:

<Link zur Erfassung> (lien vers la saisie

**Indications importantes:** 

- Indiquez s'il vous plaît, si c'est possible, une adresse e-mail, à laquelle vous avez seul-e accès en tant que formatrice/formateur responsable.
- Si vous recevez ce message plusieurs fois, c'est que vous êtes enregistré-e comme formatrice/formateur sur plusieurs lieux de formation. Vous devez répondre à chaque message individuellement et pouvez, dans ce cas, à partir de la deuxième fois, renvoyer à votre login actuel.

Vous pouvez obtenir d'autres informations sur la BDEFA2 ainsi que les coordonnées des contacts si avez des questions ou des problèmes sur le lien suivant: < Link zur Supportseite für betriebliche Benutzer> (lien vers utilisateur d'entreprise)

Merci pour votre précieuse collaboration et cordiales salutations.

Votre office cantonal de la formation professionnelle

Remarque: Ce message électronique est généré automatiquement, prière de ne pas répondre. Les données utilisées sont issues de la transmission des données de l'office cantonal de la formation professionnelle, auprès duquel vous avez conclu le contrat d'apprentissage.

## <span id="page-69-0"></span>**Annexe 2 : processus de création d'un code d'accès**

#### $\mathbf{1}$ **Bonjour,**

L'office cantonal de la formation professionnelle nous a signalé que vous êtes le/la formateur/formatrice responsable pour les entreprises et les métiers représentés dans le tableau cidessous. Afin de pouvoir configurer votre accès à BDEFA2, nous avons besoin de quelques informations vous concernant. Pour ce faire, vous avez deux possibilités:

- 1. Si vous possédez déjà des identifiants de connexion pour BDEFA2 en tant que formateur/formatrice responsable pour une autre entreprise, vous pouvez cliquer sur "Utilisateur existant".
- 2. Si vous ne possédez pas encore d'identifiants, veuillez cliquer sur "Nouvel utilisateur".

#### $\overline{2}$

Vous avez indiqué que vous possédez déjà des identifiants pour BDEFA2 en tant que formateur/formatrice responsable pour une autre entreprise (si ce n'est pas le cas, veuillez cliquer sur "Annuler").

Veuillez indiquer votre nom d'utilisateur et votre mot de passe dans les champs correspondants, puis cliquez sur "Se connecter".

Si vous possédez déjà un nom d'utilisateur mais que vous n'avez pas encore configuré votre mot de passe, veuillez cliquer sur "Annuler" et créer votre mot de passe. Vous pouvez ensuite vous connecter depuis cette page.

#### 3. (ou 5.)

Merci de remplir les champs ci-dessous. Pour des raisons de confidentialité, merci de renseigner une adresse électronique à laquelle seul vous avez accès.

Si les champs "Nom" et "Prénom" sont déjà pré-remplis, c'est que nous avons reçu ces informations de la part de l'office de la formation professionnelle. Vous avez la possibilité de modifier ces données si elles ne sont pas correctes. L'office de la formation professionnelle devra ensuite valider ces modifications. C'est également le cas lorsque vous saisissez une adresse électronique différente de celle renseignée par l'office.

#### 4

Merci! Vos données ont bien été enregistrées. Si vous avez modifié votre nom, votre prénom ou votre adresse électronique, votre compte doit encore être validé par l'office cantonal de la formation professionnelle. Vous serez immédiatement informé par courriel lorsque la validation aura eu lieu.

5.

 $df.3.$ 

#### 6.

**Bonjour,** 

Vous avez reçu vos données d'accès à BDEFA2 de la part de l'office cantonal de la formation professionnelle. Veuillez saisir dans le champ ci-dessous le code que vous avez reçu par courrier, puis cliquer sur "Vérifier".

## <span id="page-70-0"></span>**Annexe 3 : Mail « Information validation par le canton »**

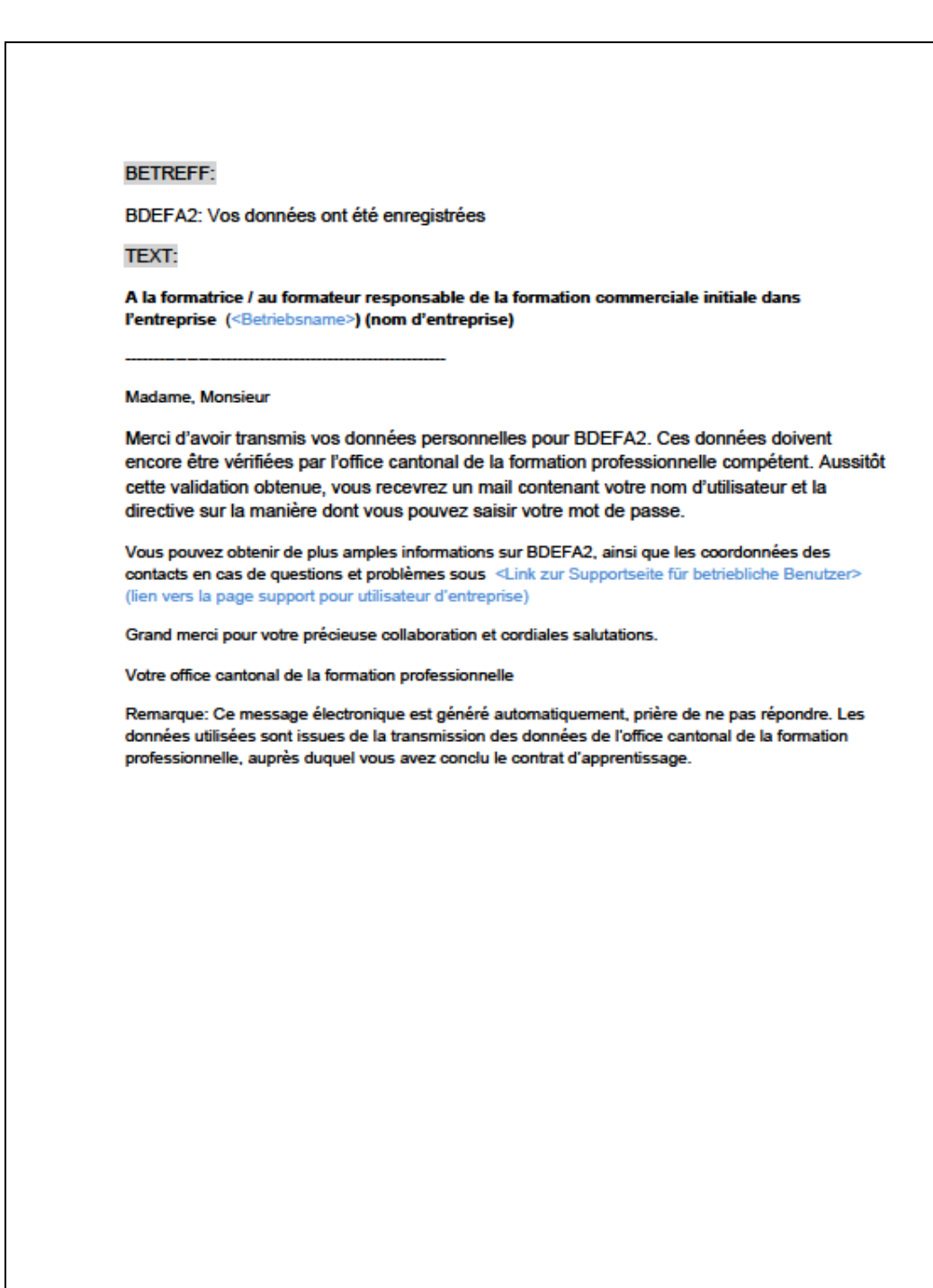

## <span id="page-71-0"></span>**Annexe 4 : Mail « Création mot de passe »**

#### **BETREFF:**

BDEFA2: Votre compte utilisateur est activé

**TEXT:** 

A la formatrice / au formateur responsable en entreprise pour la formation commerciale initiale dans l'entreprise (<Betriebsname>) (nom de l'entreprise)

Madame Monsieur

Votre accès à la BDEFA2 a été libéré par l'Office cantonal de la formation professionnel compétent:

<Benutzername> (nom d'utilisateur)

Sous https://www.dblap2.ch (bdefa2) vous pouvez dorénavant sous le lien "Changer le mot de passe" créer votre mot de passe personnel. A cette fin, vous trouvez une brève directive sous <Link zu Kurzanleitung> (lien vers Brève directive)

Remarque importante:

Les fonctionnalités nécessaires à l'accord et l'appréciation des STA et UF ne seront à disposition que dès fin octobre 2012. Pour le moment, en tant que formateur responsable, vous pouvez contrôler légalement si vous trouvez les apprenti-e-s de votre entreprise et si les dates du contrat d'apprentissage ont été importées correctement. De plus, vous pouvez saisir des formateurs pratiques et attribuer des apprenants à ces formateurs. Ces formateurs ont alors, dès que la fonctionnalité sera activée, la possibilité d'accorder et apprécier des STA et UF aux apprenants que vous leur aurez attribués. Le manuel sur les fonctionnalités de la BDEFA2 sont consultables sous <Link zu Benutzeranleitungen> (lien vers directives aux utilisateurs)

Vous pouvez obtenir d'autres informations sur la BDEFA2 ainsi que les coordonnées des contacts si avez des questions ou des problèmes sur le lien suivant: < Link zur Supportseite für betriebliche Benutzer> (lien vers page support pour utilisateur d'entreprise)

Merci pour votre précieuse collaboration et cordiales salutations.

Votre office cantonal de la formation professionnelle

Remarque: Ce message électronique est généré automatiquement, prière de ne pas répondre. Les données utilisées sont issues de la transmission des données de l'office cantonal de la formation professionnelle, auprès duquel vous avez conclu le contrat d'apprentissage.